# **BUKU MANUAL APLIKASI**

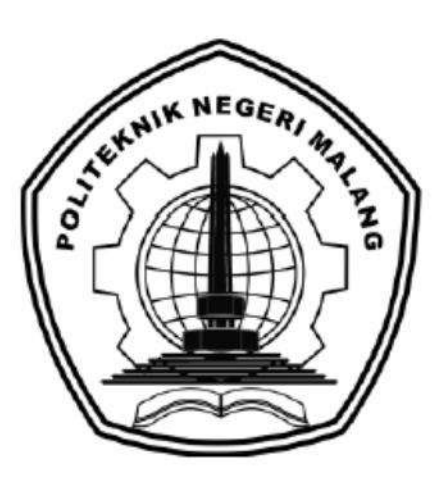

# **"SISTEM** *E-LEARNING* **SEBAGAI MEDIA PEMBELAJARAN PADA BIMBINGAN BELAJAR PRIVAT JUARA"**

Oleh:

Falya Charismatul Ayza (1931710077) Novelya Asis Sholikha (1931710078)

**JURUSAN TEKNOLOGI INFORMASI POLITEKNIK NEGERI MALANG JULI 2022**

#### **KATA PENGANTAR**

<span id="page-1-0"></span>Dengan mengucap puji syukur kehadirat Allah SWT, karena atas limpahan rahmat & hidayah-Nya, penulis dapat menyelesaikan buku manual untuk dengan judul: "SISTEM *E-LEARNING* SEBAGAI MEDIA PEMBELAJARAN PADA BIMBINGAN BELAJAR PRIVAT JUARA"

Dalam buku manual ini berisi bagaimana tahapan yang dilakukan dalam desain dan Fitur aplikasi. Tahapan tersebut mulai dari spesifikasi perangkat komputer yang digunakan sampai fitur dan penggunaan integrasi.

Pada kesempatan ini penulis menyampaikan rasa terima kasih yang sebesarbesarnya kepada Yth.

- 1. Bapak Rudy Ariyanto, ST., M.Cs., selaku Ketua Jurusan Teknologi Informasi Politeknik Negeri Malang.
- 2. Bapak Hendra Pradibta, SE., MSc., selaku ketua program studi Manajemen Informatika
- 3. Ibu Vivi Nur Wijayaningrum, S.Kom., M.Kom., selaku dosen pembimbing 1
- 4. Bapak Gunawan Budi Prasetyo, ST., MMT., Ph.D., selaku dosen pembimbing 2
- 5. Bimbingan Belajar Privat Juara, selaku mitra tugas akhir
- 6. Dan seluruh pihak yang telah membantu dan mendukung lancarnya pembuatan Laporan Akhir dari awal hingga akhir yang tidak dapat kami sebutkan satu persatu.

Penulis menyadari bahwa buku manual ini masih jauh dari kesempurnaan. Akhir kata, semoga dengan terselesaikannya buku manual ini akan memberikan perubahan dan perbaikan ke arah yang lebih baik bagi dunia pendidikan, khususnya di Politeknik Negeri Malang.

Malang, Juli 2022

Penulis

## **DAFTAR ISI**

<span id="page-2-0"></span>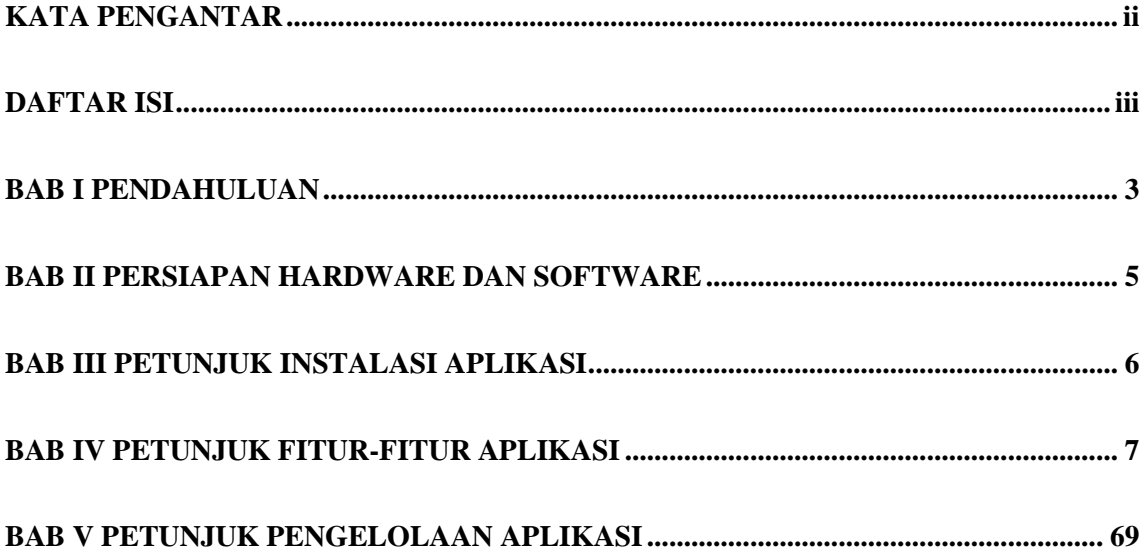

## <span id="page-2-1"></span>**BAB I PENDAHULUAN**

#### **1.1. Latar Belakang**

Pendidikan menjadi bagian penting dari pembangunan Sumber Daya Manusia (SDM). Pendidikan merupakan satu dari tujuh agenda pembangunan nasional 2020- 2024 yaitu meningkatkan sumber daya manusia yang berkualitas dan berdaya saing untuk mencetak generasi penerus bangsa yang sehat, cerdas, adaptif, inovatif, terampil, serta berkarakter. Untuk mencapai tujuan pendidikan diperlukan media pembelajaran yang baik. Saat ini media pembelajaran tidak hanya berasal dari sekolah dan bersifat formal, fasilitas pendidikan dan kegiatan belajar mengajar dapat diperoleh dari lembaga pendidikan non formal seperti bimbingan belajar. Bimbingan belajar dapat dipimpin oleh seorang tentor yang membimbing siswa dalam memahami materi dengan melakukan diskusi dan tentor akan memonitoring hasil belajar siswa.

Perkembangan teknologi informasi dan komunikasi memungkinkan informasi dapat diakses dengan cepat tanpa terbatas ruang dan waktu. Dengan adanya internet siswa dapat mengakses blog atau video pembelajaran secara gratis untuk menunjang proses belajar. Berdasarkan data dari Badan Pusat Statistik Nasional tahun 2020, persentase siswa usia 5-

24 tahun yang menggunakan telepon seluler sebesar 77,12% dan mengakses internet sebesar 59,33%. Penggunaan internet pada siswa juga mengalami peningkatan setiap tahunnya. Menurut Badan Pusat Statistk tahun 2020, persentase penggunaan internet meningkat sekitar 25% dalam kurun waktu 4 tahun.

Pemanfaatan teknologi pada lembaga pendidikan dapat berupa penerapan Learning System Managemen atau E-Learning. E-learning dapat mendukung proses belajar siswa sehingga diharapkan dapat meningkatkan kualitas belajar siswa untuk belajar kapanpun dan dimanapun (Yauma et al., 2020). Namun tidak semua lembaga pendidikan memiliki E- Learning sebagai penunjang kegiatan belajar mengajar, salah satunya adalah Bimbingan Belajar Privat Juara yang berdiri sejak bulan Juli 2020 di Kota Malang. Bimbingan belajar ini menyediakan layanan bersifat privat untuk jenjang TK hingga SMA. Proses pembelajaran dilakukan dengan tentor datang langsung ke rumah siswa kemudian memberikan materi sesuai dengan kurikulum yang diajarkan di sekolah. Modul yang digunakan masih berupa hard copy dan pengerjaan kuis masih secara manual seperti menggunakan kertas dan Google Form sehingga siswa tidak dapat mengetahui nilai secara langsung. Untuk kegiatan tanya jawab ketika di luar jam bimbingan belajar, siswa menggunakan media Whatsapp untuk menghubungi tentor sehingga kurang terorganisir dengan baik. Selain itu, penggunaan Whatsapp juga memungkinkan pesan tertimbun dan terhapus. Untuk menjaga kualitas dan mutu pengajaran, setiap akhir bulan Bimbingan Belajar Privat Juara melakukan evaluasi dari tentor melalui kuisioner yang diberikan kepada siswa melalui Whatsapp atau Google Form dan siswa akan memberikan nilai, jika tentor mendapat nilai kurang maka pihak bimbingan belajar (bimbel) akan mengganti tentor dengan tentor baru. Pengelolaan data tentor yang mengajar dan data siswa yang terdaftar dikelola oleh admin menggunakan Microsoft Excel sehingga proses pengelolaan belum terpusat pada sebuah sistem.

Berdasarkan permasalahan yang dihadapi oleh Bimbingan Privat Juara, solusi yang tepat untuk diterapkan pada Bimbingan Belajar Privat Juara yaitu implementasi E- Learning. Pada E-Learning ini nantinya tentor dapat mengunggah materi sebagai bahan ajar dan siswa dapat mengakses materi secara fleksibel, pengerjaan kuis atau latihan soal dapat dilakukan pada sistem dan nilai serta pembahasan soal dapat dilihat langsung oleh siswa setelah menyelesaikan ujian. Selain itu siswa dapat menuliskan pertanyaan pada forum diskusi dengan tentor. Untuk memudahkan proses evaluasi tentor, pada E-Learning ini akan terdapat fitur penilaian yang berisi pertanyaan dan siswa dapat memberikan nilai pada rentang tertentu untuk evaluasi cara mengajar tentor. Dengan adanya E-Learning ini, proses belajar mengajar akan terorganisasi dengan baik dan efektif. Peningkatan layanan melalui sistem E-Learning diharapkan dapat menjadi branding bagi Bimbel Privat Juara sehingga bimbingan belajar ini semakin dikenal oleh masyarakat dan jumlah siswa semakin bertambah.

## **1.2. Identifikasi Masalah**

#### 1.2.1. Rumusan Masalah

Berdasarkan latar belakang, maka rumusan masalah yang dapat diambil adalah sebagai berikut :

- 1. Bagaimana cara memudahkan tentor dalam mendistribusikan materi ke siswa?
- 2. Bagaimana cara mengakomodasi pengelolaan data dan proses pembelajaran di dalam sebuah sistem *E-Learning*?
- 1.2.2. Batasan Masalah

Agar perancangan yang berjudul Sistem *E-Learning* Sebagai Media Pembelajaran Pada Bimbingan Belajar Privat Juara dapat berjalan sesuai dengan rencana dan tujuan awal, maka diperlukan batasan-batasan masalah sebagai berikut:

- 3. Sistem Informasi ini digunakan oleh admin, tentor dan siswa pada Bimbel Privat Juara.
- 4. Perancangan Sistem Informasi *E-Learning* yang dibuat mencakup proses pengelolaan data tentor dan siswa, halaman informasi, halaman absensi, halaman materi, halaman kuis atau laithan soal, forum diskusi, penilaian siswa dan evaluasi untuk tentor.

### **1.3. Tujuan dan Manfaat**

Tujuan dari dibuatnya laporan akhir dengan judul "SISTEM E-LEARNING SEBAGAI MEDIA PEMBELAJARAN PADA BIMBINGAN BELAJAR PRIVAT JUARA", adalah sebagai berikut:

- 1. Untuk memudahkan tentor dalam mendistribusikan materi ke siswa.
- 2. Untuk mengakomodasi pengelolaan data dan proses pembelajaran di dalam sebuah sistem E-Learning.

Sedangkan manfaat yang didapatkan dari laporan akhir dengan judul "SISTEM

E- LEARNING SEBAGAI MEDIA PEMBELAJARAN PADA BIMBINGAN BELAJA PRIVAT JUARA", adalah sebagai berikut:

- 1. Meningkatkan kualitas layanan Bimbingan Belajar Privat Juara.
- 2. Menghemat pengeluaran untuk distribusi file yang bersifat hard copy.
- 3. Meningkatkan branding Bimbingan Belajar Privat Juara.

## **BAB II PERSIAPAN HARDWARE DAN SOFTWARE**

## <span id="page-6-0"></span>**1. Kebutuhan Hardware**

Perangkat keras yang dimaksud disini adalah jenis perangkat keras pendukung agar aplikasi ini dapat berjalan.

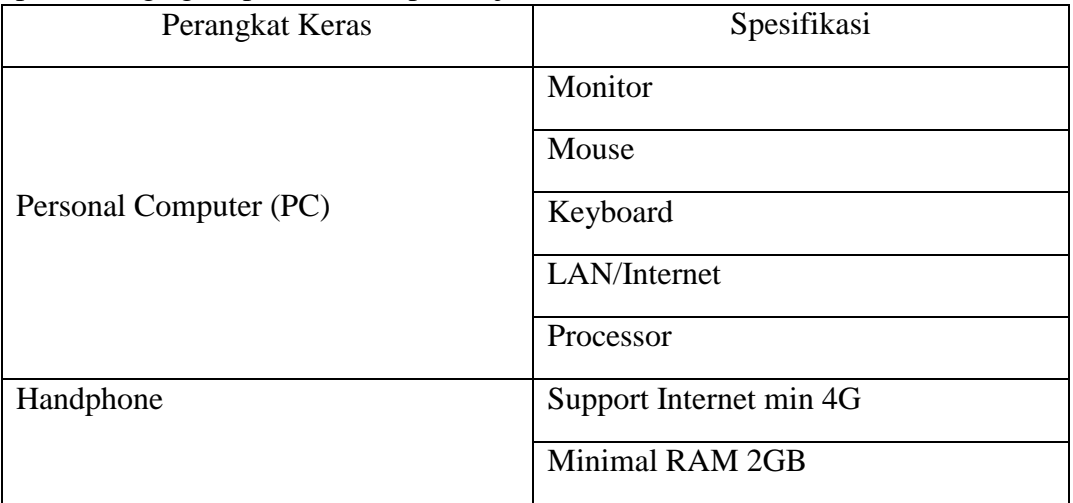

## **2. Kebutuhan Software**

Ada beberapa perangkat lunak yang harus ada di komputer atau sistem operasi pengguna seperti :

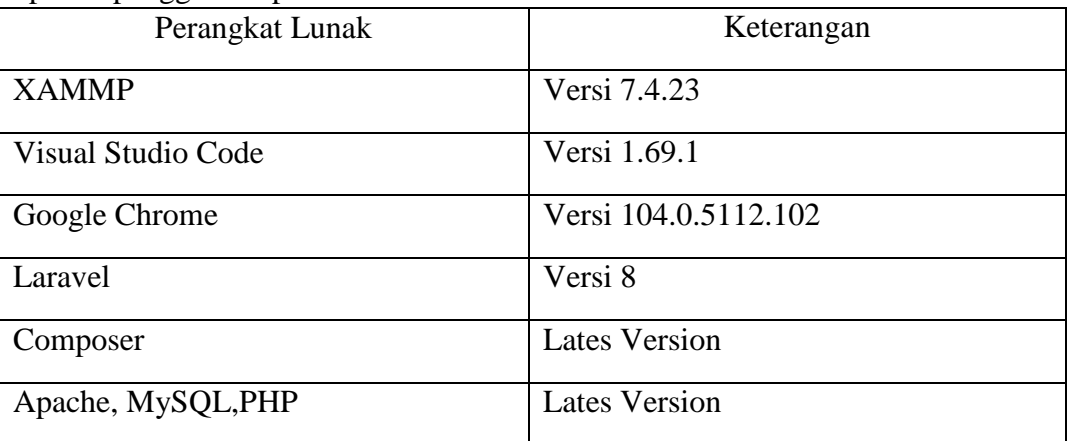

#### **BAB III PETUNJUK INSTALASI APLIKASI**

<span id="page-7-0"></span>Sistem *e-learning* ini memiliki 4 aktor yaitu superadmin, admin, tentor, dan siswa. Setiap aktor dapat mengakses sistem sesuai dengan status aktor dengan mengakses link https://www.juarabimbel.com. Aktor diharuskan menyambungkan internet terlebih dahulu sebelum melihat website menggunakan PC atau *smartphone* masing-masing.

Superadmin dan admin dapat mengakses website, dimana admin sebagai aktor yang dapat mengelola data. Setelah superadmin dan admin melakukan login dengan menggunakan username dan password yang sudah dibuat sebelumnya, superadmin dan admin dapat melakukan pengelolaan data seperti mengelola data tentor, data siswa, informasi, mata pelajaran kelas, jadwal, dan evaluasi tentor.

Tentor dapat mengelola materi, kuis, dan nilai pada website dengan melakukan login sesuai dengan username dan password yang telah diberikan oleh admin. Selain itu, tentor dapat melakukan tanya jawab dengan siswa pada fitur forum diskusi. Siswa dapat melihat materi, mengerjakan kuis, review kuis, melihat nilai, melakukan tanya jawab dengan tentor, dan memberikan evaluasi terhadap tentor. Selain itu, seluruh aktor dapat melakukan edit profil masingmasing.

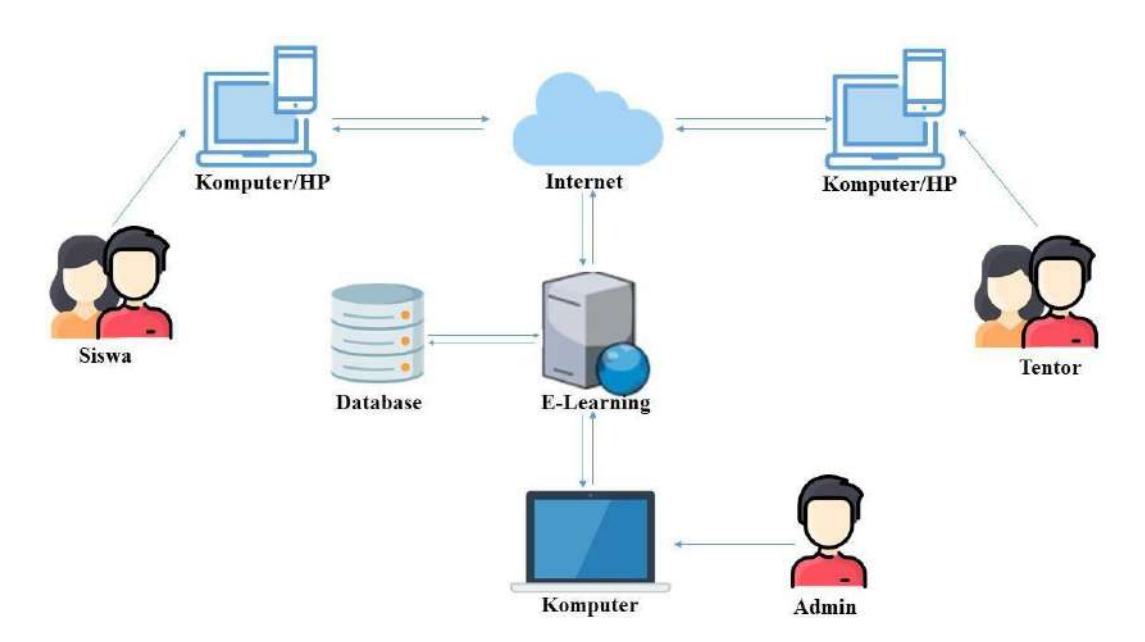

## **BAB IV PETUNJUK FITUR-FITUR APLIKASI**

### <span id="page-8-0"></span>4.1. Implementasi Halaman Utama

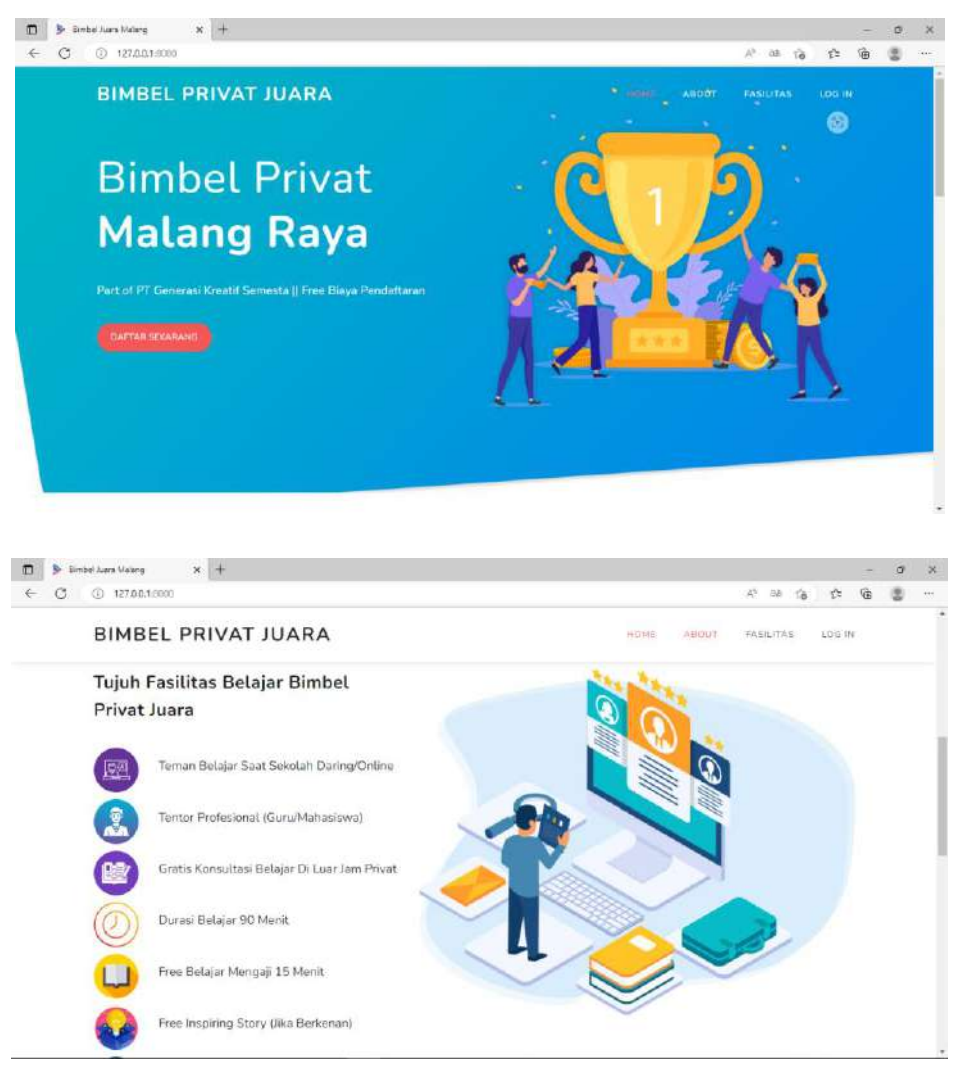

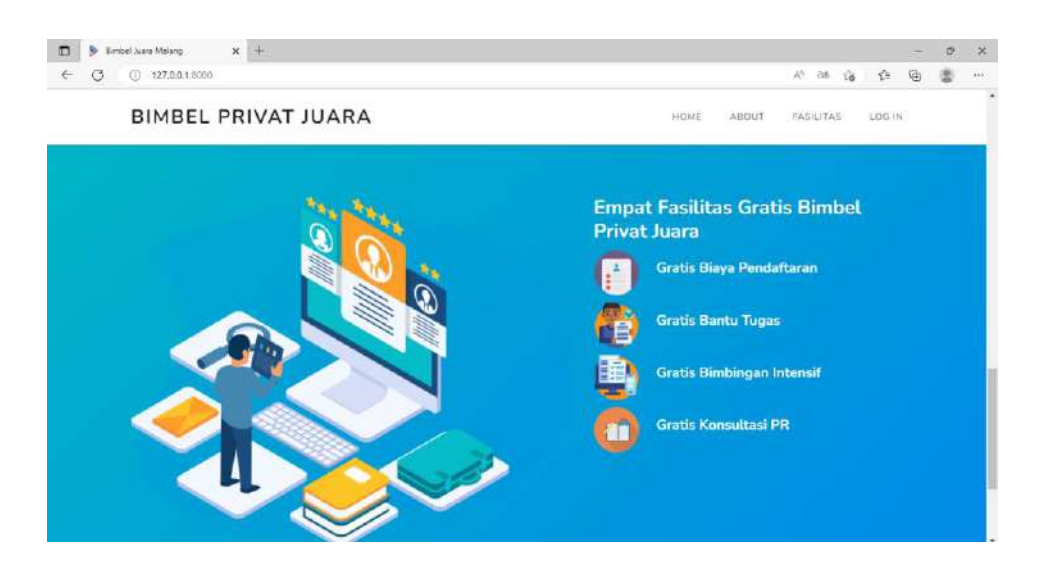

Gambar 4. 1 Halaman Utama

Gambar 4. 1 merupakan tampilan halaman utama ketika mengunjungi alamat website, berisi informasi seputar Bimbingan Belajar Privat Juara.

4.2. Implementasi Halaman Login

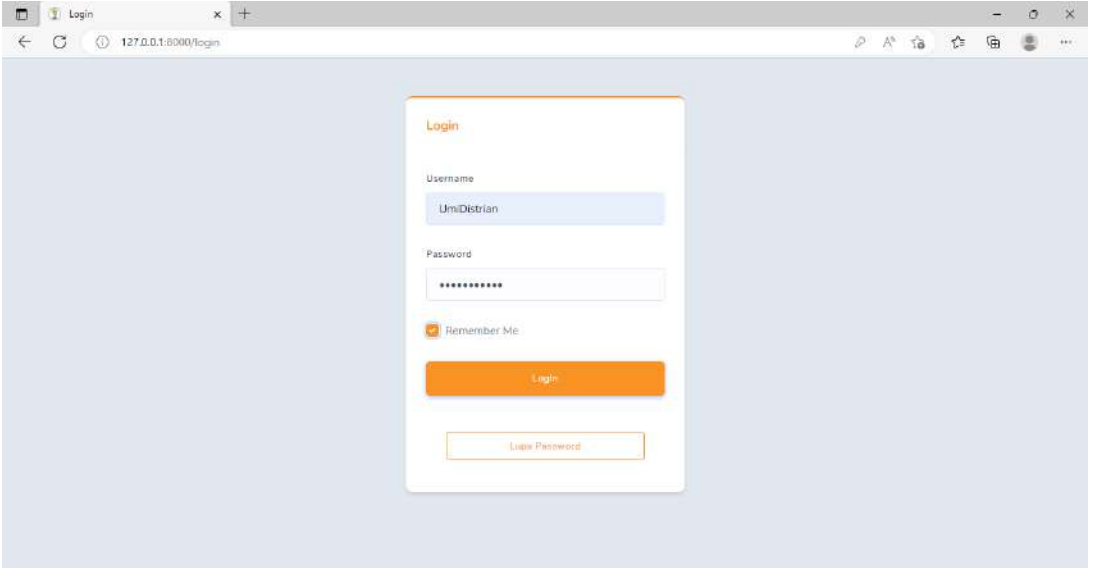

Gambar 4.2 Halaman Login

Gambar 4.2 merupakan tampilan halaman login user, untuk melakukan login user harus menginputkan username dan password. Jika user lupa dengan passwordnya maka user dapat klik tombol Lupa Password kemudian akan disambungkan dengan nomor whatsapp admin untuk melakukan chat jika siswa

atau tentor lupa dengan passwordnya kemudian admin akan memberikan password user tersebut melalui whatsapp.

- 4.3 Implementasi Halaman Dashboard
- a) Admin

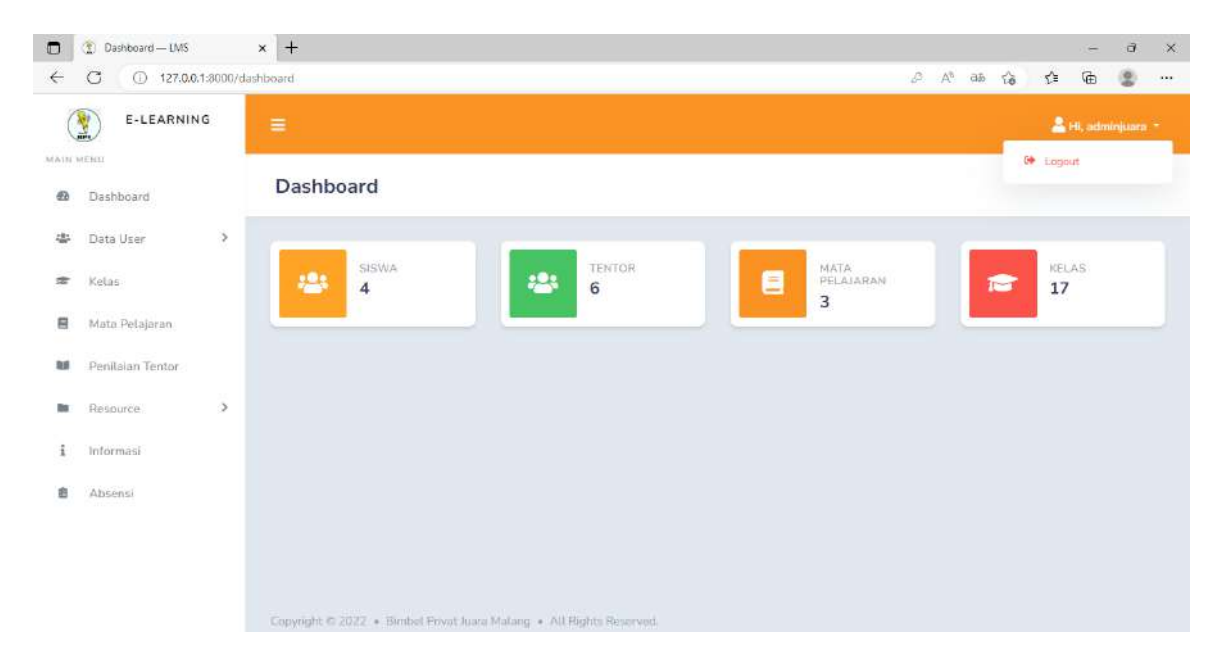

Gambar 4.3.1 Halaman Dashboard Admin

Gambar 4.3 merupakan tampilan halaman dashboard oleh admin, admin dapat melihat tampilan jumlah data siswa, data tentor, data mata pelajaran dan data kelas. Pada navbar terdapat button untuk logout dari sistem.

b) Tentor dan Siswa

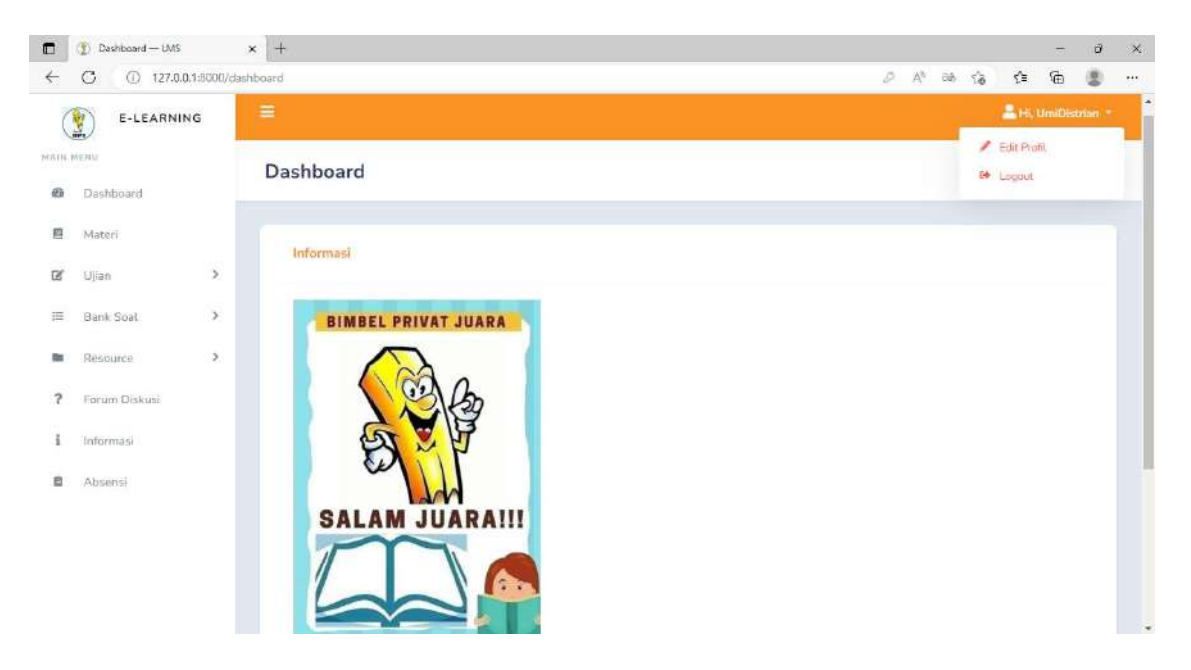

Gambar 4.3.2 Halaman Dashboard Tentor dan Siswa

Gambar *4.3.2* Pada Gambar merupakan tampilan halaman dashboard oleh tentor dan siswa, halaman dashboard menampilkan informasi yang diberikan oleh admin. Pada navbar terdapat button untuk logout dari sistem dan edit profil.

## 4.5. Implementasi Halaman Edit Profile

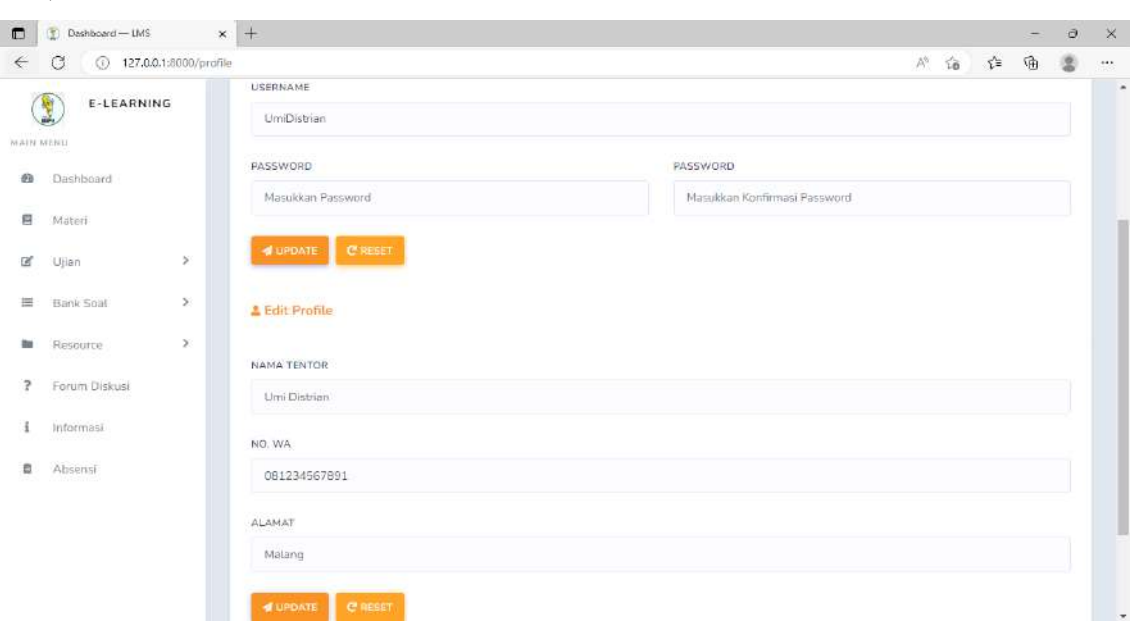

a) Tentor

Gambar 4.5.1 Halaman Edit Profil Tentor

Gambar *4.5.1* merupakan tampilan halaman edit profil tentor, tentor dapat melakukan edit username dan password kemudian klik button update. Tentor juga dapat mengedit nama tentor, nomor whatsapp, dan alamat kemudian klik button update.

a) Siswa

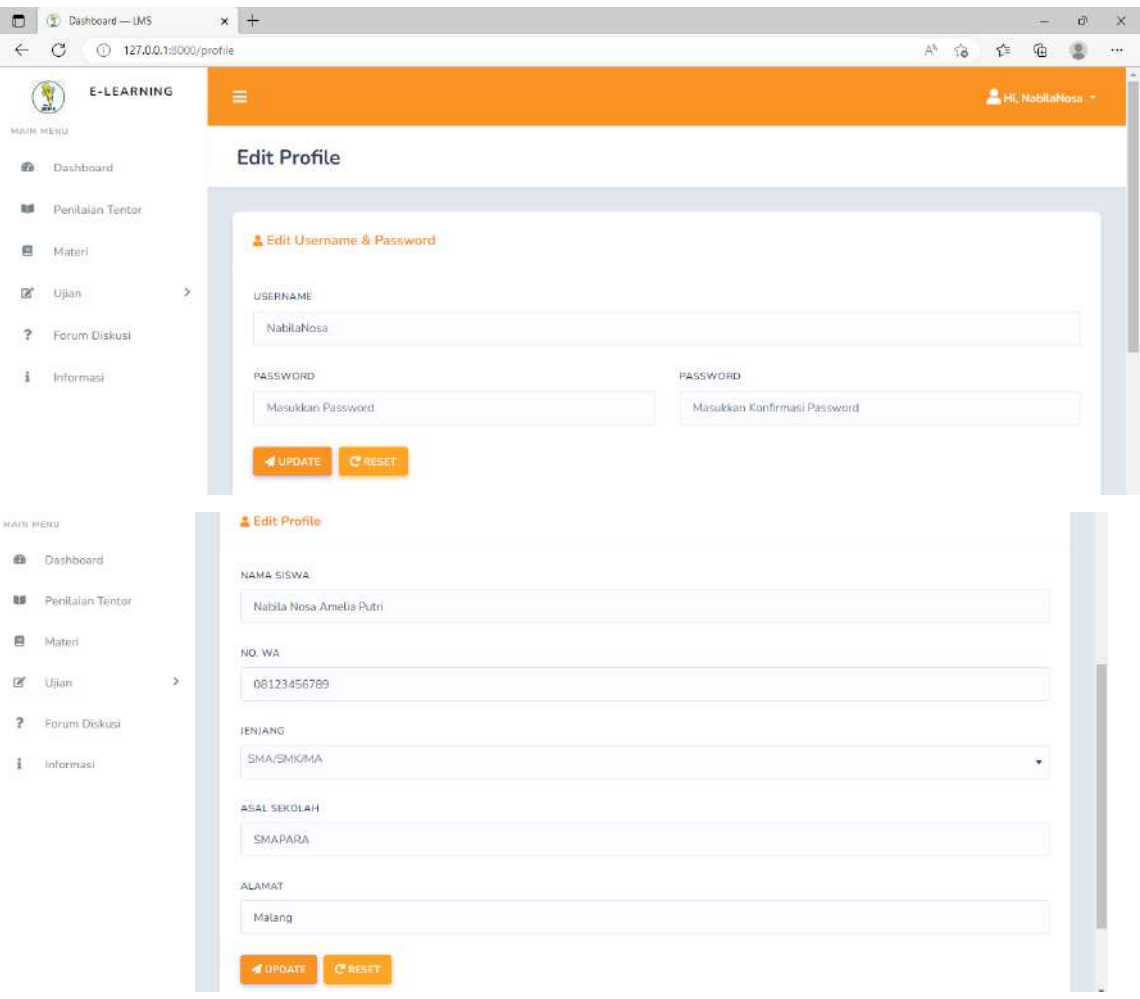

Gambar 4.5.2Halaman Edit Profil Siswa

Gambar *4.6* merupakan tampilan halaman edit profil siswa, siswa dapat melakukan edit username dan password kemudian klik button update. Siswa juga dapat mengedit nama, nomor whatsapp, jenjang, asal sekolah, dan alamat kemudian klik button update.

4.7. Implementasi Halaman Data User (Admin)

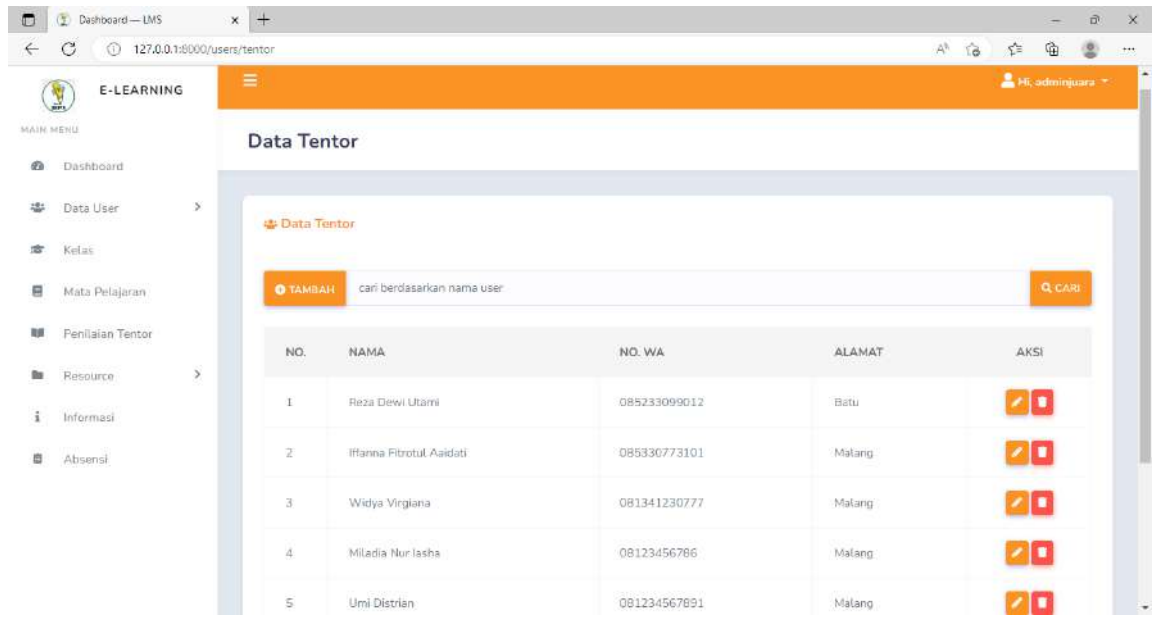

a) Data Tentor

Gambar 4.7 Halaman Data Tentor

Gambar *4.7* merupakan tampilan halaman Data Tentor oleh admin, admin dapat melakukan pencarian berdasarkan nama, tambah, edit dan hapus data tentor.

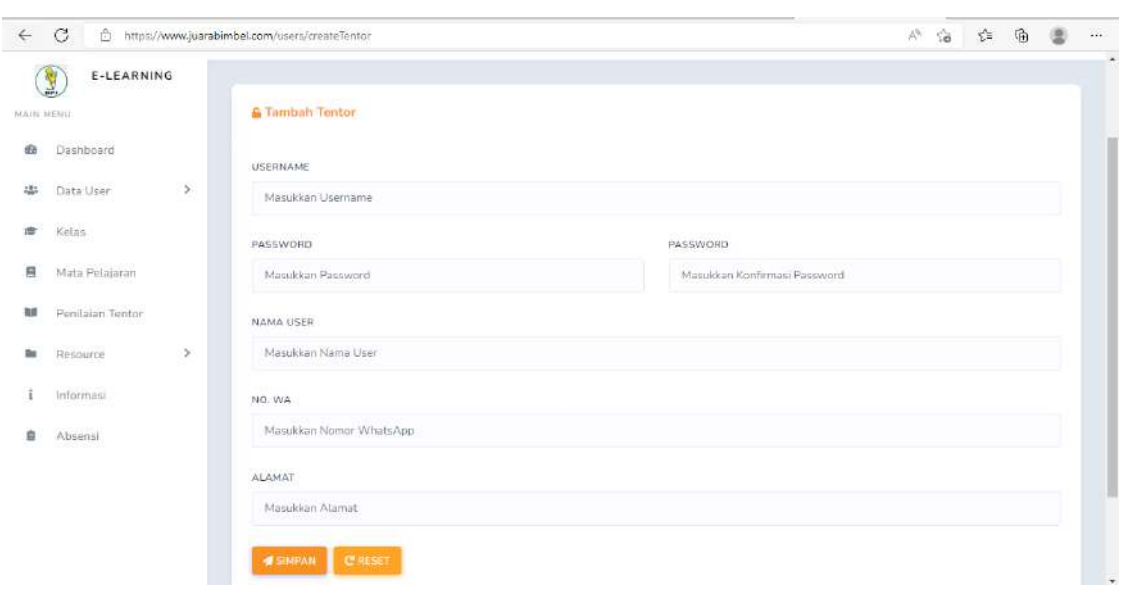

b) Create Data Tentor

### Gambar 4. 8 Halaman Create Data Tentor

Gambar *4. 8* merupakan tampilan halaman create Data Tentor oleh admin, admin dapat menambahkan tentor dengan memberikan username, password, nama, nomor whatsapp, dan alamat.

### c) Edit Data Tentor

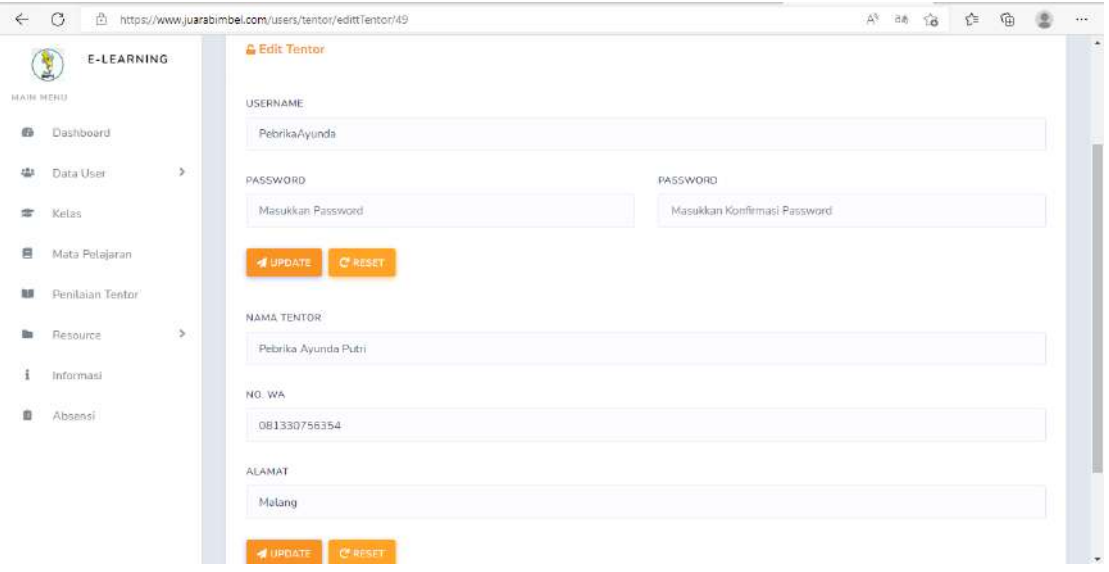

Gambar 4.9 Halaman Edit Data Tentor

Gambar *4.9* merupakan tampilan halaman edit Data Tentor oleh admin, admin dapat melakukan edit username, password, dan role kemudian klik button update. Admin juga dapat mengedit nama tentor, nomor whatsapp, dan alamat kemudian klik button update.

d) Data Siswa

| $\blacksquare$ | $\overline{\mathfrak{D}}$<br>Dashboard-1MS |                            | $x +$           |                             |                                                 |                   |              |                   |                        |                                | ۰                 | $\circ$ | $\ddot{x}$ |
|----------------|--------------------------------------------|----------------------------|-----------------|-----------------------------|-------------------------------------------------|-------------------|--------------|-------------------|------------------------|--------------------------------|-------------------|---------|------------|
| $\leftarrow$   | C<br>⊙                                     | 127.0.0.1:8000/users/siswa |                 |                             |                                                 |                   |              |                   | $A^b$<br>$\frac{1}{2}$ | $\tau_{\text{eff}}^{\text{N}}$ | $\mathbb{G}$      | 要       | $\sim$     |
| NAIS RESUL     | E-LEARNING<br>y                            |                            | $\equiv$        |                             |                                                 |                   |              |                   |                        |                                | ■ Ht, adminjuara→ |         |            |
| 凾              | Dashboard                                  |                            | Data Siswa      |                             |                                                 |                   |              |                   |                        |                                |                   |         |            |
| 岑              | Data User                                  | $\,$                       |                 |                             |                                                 |                   |              |                   |                        |                                |                   |         |            |
| 击              | Kolas                                      |                            | 忠 Data Siswa    |                             |                                                 |                   |              |                   |                        |                                |                   |         |            |
| 日              | Mata Pelajaran                             |                            | <b>O</b> TAMBAN | can berdasarkan nama user   |                                                 |                   |              |                   |                        |                                | <b>Q</b> CARI     |         |            |
| <b>lust</b>    | Penilaian Tentor                           |                            |                 |                             |                                                 |                   |              |                   |                        |                                |                   |         |            |
| <b>Bu</b>      | Resource                                   | $\,$                       | NO.             | NAMA                        | <b>NAMA</b><br><b>TENTOR</b>                    | JENJANG           | NO. WA       | ASAL<br>SEKOLAH   | <b>ALAMAT</b>          |                                | AKSI              |         |            |
| ī              | Informasi                                  |                            | 1               | Nabila Nosa<br>Amelia Putri | Triska <sup>:</sup><br>Ferdiana<br>Pormatosari. | <b>SMA/SMK/MA</b> | 085330723130 | SMAPARA           | Malang                 |                                | $\mathbf{z}$      |         |            |
| B              | Absensi                                    |                            | 2               | Cynta Cahya<br>Ningtias     | Miladia Nur<br>lasha                            | SMA/SMK/MA        | 08533077990  | SMAN 1<br>Malang  | Malang                 |                                | 20                |         |            |
|                |                                            |                            | $\exists$       | Favian Dzaki<br>AI          | Widya<br>Virgiana                               | <b>SMPIMTS</b>    | 081234567860 | SMP BSS<br>Malang | Malang                 |                                | 70                |         |            |
|                |                                            |                            | a               | Anggie<br>Almira Putri      | Hanna<br>Fitrotul<br>Aaidati                    | SMA/SMK/MA        | 085233B4440B | SMAN 4<br>Malang  | Malang<br>--           |                                | 기미                |         |            |

Gambar 4.10 Halaman Data Siswa

Gambar 4.10 merupakan tampilan halaman Data Siswa oleh admin, admin dapat melakukan search berdasarkan nama, tambah, edit dan hapus data siswa.

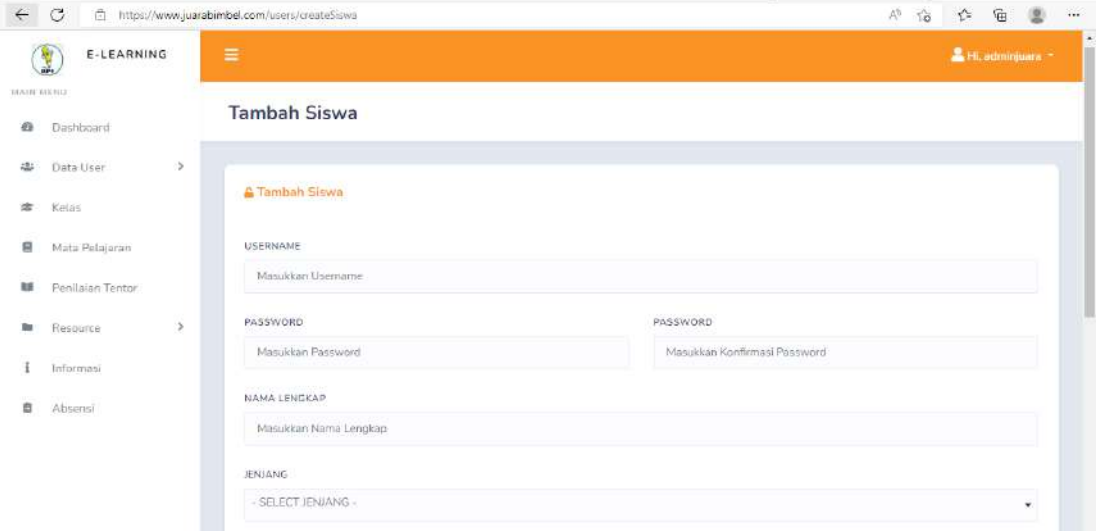

e) Create Data Siswa

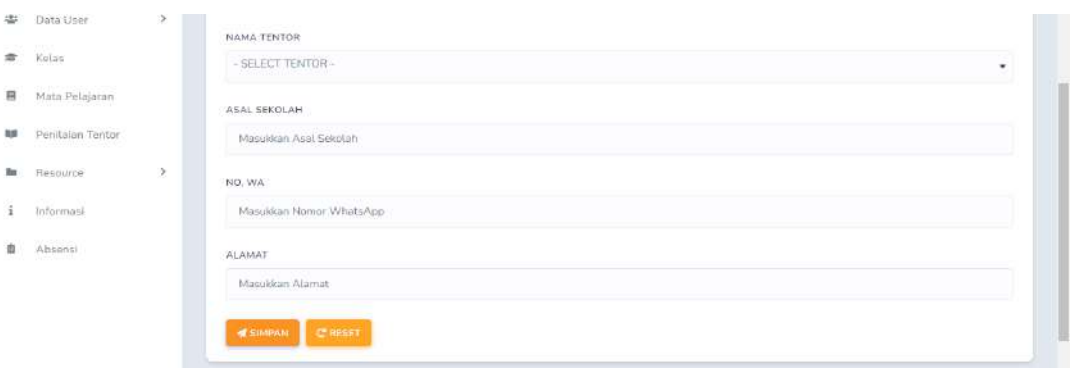

Gambar 4. 11 Halaman Create Data Siswa

Gambar 4.37 merupakan tampilan halaman tambah Data Siswa oleh admin, admin dapat menambahkan data siswa dengan mengisikan kolom username, password, nama siswa, memilih jenjang, memilih nama tentor, asal sekolah, nomor whatsapp dan alamat kemudian klik button simpan.

f) Edit Data Siswa

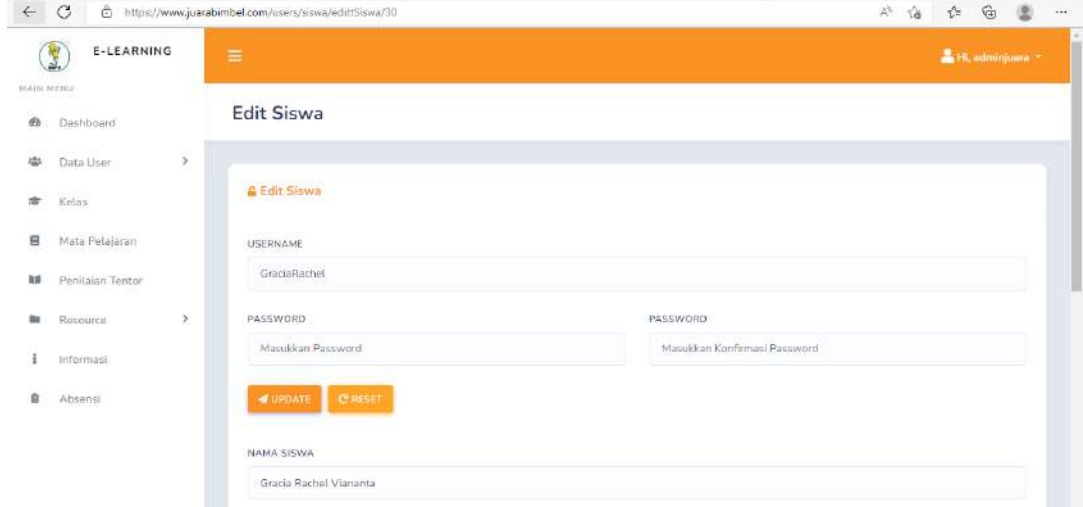

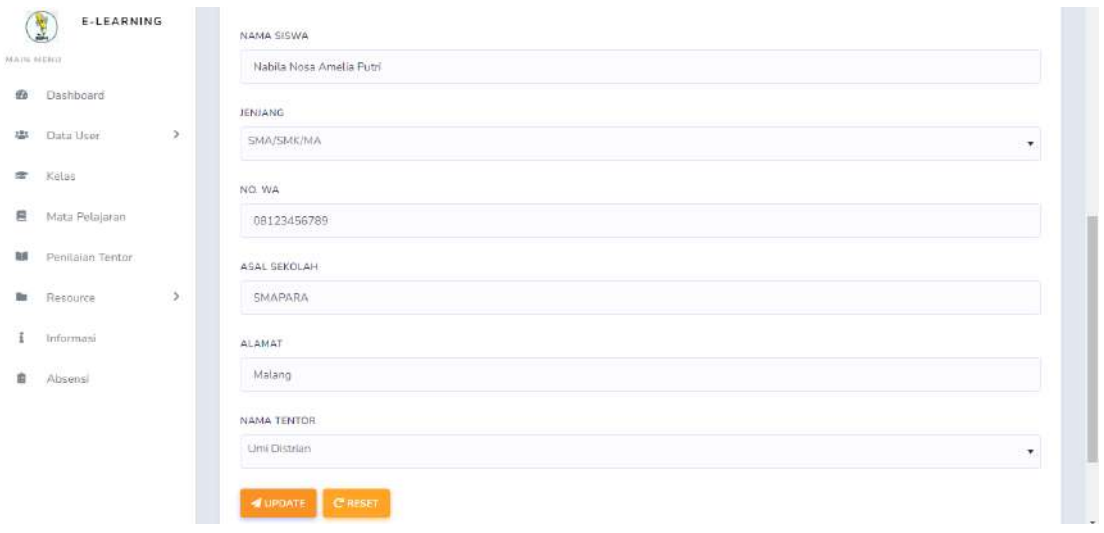

Gambar 4. 2 Halaman Edit Data Siswa

Gambar 4. 38 merupakan tampilan halaman edit Data Siswa oleh admin, admin dapat melakukan edit username, password kemudian klik button update. Admin juga dapat mengedit nama siswa, jenjang, asal sekolah, nama tentor yang mengajar siswa, nomor whatsapp, dan alamat kemudian klik button update.

g) Hapus Data User

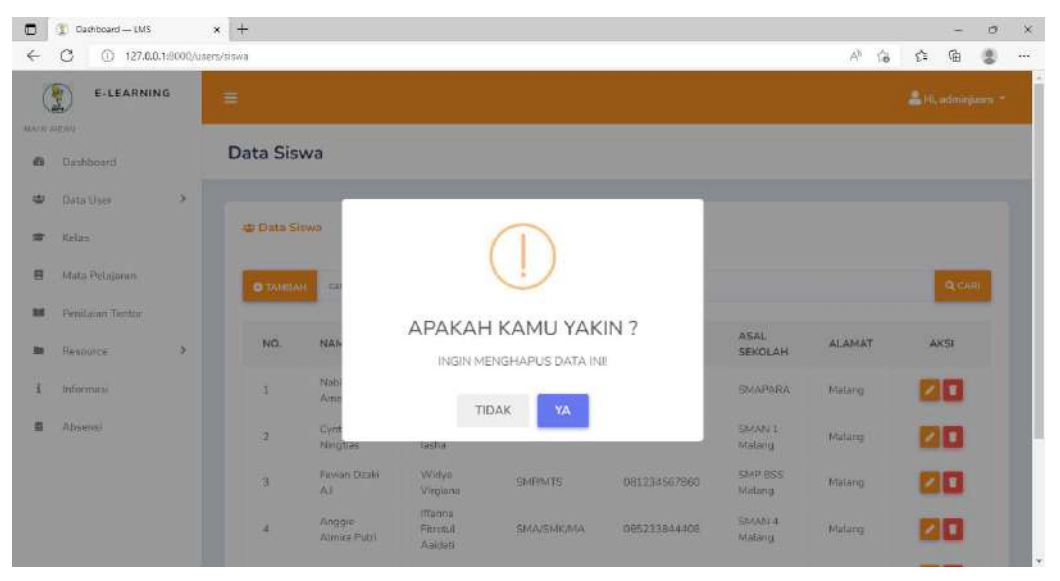

Gambar 4. 3 Halaman Hapus Data User

Gambar 4. 39 merupakan tampilan halaman hapus Data user oleh admin, setelah melakukan klik ikon hapus akan menampilkan pertanyaan apakah yakin dihapus, jika klik ya data akan terhapus .

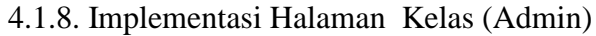

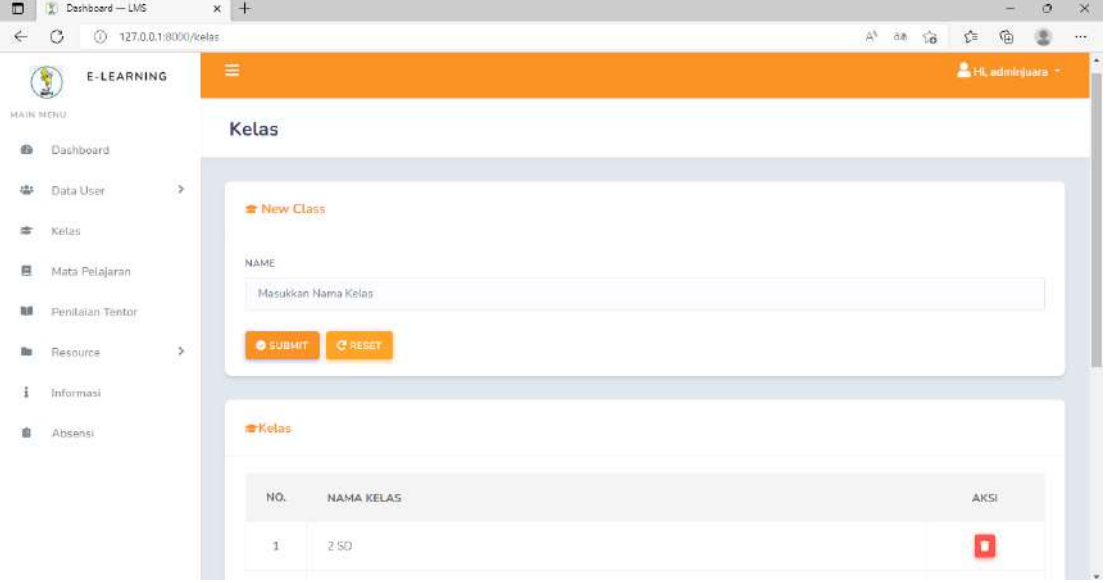

Gambar 4. 4 Halaman Kelas (Admin)

Gambar 4.40 merupakan tampilan halaman kelas oleh admin, admin dapat memasukkan nama kelas yang akan ditambahkan kemudian klik submit. Halaman tersebut dapat menampilkan nama kelas, admin juga dapat melakukan hapus kelas.

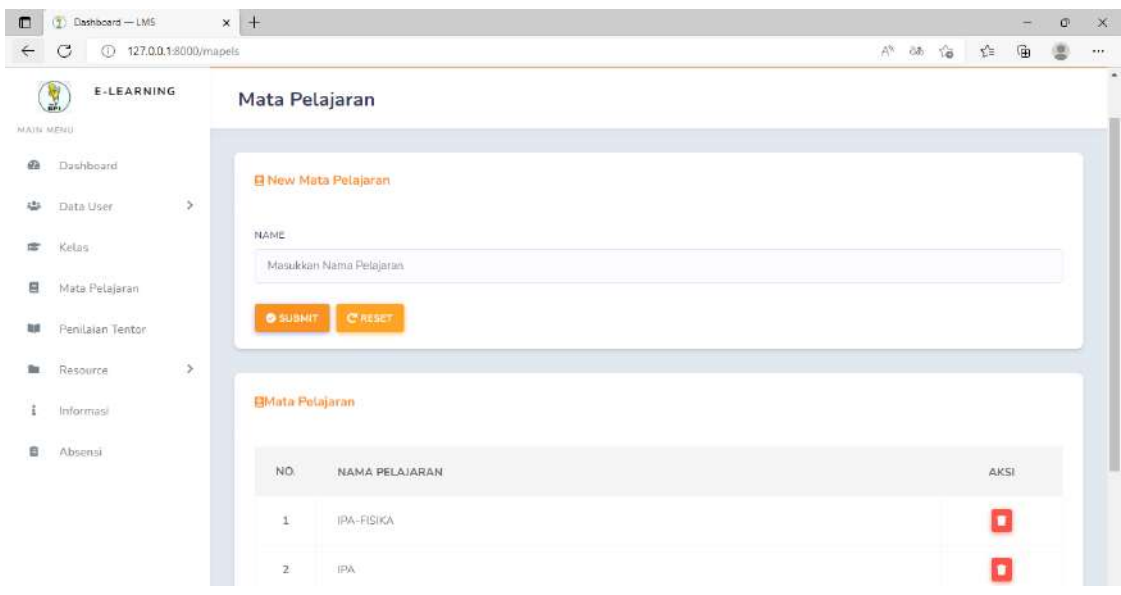

4.1.9. Implementasi Halaman Mata Pelajaran (Admin)

Gambar 4. 5 Halaman Mata Pelajaran (Admin)

Gambar 4. 41 merupakan tampilan halaman mata pelajaran oleh admin, admin dapat memasukkan nama mata pelajaran yang akan ditambahkan kemudian klik submit. Halaman tersebut dapat menampilkan nama mata pelajaran, admin juga dapat melakukan hapus mata pelajaran.

4.1.10. Implementasi Halaman Penilaian Tentor

a) Daftar Penilaian Tentor (Admin)

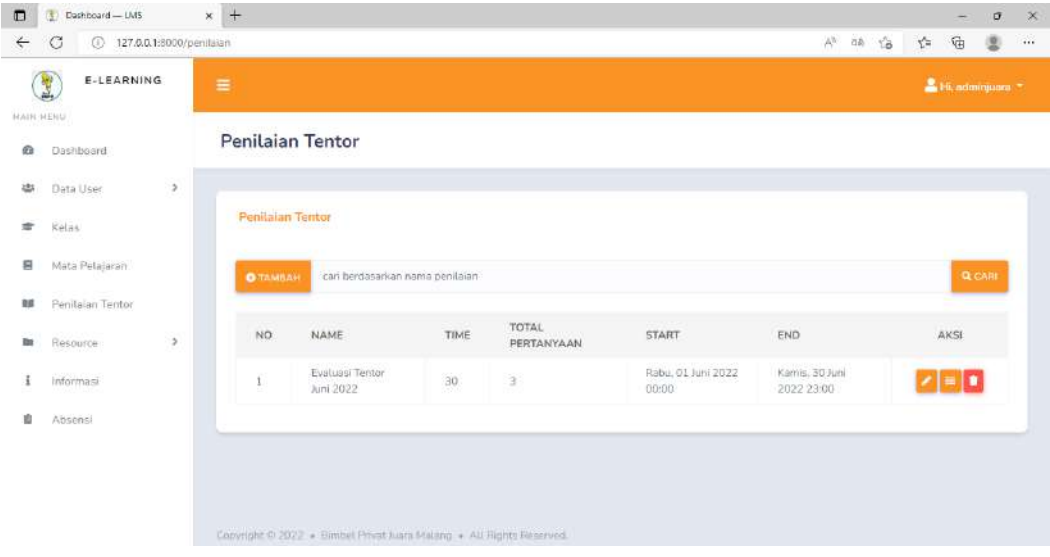

#### Gambar 4. 6 Halaman Daftar Penilaian Tentor (Admin)

Gambar 4. 42 merupakan tampilan halaman daftar penilaian pada sisi admin, halaman tersebut dapat menampilkan detail penilaian tentor, admin dapat melakukan search, tambah, edit, hapus dan melihat riwayat penilaian tentor yang dilakukan oleh siswa.

b) Create Penilaian Tentor (Admin)

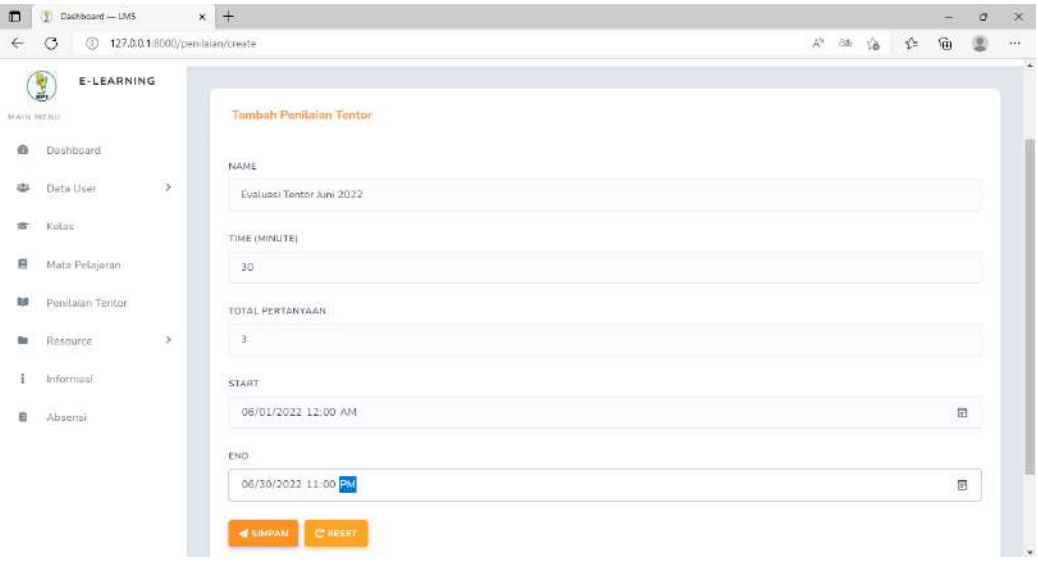

Gambar 4. 7 Halaman Create Penilaian Tentor (Admin)

Gambar 4. 43 merupakan tampilan halaman tambah penilaian tentor oleh admin, halaman tersebut menampilkan form name, time, total pertanyaan dan tanggal mulai sampai tanggal ditutupnya penilaian untuk tentor, ketika sudah mengisi dapat mengklik tombol simpan.

c) Edit Penilaian Tentor (Admin)

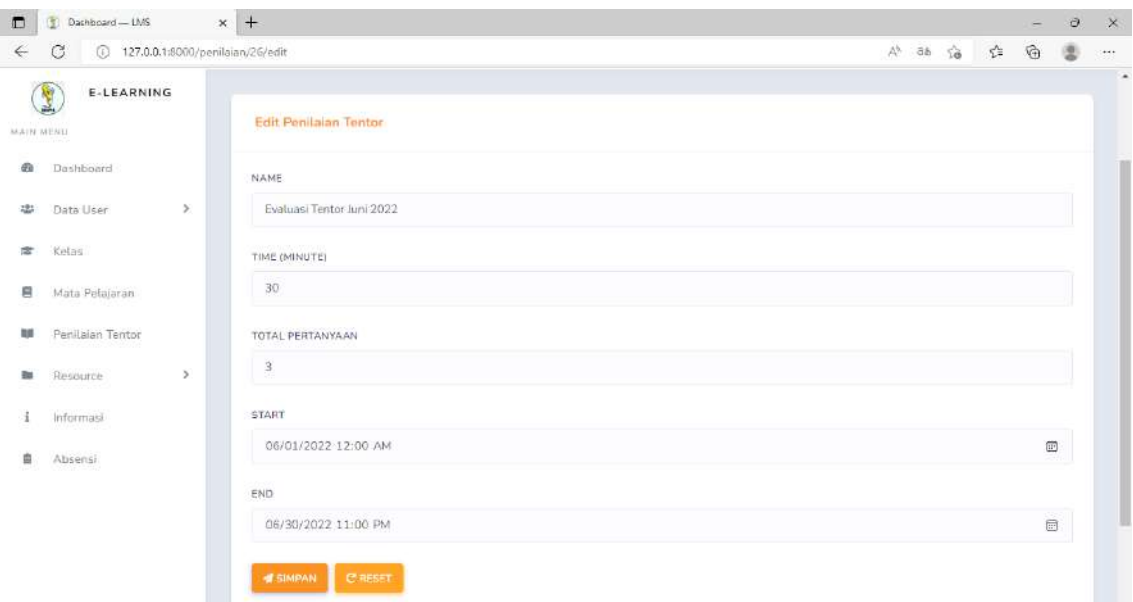

Gambar 4. 8 Halaman Edit Penilaian Tentor (Admin)

Gambar 4. 44 merupakan tampilan halaman edit penilaian tentor oleh admin, halaman tersebut admin dapat melakukan edit name, time, total pertanyaan dan tanggal mulai sampai tanggal ditutupnya penilaian untuk tentor kemudian klik simpan.

## d) Riwayat Penilaian Tentor (Admin)

| E-LEARNING<br>$\equiv$<br>añ.<br><b>WAIN HENV</b><br>Riwayat Penilaian Evaluasi Tentor<br>Dashboard<br>$\,$<br>Data User<br>Evaluasi Tentor Juni 2022<br>Kelas<br>Mata Pelajaran<br>cari berdasarkan nama tentor<br>Penitalan Tentor<br>NAMA<br>NAMA<br>NO.<br><b>KUALITAS</b><br>PEMBELAJARAN<br><b>ISI EVALUASI</b><br>$\,$<br>Resource.<br><b>SISWA</b><br><b>TENTOR</b> | 2. Hi, administrare =  |
|----------------------------------------------------------------------------------------------------|------------------------|
|                                                                                                    |                        |
|                                                                                                    |                        |
|                                                                                                    |                        |
|                                                                                                    |                        |
|                                                                                                    | Q CARI                 |
|                                                                                                    |                        |
|                                                                                                    | TANGGAL                |
| Widya<br>Pembelajaran berlangsung<br>Songat<br>Favion<br>Baik<br>Informasi<br>$\mathcal{I}$<br>Dzaki A.J.<br>Virgiana<br>Baik<br>interaktif                                                                                                    | 2022-06-23<br>11:14:51 |
| Iffanna-<br>Meteri yang disampaikan.<br>Anggle<br>Absensi<br>Sangat<br>Ŧ<br>Fitrotul<br>Sangat Baik<br>sesuai dengan pembelajaran<br>Almira<br>Baik<br>di sekolah<br>Aaidati<br>Putri                                                                                                    | 2022-06-23<br>11:20:47 |
|                                                                                                    |                        |

Gambar 4. 9 Halaman Riwayat Penilaian Tentor (Admin)

Gambar 4. 45 merupakan tampilan halaman riwayat penilaian tentor oleh admin, halaman tersebut dapat menampilkan data riwayat penilaian tentor yang telah dikerjakan oleh siswa. Pada riwayat penilaian tentor tersebut terdapat informasi nama tentor, kualitas tentor, pembelajaran tentor, isi evaluasi, tanggal, dan nama siswa yang mengerjakan penilaian tentor.

e) Hapus Penilaian Tentor (Admin)

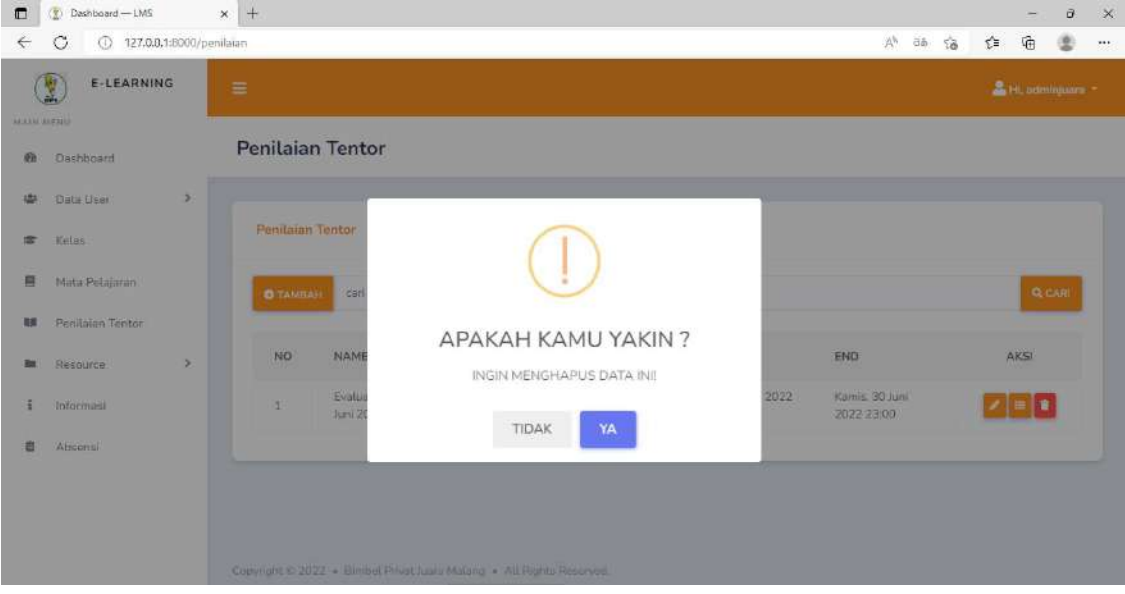

Gambar 4. 10 Halaman Hapus Penilaian Tentor (Admin)

Gambar 4. 46 Merupakan tampilan halaman hapus Data penilaian tentor oleh admin, setelah melakukan klik ikon hapus akan menampilkan pertanyaan apakah yakin dihapus, jika klik ya data akan terhapus.

f) Daftar Penilaian Tentor (Siswa)

| $\Box$         | Deshboard - LMS            | $\ast$ +                 |                  |                                                                      |         |                     |                             |                              |   |                         | $\mathcal{D}$ | ×        |
|----------------|----------------------------|--------------------------|------------------|----------------------------------------------------------------------|---------|---------------------|-----------------------------|------------------------------|---|-------------------------|---------------|----------|
| $\leftarrow$   | G<br>0                     | 127.0.0.1:8000/penilajan |                  |                                                                      |         |                     |                             | $A^6$ as to                  | 台 | $\overline{\mathbb{G}}$ | $\circ$       | $\cdots$ |
| <b>HABLING</b> | <b>E-LEARNING</b><br>Y.    | $\equiv$                 |                  |                                                                      |         |                     |                             |                              |   | 盒 HI, FavianDzaki ア     |               |          |
| 函              | Dashboard                  |                          |                  | Penilaian Tentor                                                     |         |                     |                             |                              |   |                         |               |          |
| 職              | Penilaian Tentor           |                          |                  |                                                                      |         |                     |                             |                              |   |                         |               |          |
| 目              | Materi                     |                          | Penitaian Tentor |                                                                      |         |                     |                             |                              |   |                         |               |          |
| G,             | Ujian                      | $\mathcal{P}$            | <b>NO</b>        | NAME                                                                 | TIME    | TOTAL<br>PERTANYAAN | <b>START</b>                | END                          |   | AKSI                    |               |          |
| 3<br>i         | Forum Diskusi<br>Informasi |                          | 1                | Evaluasi Tentor<br>Juni 2022                                         | 30<br>œ | $\mathbf{3}$        | Rabu, 01 Juni 2022<br>00:00 | Kamis, 30 Juni<br>2022 23:00 |   | $\bullet$               |               |          |
|                |                            |                          |                  | Copyright © 2022 . Bimbol Privat Juara Malang . All Rights Reserved. |         |                     |                             |                              |   |                         |               |          |

Gambar 4. 11 Halaman Daftar Penilaian Tentor (Siswa)

Gambar 4. 47 Merupakan tampilan halaman daftar penilaian tentor oleh siswa, halaman tersebut menampilkan nomor, name, title, total pertanyaan, tanggal dimulai dan tanggal akhir penyelesaian, siswa dapat melakukan pengerjaan ketika mengklik ikon pada aksi.

- g) Detail Pengerjaan Penilaian Tentor (Siswa)
- Sebelum Pengerjaan

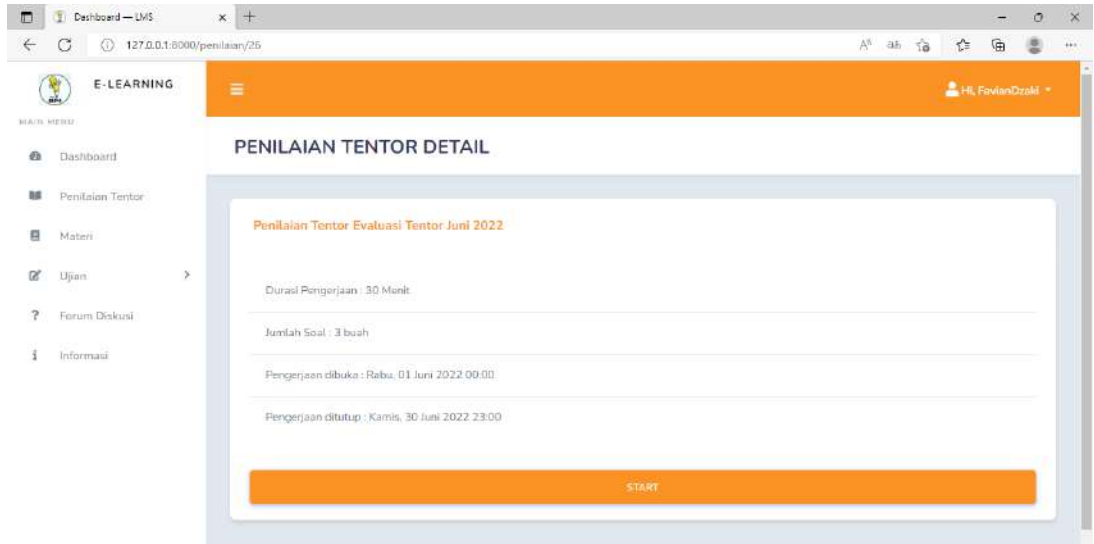

# Gambar 4. 12 Halaman Detail Pengerjaan Penilaian Tentor sebelum pengerjaan (Siswa)

Gambar 4. 48 merupakan tampilan halaman detail pengerjaan penilaian tentor oleh siswa ketika belum dikerjakan, halaman tersebut menampilkan durasi pengerjaan, jumlah soal, pengerjaaan dibuka dan pengerjaan ditutup. Jika akan mengerjakan siswa dapat mengklik button start.

Setelah Pengerjaan

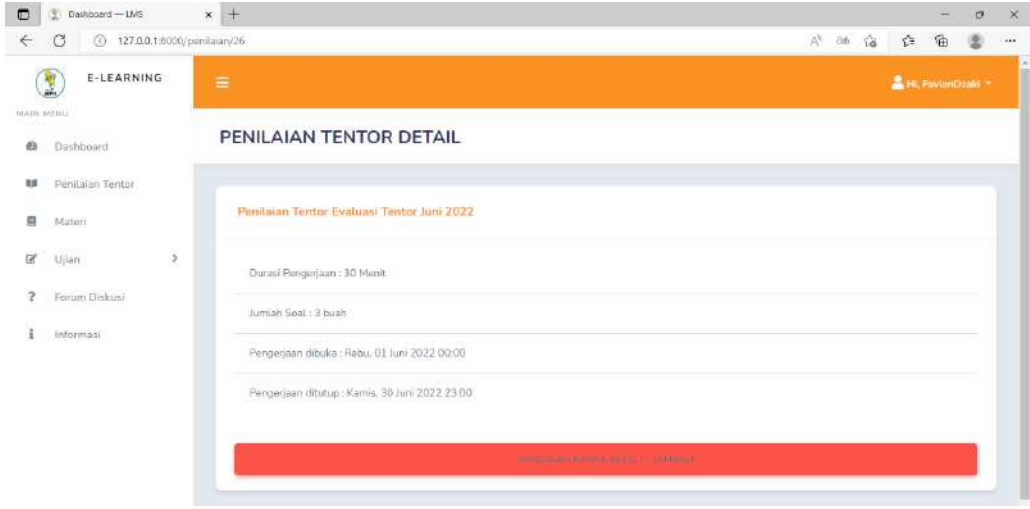

Gambar 4. 13 Halaman Detail Pengerjaan Penilaian Tentor sesudah pengerjaan (Siswa)

Gambar 4. 49 merupakan tampilan halaman detail pengerjaan penilaian tentor oleh siswa ketika telah dikerjakan, halaman tersebut menampilkan durasi pengerjaan, jumlah soal, pengerjaaan dibuka dan pengerjaan ditutup. Jika sudah dikerjakan button start akan berganti menjadi button pengerjaan hanya dilakukan sekali saja.

h) Halaman Pengerjaan (Siswa)

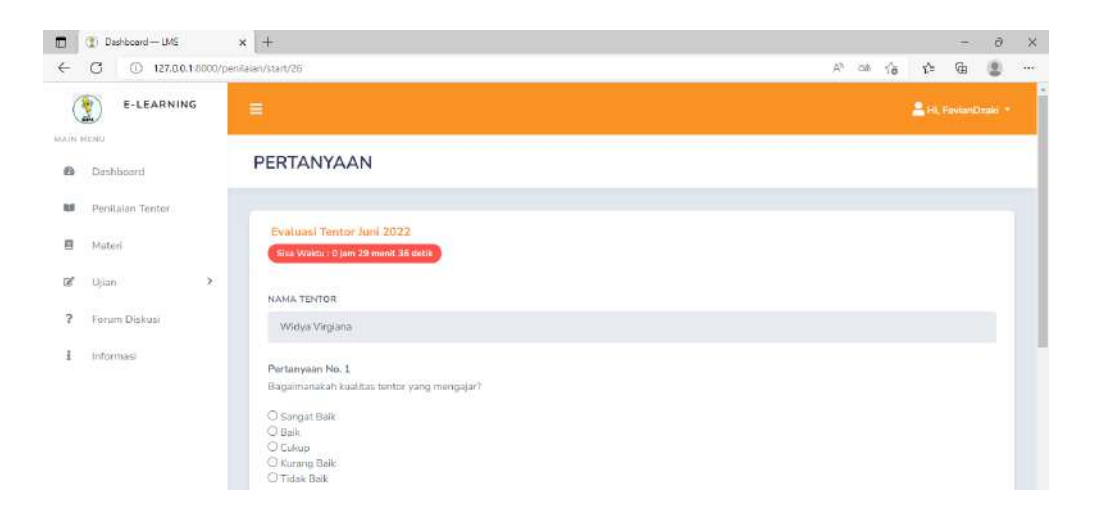

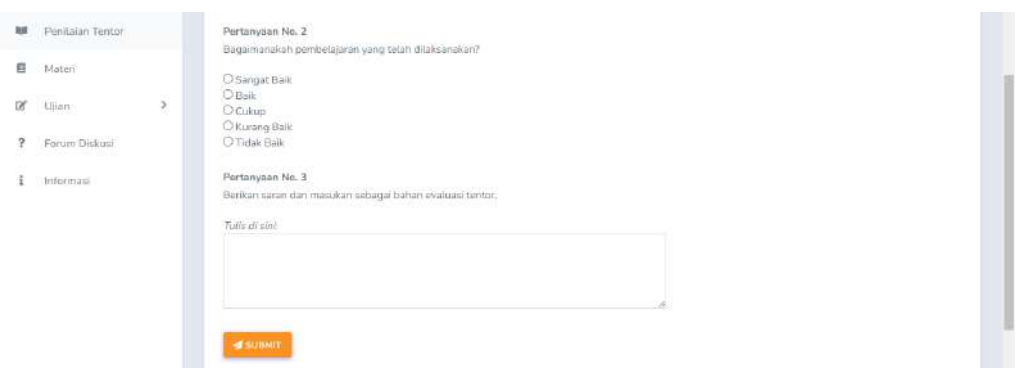

Gambar 4. 14 Halaman Pengerjaan (Siswa)

Gambar 4. 50 merupakan tampilan halaman pengerjaan penilaian tentor oleh siswa, halaman tersebut menampilkan 3 pertanyaan dengan 2 pertanyaan dijawab dengan memilih salah satu jawaban pada radio button, dan 1 pertanyaan berisi evaluasi dari siswa kepada tentor, jika telah dipilih dan diisi siswa dapat mengklik button submit.

## 4.1.11. Implementasi Halaman Resource

## a) Halaman Image (Admin dan Tentor)

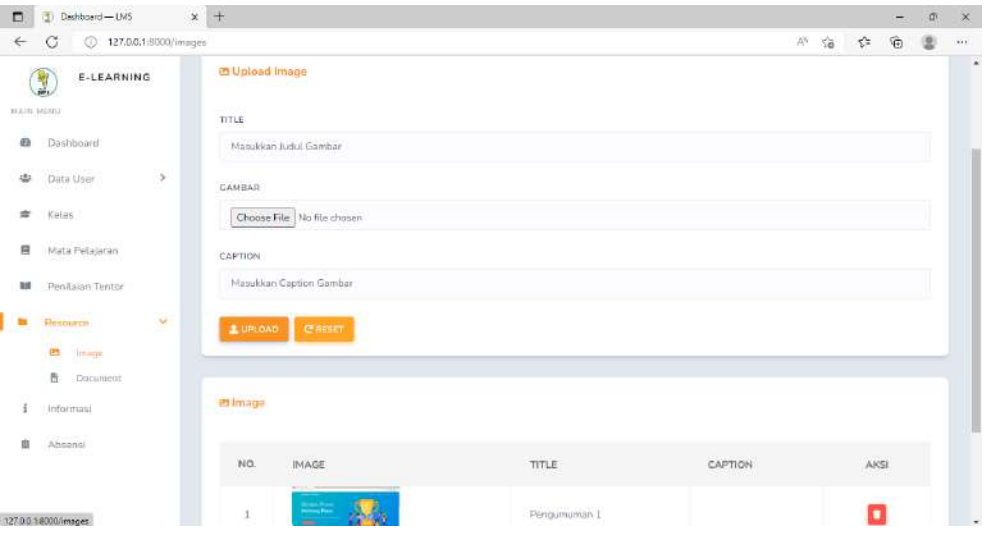

Gambar 4. 15 Halaman Image (Admin dan Tentor)

Gambar 4. 51 merupakan tampilan halaman resource images oleh admin dan tentor, halaman tersebut menampilkan form title, gambar yang akan disimpan dan caption yang dapat diisi atau dikosongi, jika mengklik button

upload, gambar akan tersimpan. Admin dan tentor juga dapat menghapus images jika mengklik ikon pada tabel aksi.

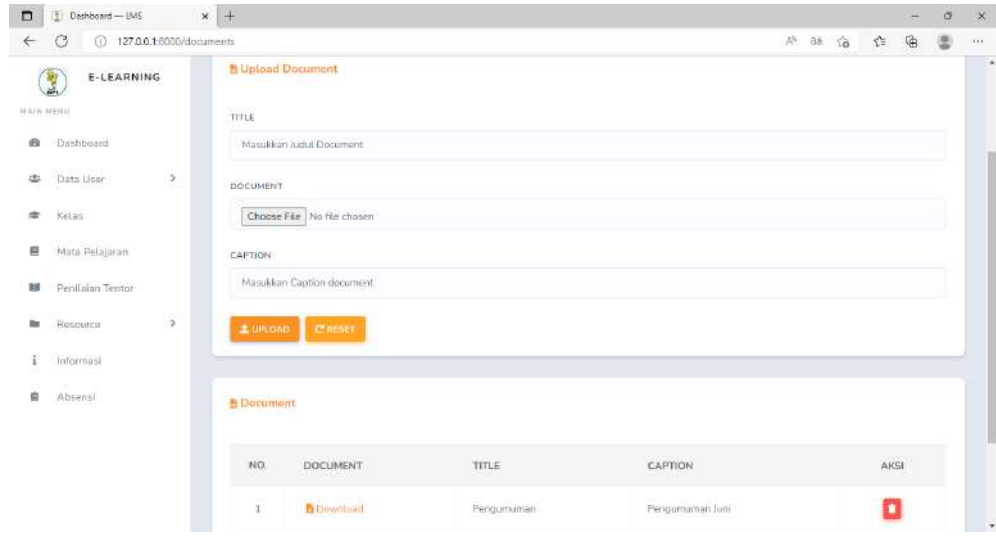

b) Halaman Document (Admin dan Tentor)

Gambar 4. 16 Halaman Document (Admin dan Tentor)

Gambar 4. 52 merupakan tampilan halaman resource Document oleh admin dan tentor, halaman tersebut menampilkan form title, dokumen yang akan disimpan dan caption yang dapat diisi atau dikosongi, jika mengklik button upload, dokumen akan tersimpan. Admin dan tentor juga dapat menghapus documents jika mengklik ikon pada tabel aksi.

c) Halaman Audio (Tentor)

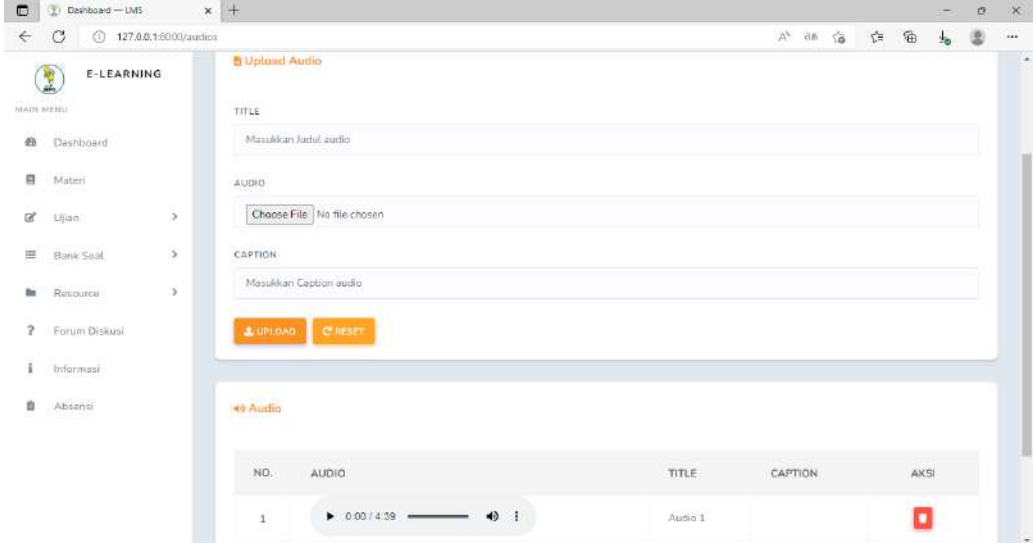

#### Gambar 4. 17 Halaman Audio (Tentor)

Gambar 4. 53 merupakan tampilan halaman resource Audio oleh tentor, halaman tersebut menampilkan form title, audio yang akan disimpan dan caption, yang dapat diisi maupun dikosongi, jika mengklik button upload, audio akan tersimpan. Tentor juga dapat menghapus audio jika mengklik ikon pada tabel aksi.

d) Halaman Video (Tentor)

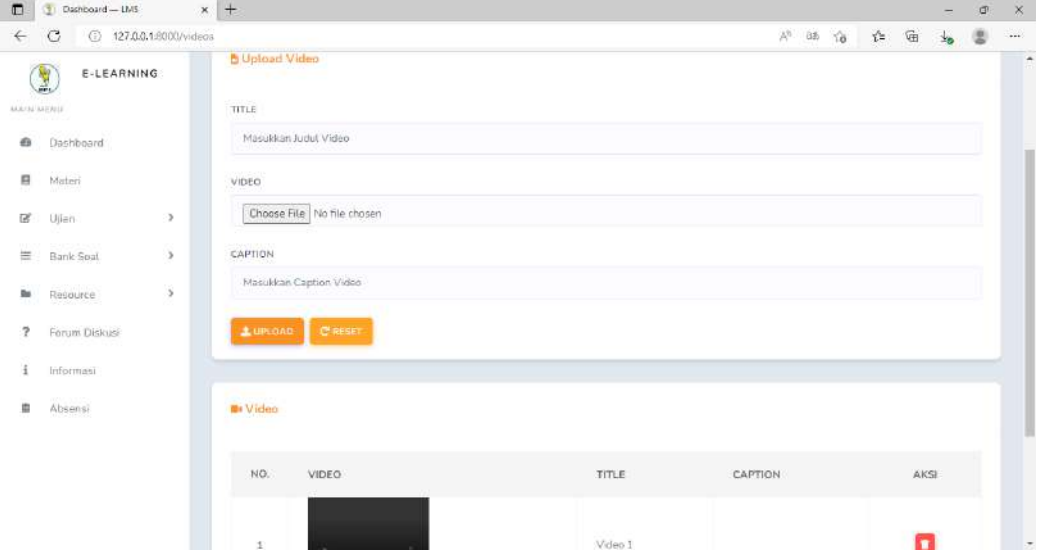

Gambar 4. 18 Halaman Video (Tentor)

Gambar 4. 54 merupakan tampilan halaman resource Video oleh tentor, halaman tersebut menampilkan form title, video yang akan disimpan dan caption yang dapat diisi atau dikosongi, jika mengklik button upload, video akan tersimpan. Tentor juga dapat menghapus video jika mengklik ikon pada tabel aksi.

e) Halaman Subject (Tentor)

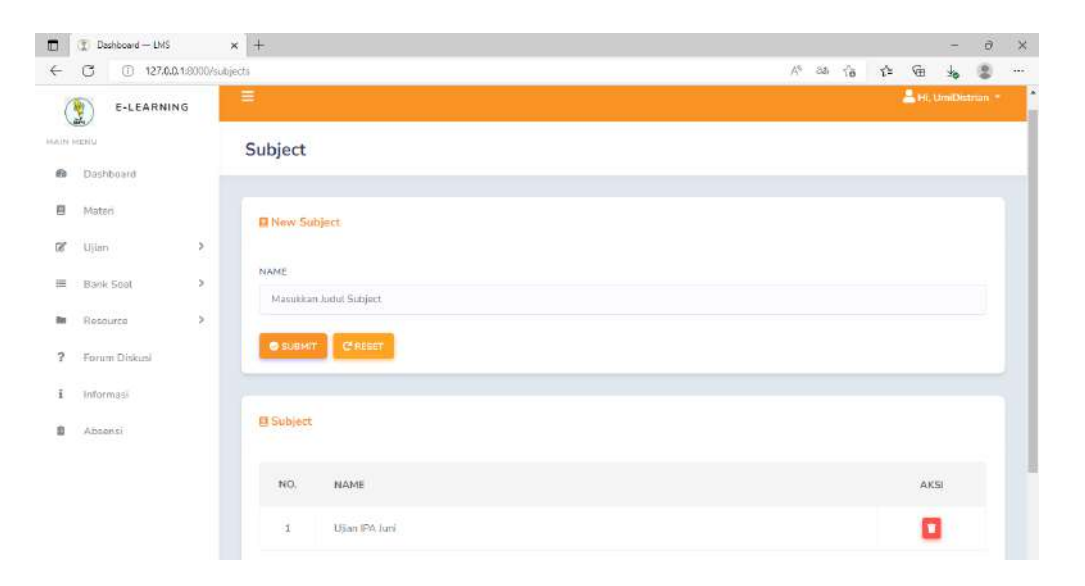

Gambar 4. 19 Halaman Subject (Tentor)

Gambar 4. 55 merupakan tampilan halaman resource Subject oleh tentor. Tentor dapat menambahkan subject dengan mengisikan nama subjet kemudian klik submit maka subject yang telah dibuat akan tampil pada halaman tersebut. Tentor juga dapat menghapus subject jika mengklik ikon pada tabel aksi.

- 4.1.12. Implementasi Halaman Informasi
- a) Halaman Informasi (Admin)

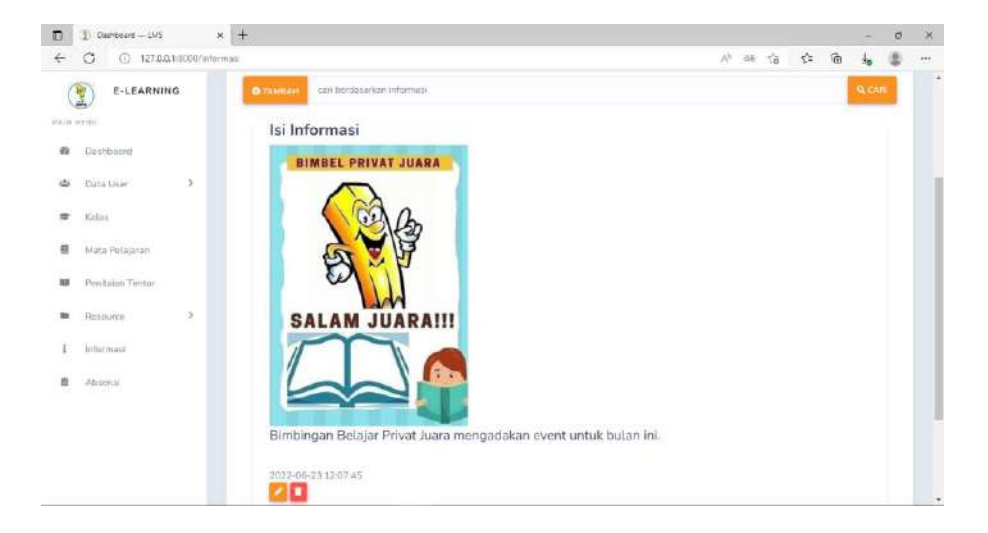

Gambar 4. 20 Halaman Informasi (Admin)

Gambar 4. 56 merupakan tampilan halaman informasi oleh admin, halaman tersebut menampilkan detail informasi, admin dapat melakukan search, tambah, update dan hapus informasi yang nantinya akan ditampilkan pada halaman informasi siswa dan tentor.

b) Halaman Informasi (Tentor dan Siswa)

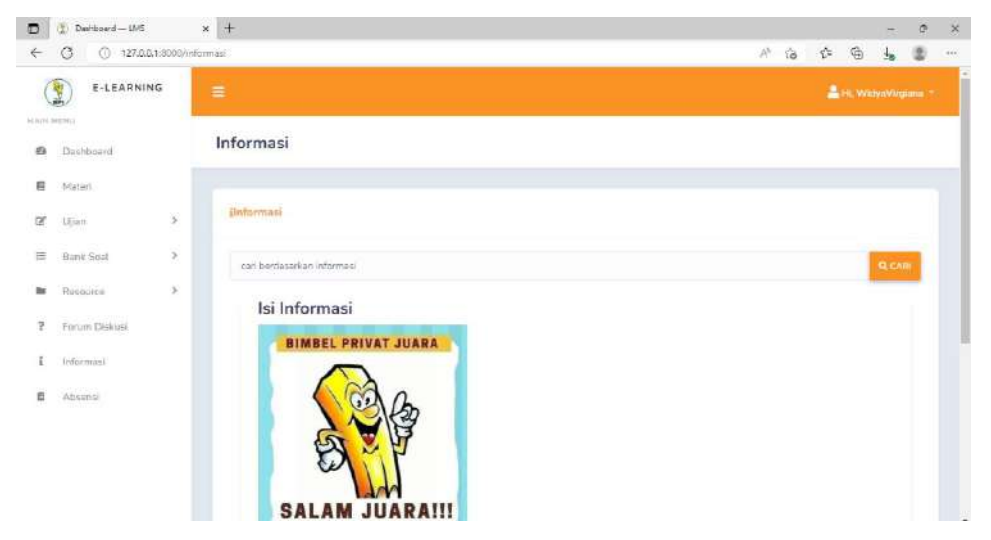

Gambar 4. 21 Halaman Informasi (Tentor dan Siswa)

Gambar 4. 57 merupakan tampilan halaman informasi oleh siswa dan tentor, halaman tersebut menampilkan detail informasi dan siswa dapat melakukan pencarian informasi.

c) Create Informasi (Admin)

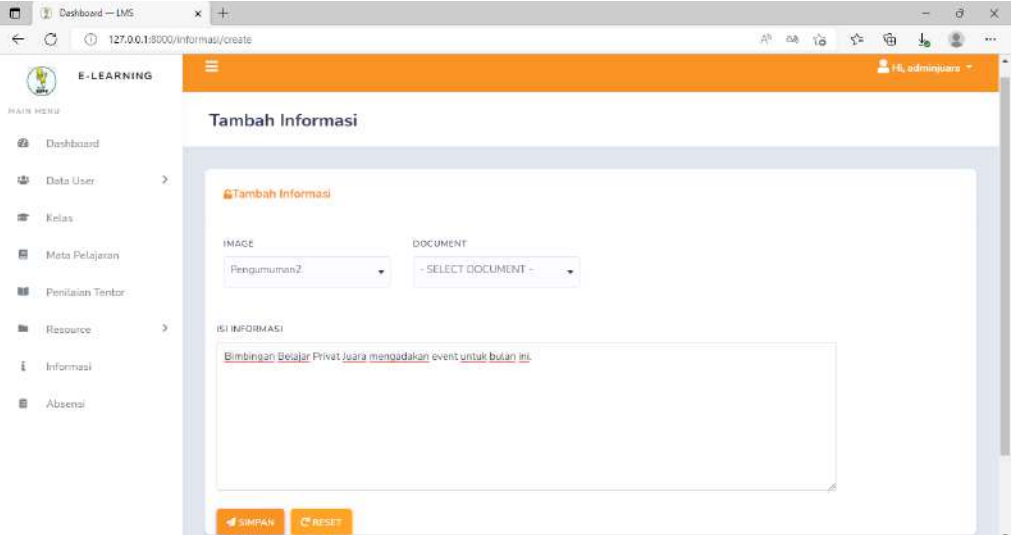

#### Gambar 4. 22 Halaman Create Informasi (Admin)

Gambar 4. 58 merupakan tampilan halaman tambah informasi oleh admin, halaman tersebut menampilkan form image dan document bila perlu diisikan, serta form isi informasi, admin dapat mengklik button simpan.

d) Edit Informasi (Admin)

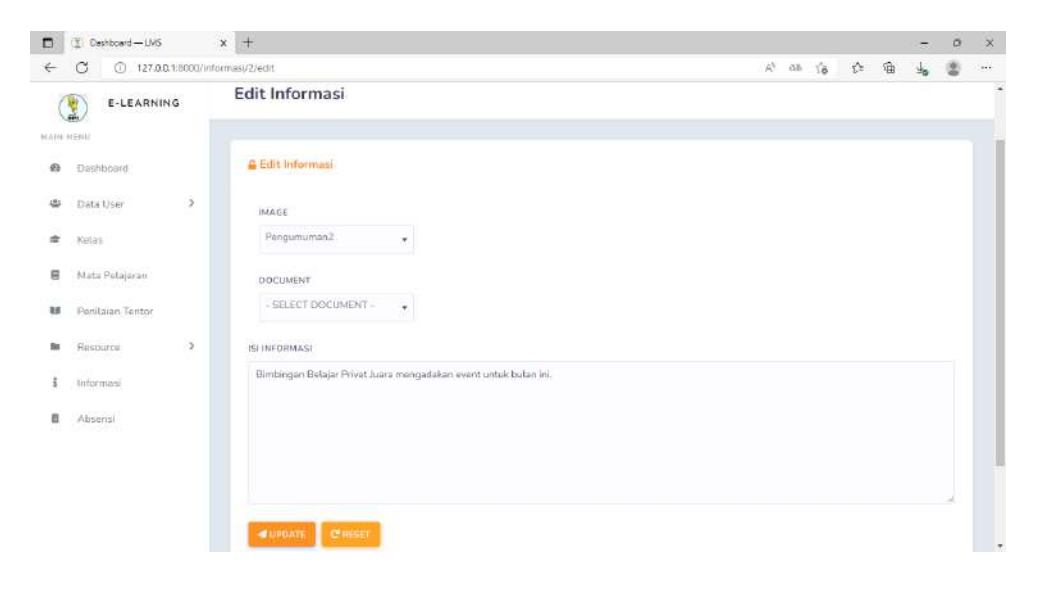

Gambar 4. 23 Halaman Edit Informasi (Admin)

Gambar 4. 59 mrupakan tampilan halaman tambah informasi oleh admin, halaman tersebut menampilkan form image dan document bila perlu diisikan, serta form isi informasi, admin dapat mengklik button update.

e) Hapus Informasi (Admin)

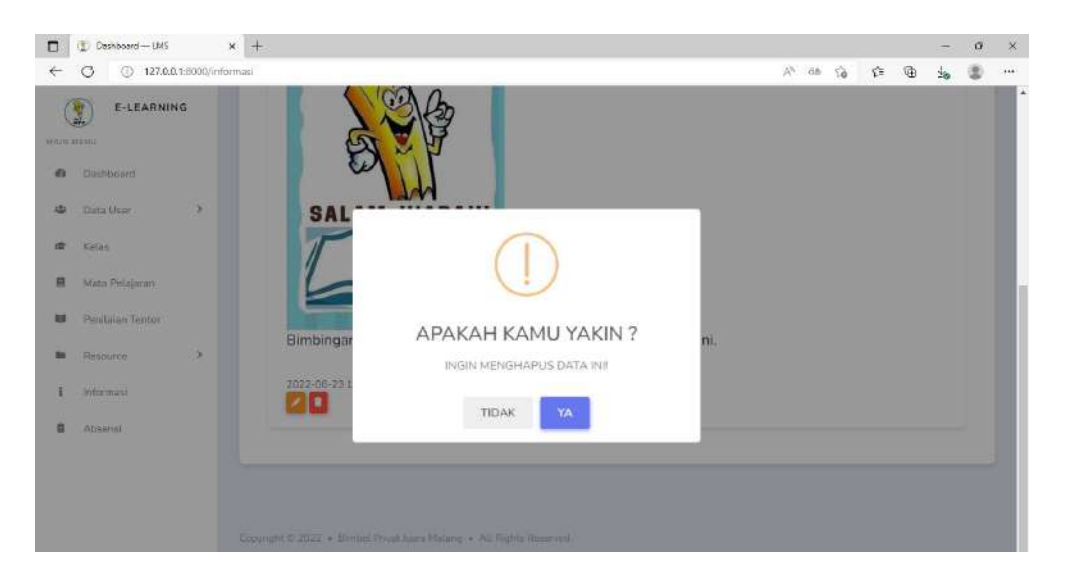

Gambar 4. 24 Halaman Hapus Informasi (Admin)

Gambar 4. 60 merupakan tampilan halaman hapus informasi oleh admin, setelah melakukan klik ikon hapus akan menampilkan pertanyaan apakah yakin dihapus, jika klik ya data akan terhapus .

## 4.1.13. Implementasi Halaman Absensi

a) Halaman Absensi (Tentor)

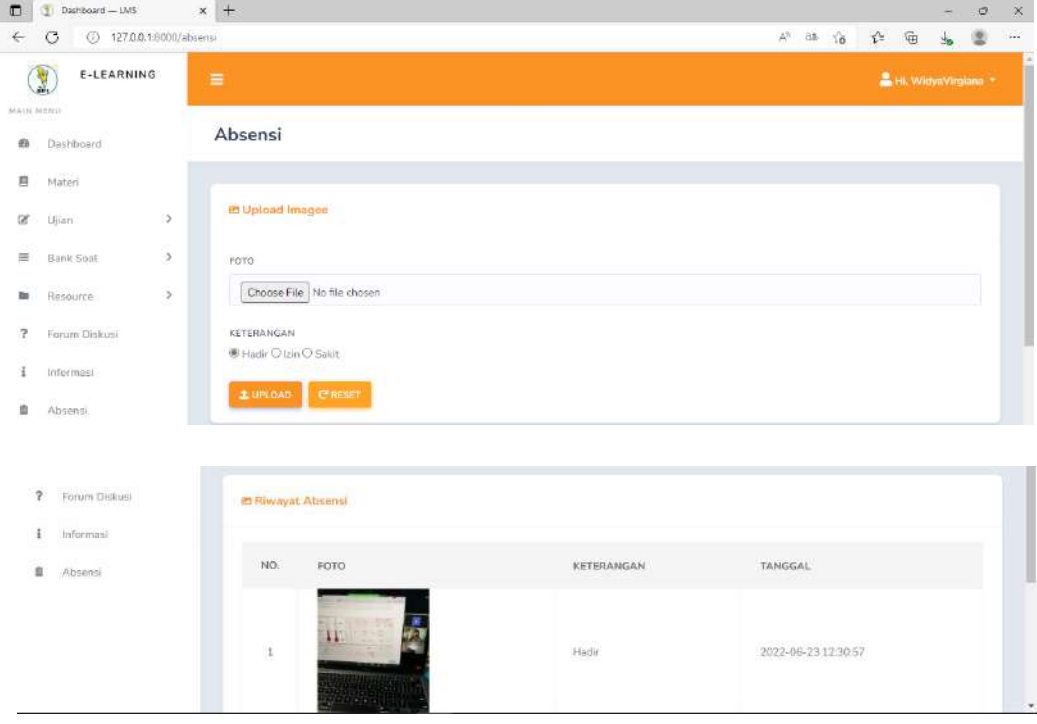

#### Gambar 4. 25Halaman Halaman Absensi (Tentor)

Gambar 4. 61 merupakan tampilan halaman absensi oleh tentor, halaman tersebut digunakan tentor untuk melakukan absensi, tentor dapat mengisikan foto saat melakukan aktivitas mengajar serta mengisi keterangan hadir, dan foto bukti jika izin ataupun sakit kemudian klik upload. Halaman absensi tentor juga menampilkan detail absensi mengenai bukti foto, keterangan dan tanggal saat melakukan absensi.

b) Halaman Absensi (Admin)

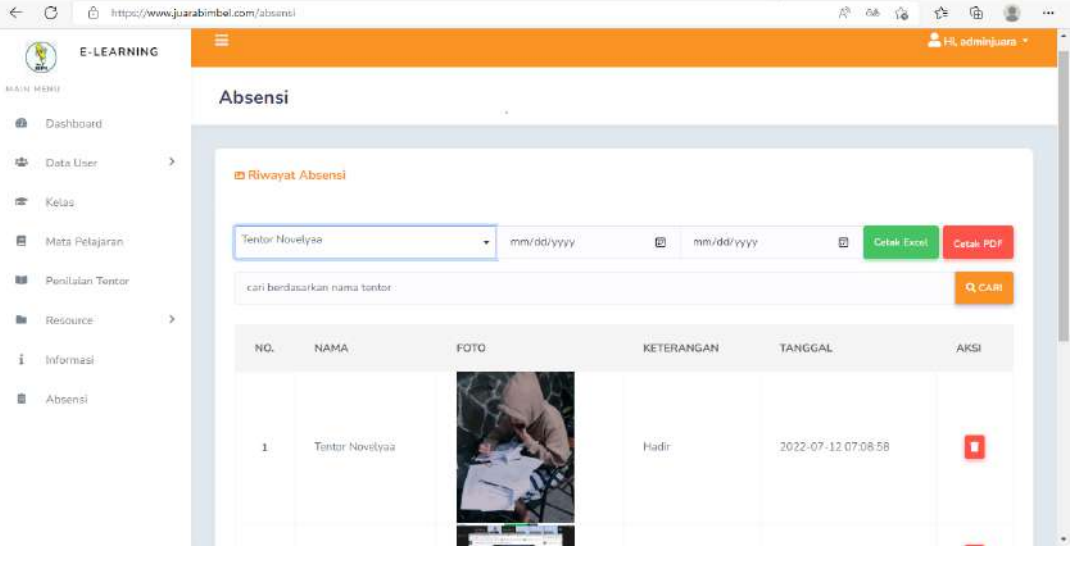

Gambar 4. 26 Halaman Halaman Absensi (Admin)

Gambar 4. 62 merupakan tampilan halaman absensi oleh admin, halaman absensi admin dapat melakuka pencarian berdasarkan nama tentor, menampilkan detail absen yang dilakukan oleh tentor, admin juga dapat menghapus dengan mengklik ikon pada aksi, admin dapat melakukan aktivitas cetak pdf maupun excel dengan rentang tanggal dan nama tentor yang dapat dipilih untuk melakukan rekap absensi.

- 4.1.14. Implementasi Halaman Materi
- a) Daftar Materi (Tentor)

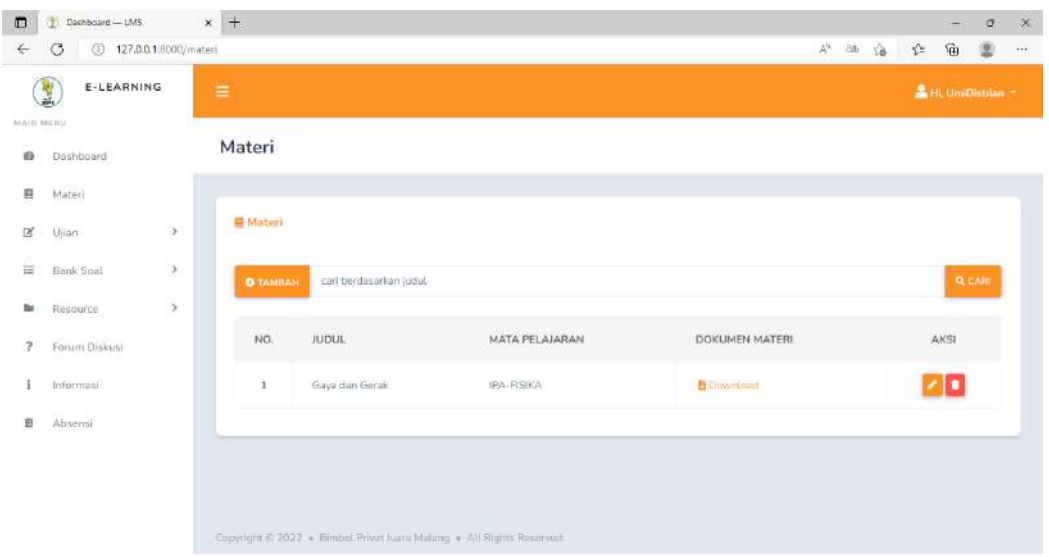

Gambar 4. 27 Halaman Daftar Materi (Tentor)

Gambar 4. 63 merupakan tampilan halaman materi oleh tentor, halaman materi dapat menampilkan detail materi, tentor dapat melakukan search berdasarkan judul materi, tambah, edit dan hapus materi.

b) Create Materi (Tentor)

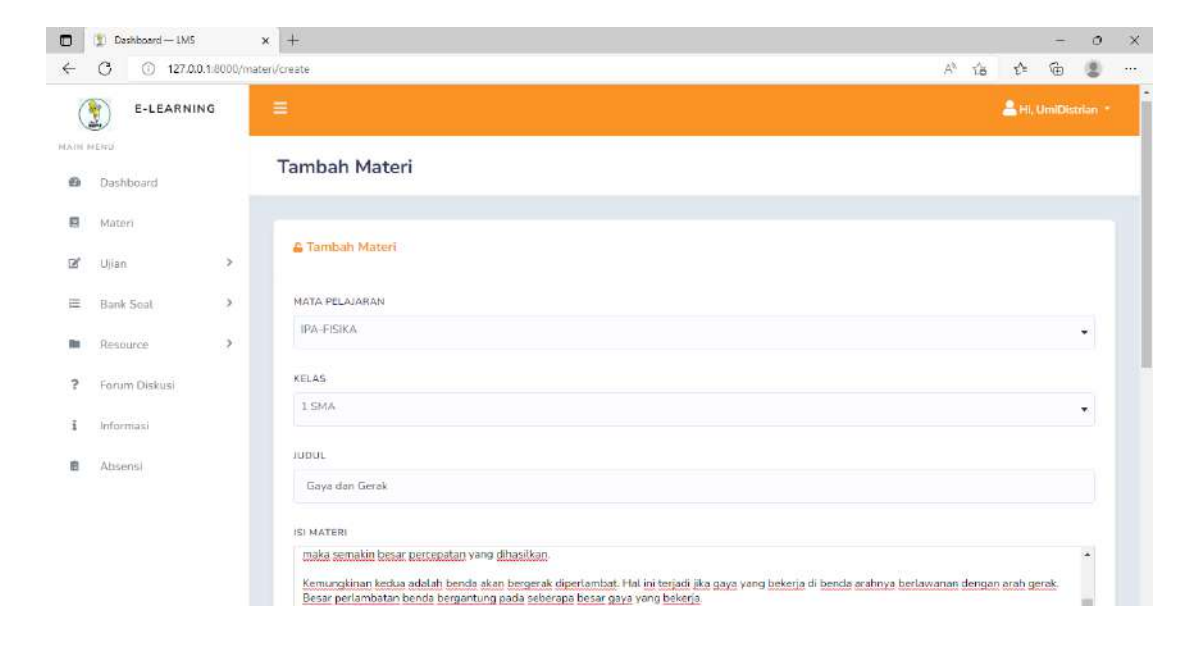

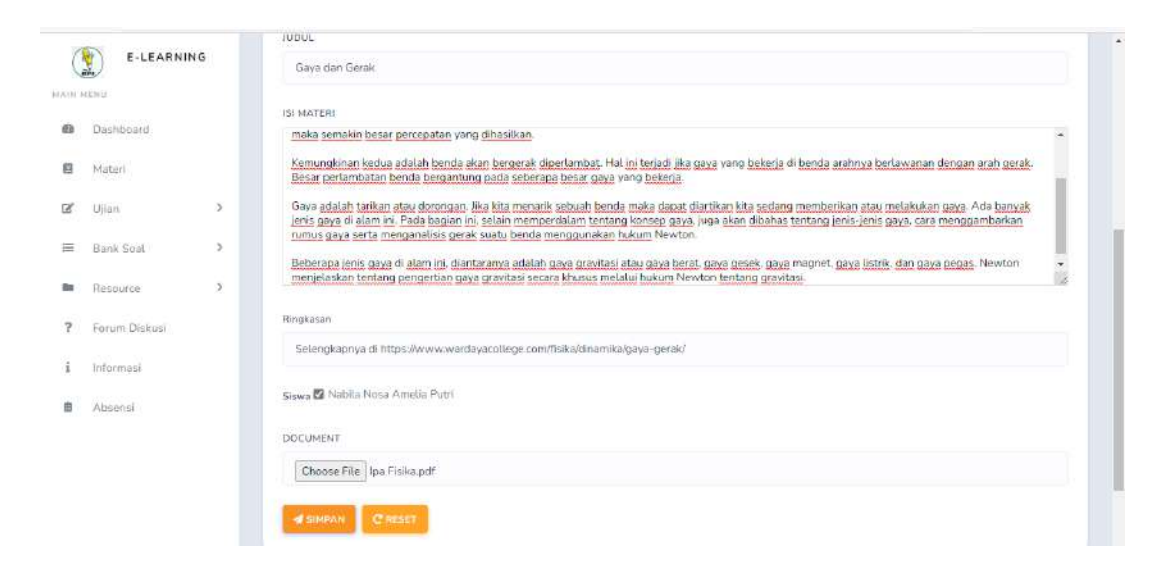

Gambar 4. 28 Halaman Create Materi (Tentor)

Gambar 4. 64 merupakan tampilan halaman tambah materi oleh tentor, halaman tambah materi menampilkan form mata pelajaran, kelas, judul, isi materi, ringkasan yang dapat diisi bila perlu, siswa dan dokumen, setelah mengisi tentor dapat mengklik button simpan.

c) Edit Materi (Tentor)

| $\Box$              | Dashboard - LMS                        |               |                      |                                         |                           | $\sim$                  | $\sigma$ | $\mathsf{x}$ |
|---------------------|----------------------------------------|---------------|----------------------|-----------------------------------------|---------------------------|-------------------------|----------|--------------|
| $\leftarrow$        | $\circ$<br>127.00.1:8000/materi/3/edit |               |                      | $\sqrt{2}$<br>$\mathbb{A}^{\mathbb{N}}$ | $\tau_{\rm eff}^{\rm th}$ | $\oplus$                | G)       | $\cdots$     |
| <b>MAIN MENU</b>    | E-LEARNING<br>L                        |               | $\equiv$             |                                         |                           | <b>A</b> HL UmiDistrian |          |              |
| 凾                   | Dashboard                              |               | <b>Edit Materi</b>   |                                         |                           |                         |          |              |
| $\Box$              | Materi                                 |               |                      |                                         |                           |                         |          |              |
| ß                   | Ujian                                  | $\mathcal{F}$ | & Edit Materi        |                                         |                           |                         |          |              |
| 层                   | Bank Soat                              | $\geq$        | MAPEL                |                                         |                           |                         |          |              |
| <b>Service</b><br>斷 | Resource:                              | $\,$          | IPA-FISIKA           |                                         |                           |                         | ٠        |              |
| $\overline{2}$      | Forum Diskusi                          |               | KELAS                |                                         |                           |                         |          |              |
| i                   | Informasi                              |               | :1 SMA               |                                         |                           |                         | ٠        |              |
| 6                   | Absensi                                |               | JUDUL                |                                         |                           |                         |          |              |
|                     |                                        |               | Gaya dan Gerak       |                                         |                           |                         |          |              |
|                     |                                        |               | <b>ISI MATERI</b>    |                                         |                           |                         |          |              |
|                     |                                        |               | Place some text here |                                         |                           |                         |          |              |

Gambar 4. 29 Halaman Edit Materi (Tentor)

Gambar 4. 65 merupakan tampilan halaman edit materi oleh tentor, tentor dapat melakukan edit materi jika terdapat perubahan pada mata pelajaran,
kelas, judul, isi materi, ringkasan yang dapat diisi bila perlu, siswa dan dokumen, setelah mengisi tentor dapat mengklik button update.

d) Hapus Materi (Tentor)

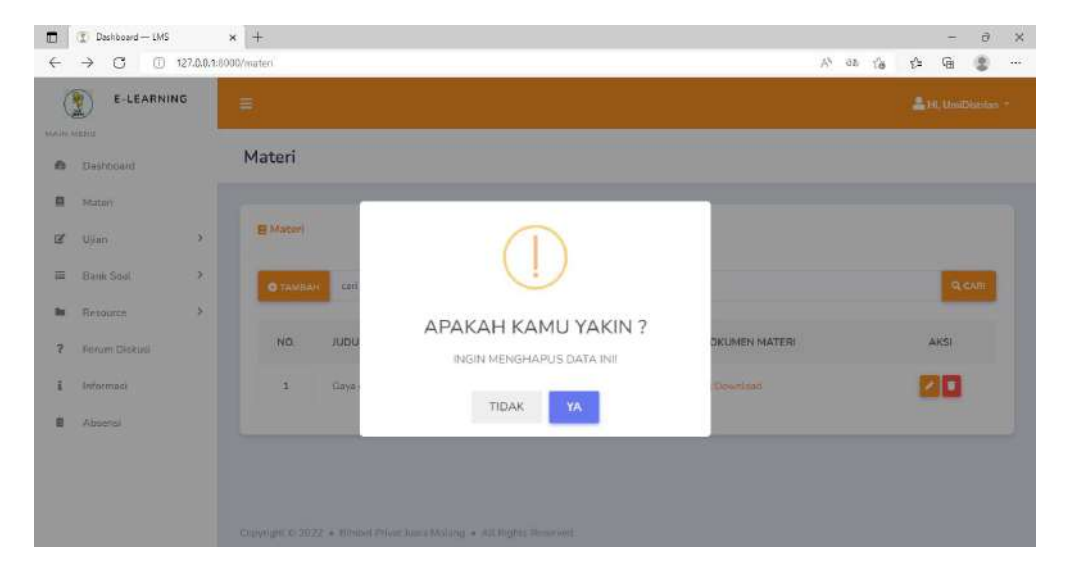

Gambar 4. 30 Halaman Hapus Materi (Tentor)

Gambar 4. 66 merupakan tampilan halaman hapus materi oleh tentor, setelah melakukan klik ikon hapus akan menampilkan pertanyaan apakah yakin dihapus, jika klik ya data akan terhapus .

e) Daftar Materi (Siswa)

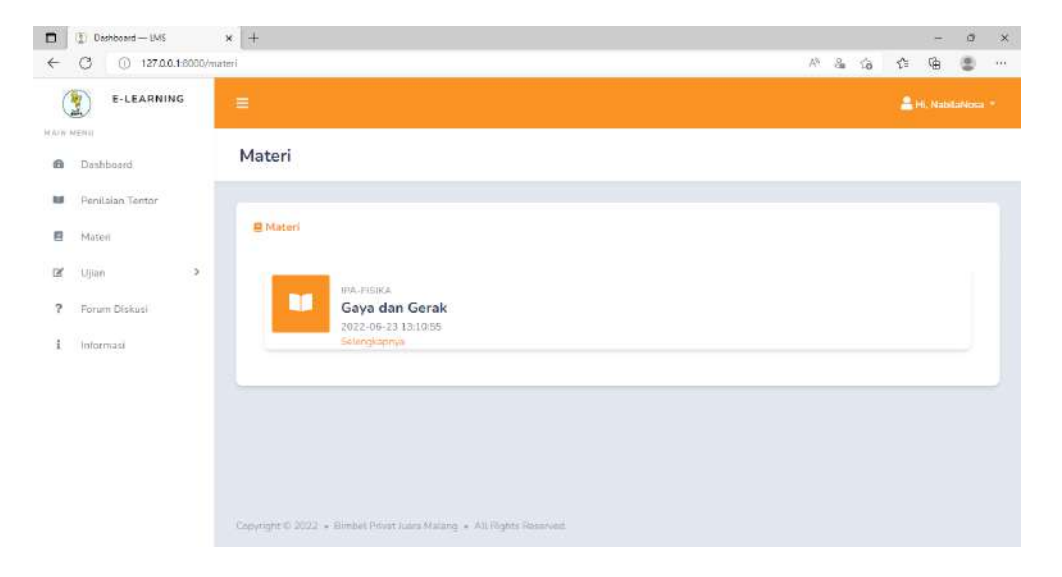

Gambar 4. 31 Halaman Daftar Materi (Siswa)

Gambar 4. 67 merupakan tampilan halaman daftar materi oleh siswa, pada halaman daftar materi dapat menampilkan list materi dengan keterangan mata pelajaran, judul, dan waktu dibuatnya materi, kemduian klik selengkapnya untuk melihat materi secara lengkap.

f) Lihat Materi (Siswa)

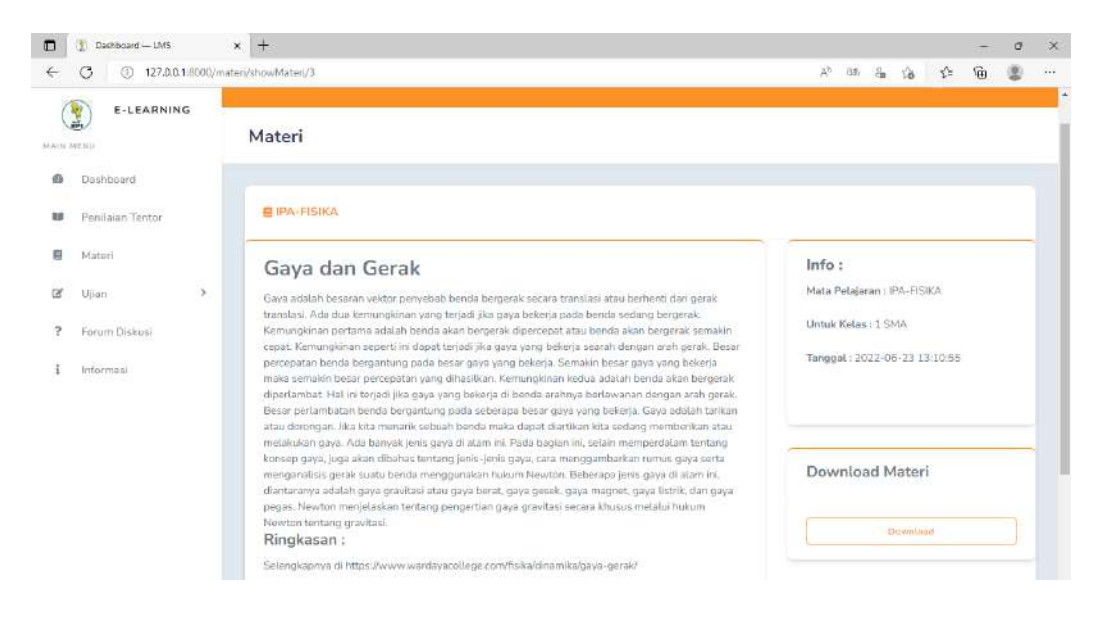

Gambar 4. 32 Halaman Lihat Materi (Siswa)

Gambar 4. 68 merupakan tampilan halaman lihat materi oleh siswa, pada halaman lihat materi dapat menampilkan detail materi, ringkasan materi, informasi dan download file materi.

- 4.1.15. Implementasi Halaman Bank Soal
- a) Daftar Soal Pilihan Ganda (tentor)

| $D$ Deshboard - UVS  |                                   | $\times$ +                 |                      |                                            |                  |                    |                                     |                                                         |                                  | $\ddot{\Omega}$                                          |
|----------------------|-----------------------------------|----------------------------|----------------------|--------------------------------------------|------------------|--------------------|-------------------------------------|---------------------------------------------------------|----------------------------------|----------------------------------------------------------|
| C                    | 127.00.1-8030/questions           |                            |                      |                                            |                  |                    |                                     | RO.                                                     | g,<br>$\vec{a}$                  | Y.<br>庙<br>迭                                             |
| E-LEARNING<br>糟      |                                   | ≡                          |                      |                                            |                  |                    |                                     |                                                         |                                  | Hi, UmiDistrian                                          |
| MAIN MENIL           |                                   | <b>Bank Soal</b>           |                      |                                            |                  |                    |                                     |                                                         |                                  |                                                          |
| Deshboard            |                                   |                            |                      |                                            |                  |                    |                                     |                                                         |                                  |                                                          |
| Materi               |                                   |                            |                      |                                            |                  |                    |                                     |                                                         |                                  |                                                          |
| <b>Ujien</b>         | Ŏ,                                |                            | ? Soal Pilihan Ganda |                                            |                  |                    |                                     |                                                         |                                  |                                                          |
| Bank Soul            | $\mathcal{G}$                     | <b>O</b> TAMBAH SOAI       |                      | cari berdasarkan pertanyaan                |                  |                    |                                     |                                                         |                                  | <b>Q</b> CAR                                             |
|                      |                                   |                            |                      |                                            |                  |                    |                                     |                                                         |                                  |                                                          |
| Resource             |                                   | NO.                        | <b>SUBJECT</b>       | PERTANYAAN                                 | ATTACHMENT       | <b>OPTION</b><br>À | OPTION<br>$\boldsymbol{\mathsf{H}}$ | OPTION<br>$\overline{\mathbb{C}}$                       | OPTION<br>D.                     | OFFION<br>$\mathbb{E}$                                   |
| Forum Diskust        |                                   |                            |                      | Makin besar                                |                  |                    |                                     |                                                         |                                  |                                                          |
| Informasi            |                                   | $\mathbf 1$                | Ujian IPA            | gaya yang<br>dilakukan                     | NO.              | kecil              | sangat                              | besir                                                   | sedang                           | biasa                                                    |
| Absensi              |                                   |                            | Júní                 | maka  pula<br>temagia vanci<br>dipertukan. |                  |                    | keck                                |                                                         |                                  |                                                          |
|                      |                                   | z                          | Ujian IPA<br>Juni    | Dorongan atau<br>tarikan disebut           | NO.              | aksi               | reaksi                              | 08/8                                                    | daya.                            | cierakan                                                 |
|                      |                                   |                            |                      | Untuk                                      |                  |                    |                                     |                                                         |                                  |                                                          |
|                      |                                   |                            |                      | melakukan                                  |                  |                    |                                     |                                                         |                                  |                                                          |
| Dashboard - UVS<br>C | <b>C 127.0.0.1:8000/questions</b> | а<br>$x +$                 | Ujian IPA<br>Juni    | sustir gaya<br><b>bita</b>                 | NO <sub>1</sub>  | tensos             | ceana                               | kekuatan<br>Ab.                                         | otiet<br>$\delta_{\rm H}$<br>ंडे | upaya:<br>ö<br>$\overline{a}$<br>$\frac{1}{2}$<br>ŵ<br>ខ |
| E-LEARNING           |                                   | ∊                          |                      |                                            |                  |                    |                                     |                                                         |                                  | E.H. UndDistribute                                       |
|                      |                                   | <b>Bank Soal</b>           |                      |                                            |                  |                    |                                     |                                                         |                                  |                                                          |
| Deshboard            |                                   |                            |                      |                                            |                  |                    |                                     |                                                         |                                  |                                                          |
| Materi               |                                   |                            | ? Soal Pilihan Ganda |                                            |                  |                    |                                     |                                                         |                                  |                                                          |
| tajan                | 0                                 |                            |                      |                                            |                  |                    |                                     |                                                         |                                  |                                                          |
| Bank Soal            | y                                 | <b>O</b> TAMBAH SOA        |                      | cari berdasarkan pertanyaan                |                  |                    |                                     |                                                         |                                  | Q <sub>CAR</sub>                                         |
| <b>Fiespurce</b>     | $\bar{\phantom{a}}$               | PTION                      | OPTION               | OPTION                                     | OPTION<br>OPTION |                    |                                     |                                                         | CREATED                          |                                                          |
| Forum Diskusi        |                                   |                            | o                    | C<br>D                                     | E                | <b>JAWABAN</b>     | PENJELASAN                          |                                                         | BY.                              | AKSI                                                     |
| Informaci            |                                   |                            | sangat               |                                            |                  |                    |                                     | Gaya sebanding                                          |                                  |                                                          |
| Absensi              |                                   | $\mathcal{N}(\mathcal{C})$ | kacil                | besar                                      | sedang<br>tilasa | besar              | dengen tenage                       |                                                         | UmiOistrian                      |                                                          |
|                      |                                   |                            |                      |                                            |                  |                    |                                     | Gaya merupakan                                          |                                  |                                                          |
| y                    |                                   | $\mathbb{R}^2$             | reaks                | gaya                                       | daya<br>gerakan  | qava               | atau tarikan.                       | sebuah dorprigan                                        | UmiDistrian                      | ٠                                                        |
| <b>MAIN MENU</b>     |                                   | napa                       | Lisha                | kokuatan                                   | chot<br>upaya    | tenaga             |                                     | Gaya memerlukan<br>suatu tenaga agar<br>dapat melakukan | UmiDistrian                      |                                                          |

Gambar 4. 33 Halaman Daftar Soal Pilihan Ganda (tentor)

Gambar 4. 69 merupakan tampilan halaman Daftar soal pilihan ganda oleh tentor, pada halaman daftar soal pilihan ganda dapat menampilkan detail soal pilihan ganda yang berisi nomor, subject, pertanyaan, attachment, opsi, jawaban, penjelasan dan pembuat soal, tentor juga dapat melakukan search, tambah soal, hapus soal dan edit soal

b) Daftar Soal Esai

| Dashboard - LMS<br>$\Box$                                         | $x +$                 |                     |                                                                                      |                   |                |                                                                     |               |          |                    |        | $\sigma$ |
|-------------------------------------------------------------------|-----------------------|---------------------|--------------------------------------------------------------------------------------|-------------------|----------------|---------------------------------------------------------------------|---------------|----------|--------------------|--------|----------|
| G<br>127.0.0.1/8000/question_essays<br>$\leftarrow$<br>⊙          |                       |                     |                                                                                      |                   |                | A                                                                   | $36 - 36$     | <b>G</b> | $\tau^{\prime\pm}$ | 仓      | Φ        |
| E-LEARNING<br>ı<br><b>HARLBERLL</b>                               | $\equiv$              |                     |                                                                                      |                   |                |                                                                     |               |          | A HL UmiDistrian   |        |          |
| 凾<br>Dashboard                                                    | <b>Bank Soal</b>      |                     |                                                                                      |                   |                |                                                                     |               |          |                    |        |          |
| Matieri<br>目                                                      |                       |                     |                                                                                      |                   |                |                                                                     |               |          |                    |        |          |
| $\overline{\text{M}}$<br>$\rightarrow$<br>Litian<br>$\sim$        | ? Soal Esat           |                     |                                                                                      |                   |                |                                                                     |               |          |                    |        |          |
| l a<br>$\sim$<br>Bank Sool                                        | <b>O</b> TANISAH SOAL |                     | carl berdasarkan pertanyaan                                                          |                   |                |                                                                     |               |          |                    | Q call |          |
| Soot Piuman Gonda<br>目<br>制<br>Soal Esai                          | NO.                   | <b>SUBJECT</b>      | PERTANYAAN                                                                           | <b>ATTACHMENT</b> | <b>JAWABAN</b> | PENJELASAN                                                          | CREATED<br>8Y |          |                    | AKSI   |          |
| - 2<br>Resource<br>m<br>$\overline{\mathcal{L}}$<br>Forum Diskusi |                       | Ujian PA<br>tim     | Atat yang<br>digunakan<br>urituk<br>mengukur<br>gaya disebut                         | NO                | Dinamometer    | Dinamometer<br>digunakan<br>untuk<br>mengokur<br>Oilyil             | UmiDistrian   |          |                    |        |          |
| š<br>Informaci<br>Absonsi<br>血                                    | ź                     | Lijian FA<br>Jural. | <b>Bite kits</b><br>menarik atau<br>mendarong<br>suatu benda<br>maka berarti<br>kita | ona.<br>NO        | Gaya           | Kitia akan<br>mamberikan<br>gaya ketika<br>mendonong<br>suatu benda | UmiDistran    |          |                    | 'n     |          |

Gambar 4. 34 Halaman Daftar Soal Esai

Gambar 4. 70 merupakan tampilan halaman Daftar soal esai oleh tentor, pada halaman daftar soal esai dapat menampilkan detail soal esai yang berisi nomor, subject, pertanyaan, attachement, jawaban, penjelasan dan pembuat soal, tentor juga dapat melakukan search, tambah soal, hapus soal dan edit soal c) Create Soal Pilihan Ganda

| $\Box$            | Deshboard - LMS                      | $\times$ +    |                                            |                            |                                   |                     | $\circ$        | $\mathbf x$ |
|-------------------|--------------------------------------|---------------|--------------------------------------------|----------------------------|-----------------------------------|---------------------|----------------|-------------|
| $\leftarrow$      | C<br>127,0.0.1:8000/questions/create |               |                                            |                            |                                   | ⊕<br>A 10 11        | 澧              | 888         |
| <b>MAIN WEBST</b> | E-LEARNING                           |               | ? Tambah Soal Pilihan Ganda                |                            |                                   |                     |                | ٠           |
| Ø9                | Dashboord                            |               | SUBJECT                                    |                            |                                   |                     |                |             |
|                   |                                      |               | Ulian IPA Juni                             |                            |                                   |                     | $\mathbf{v}_i$ |             |
| 自                 | Materi                               |               |                                            |                            |                                   |                     |                |             |
| œ                 | Ujian                                | $\rightarrow$ | VIDEO                                      | AUDIO                      | <b>IMAGE</b>                      | DOCUMENT            |                |             |
| ≡                 | Barrk Sook                           | $\,$          | - SELECT VIDEO -<br>$\tau$                 | - SELECT AUDIO -<br>$\sim$ | - SELECT IMAGE -<br>$\rightarrow$ | - SELECT DOCUMENT - | $\bullet$      |             |
|                   |                                      |               | PERTANYAAN                                 |                            |                                   |                     |                |             |
| Bs.               | Resource                             | $\rightarrow$ | Untuk melakukan suatu gaya kita memerlukan |                            |                                   |                     | $\frac{1}{2}$  |             |
| 7                 | Forum Diskusi                        |               |                                            |                            |                                   |                     |                |             |
|                   | Informasi                            |               | OPTION A                                   |                            |                                   |                     |                |             |
|                   | 10ml 2010.000                        |               | teniaga                                    |                            |                                   |                     |                |             |
| 吉                 | Absensi                              |               | ozoto<br>OPTION 6                          |                            |                                   |                     |                |             |
|                   |                                      |               | usaha                                      |                            |                                   |                     |                |             |
|                   |                                      |               | <b>WEIGHT AND RESERVE</b><br>OPTION C      |                            |                                   |                     |                |             |
|                   |                                      |               | kekuatan                                   |                            |                                   |                     |                |             |

Gambar 4. 35 Halaman Create Soal Pilihan Ganda

Gambar 4. 71 merupakan tampilan halaman create soal pilihan ganda oleh tentor, pada halaman create soal pilihan ganda menampilkan form untuk menambah soal yang berisi subject, resource berupa image, video, audio, dan document bila perlu diisikan, pertanyaan, opsi untuk pilihan a dan b wajib diisikan dan opsi lain bersifat nullable, jawaban, serta penjelasan kemudian klik simpan.

d) Create Soal Esai

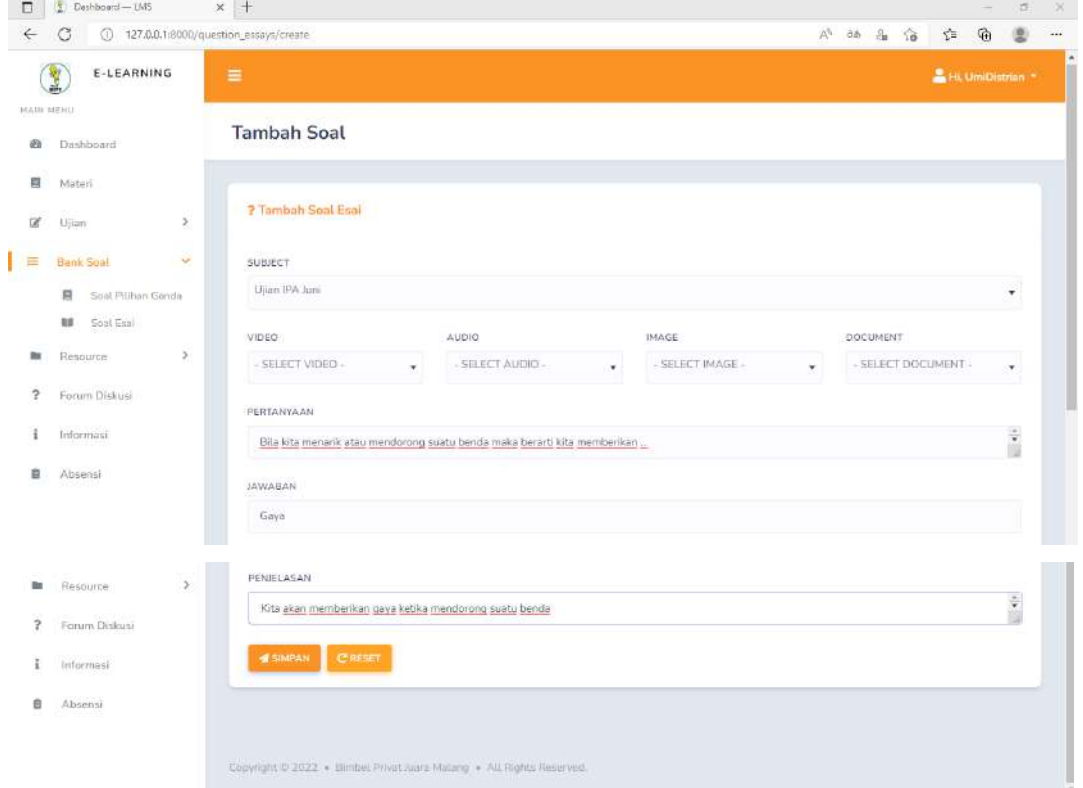

Gambar 4. 36 Halaman Create Soal Esai

Gambar 4. 72 merupakan tampilan halaman create soal esai oleh tentor, pada halaman create soal esai menampilkan form untuk menambah soal yang berisi subject, resource berupa image, video, audio, dan document bila perlu diisikan, pertanyaan, jawaban, dan penjelasan yang bersifat nullable, tentor dapat mengklik button simpan untuk menyimpan soal.

e) Edit Soal Plihan Ganda

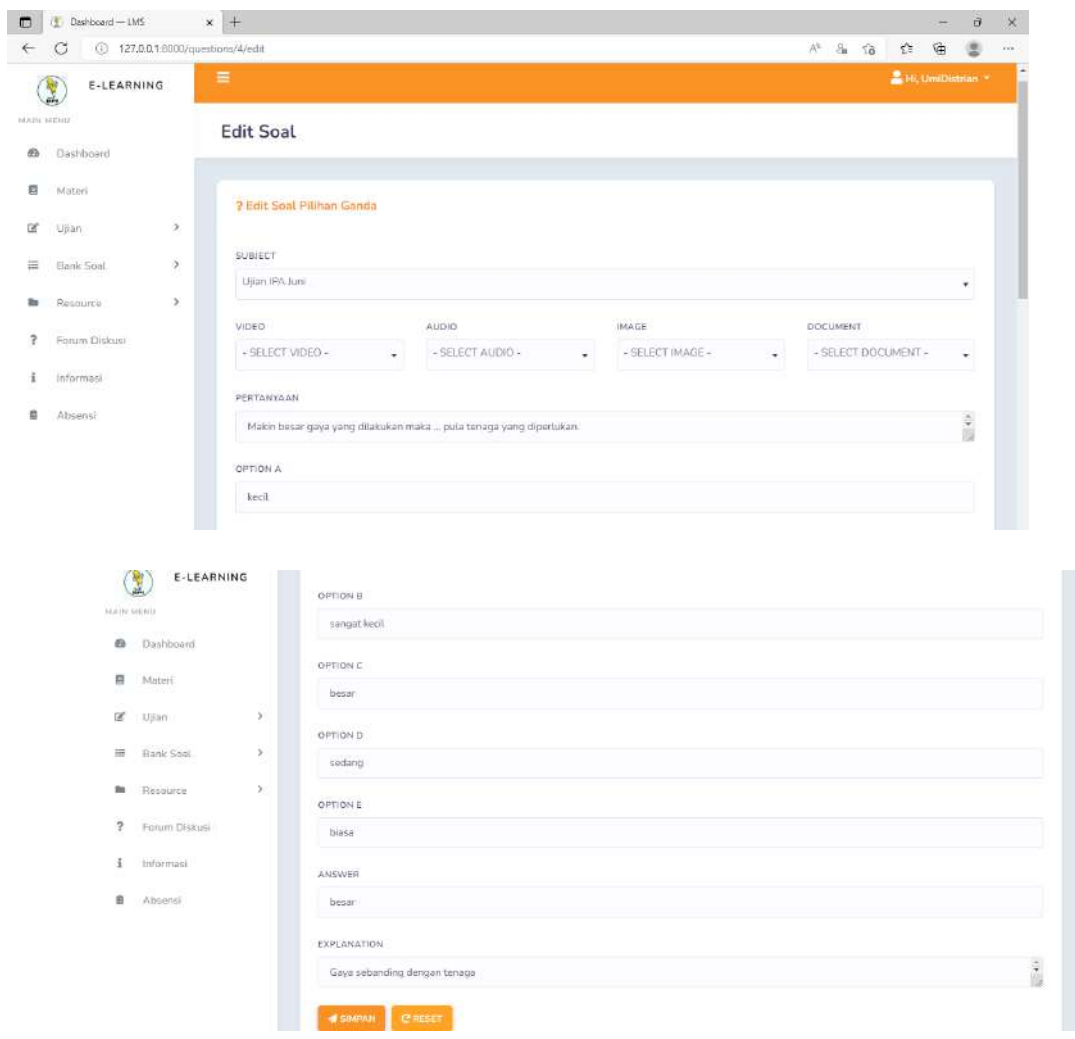

l

Gambar 4. 37 Halaman Edit Soal Plihan Ganda

Gambar 4. 73 merupakan tampilan halaman edit soal pilihan ganda oleh tentor, pada halaman edit pilihan ganda menampilkan form, jika terdapat perunahan tentor dapat mengisi dan mengklik button simpan.

f) Edit Soal Esai

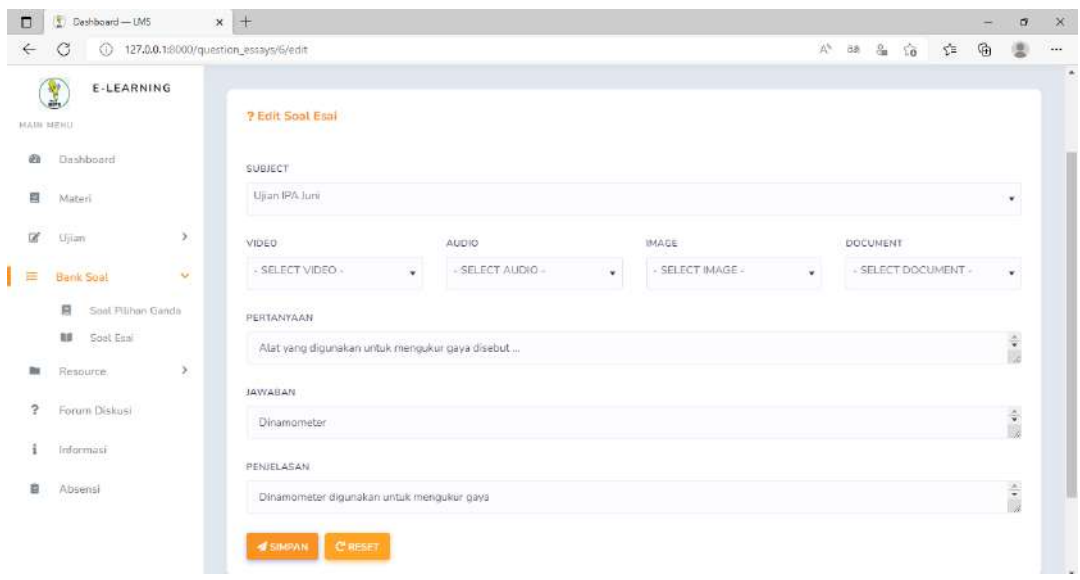

Gambar 4. 38 Halaman Edit Soal Esai

Gambar 4. 74 merupakan tampilan halaman edit soal esai oleh tentor, pada halaman edit edit soal esai menampilkan form jika terdapat perubahan tentor dapat mengisi dan mengklik button simpan.

g) Hapus Soal

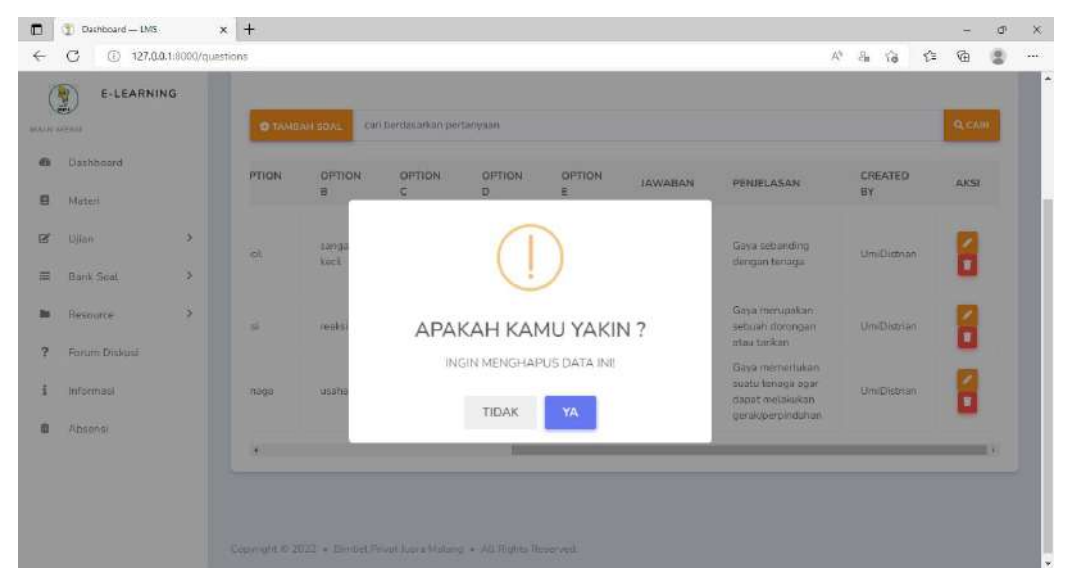

Gambar 4. 39 Halaman Hapus Soal

Gambar 4. 75 merupakan tampilan halaman hapus soal oleh tentor, setelah melakukan klik ikon hapus akan menampilkan pertanyaan apakah yakin dihapus, jika klik ya data akan terhapus .

- 4.1.16. Implementasi Halaman Ujian
- a) Daftar Ujian Pilihan Ganda (Tentor)

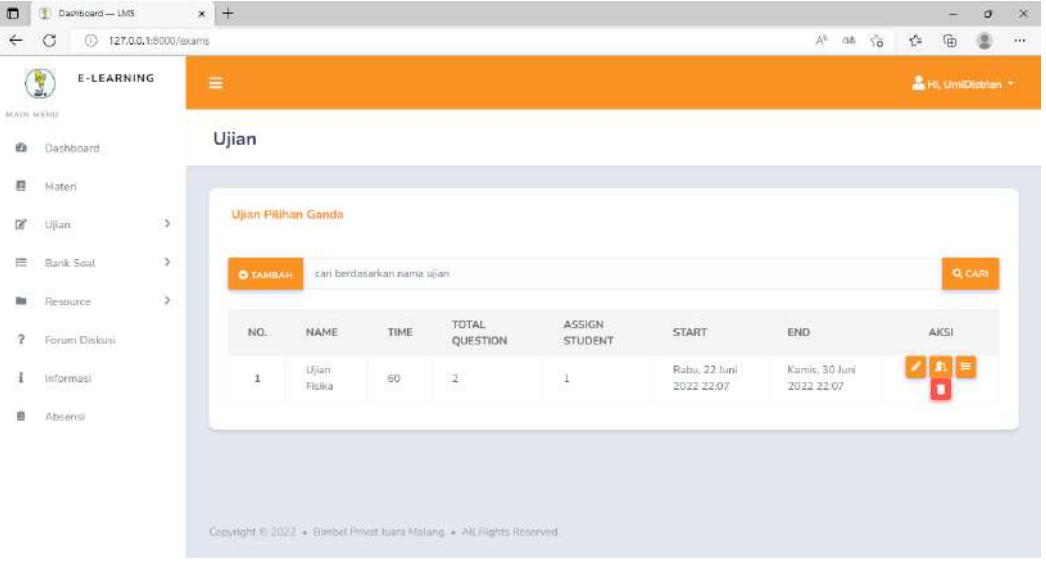

Gambar 4. 40 Halaman Daftar Ujian Pilihan Ganda (Tentor)

Gambar 4. 76 merupakan tampilan detail ujian pilihan ganda, halaman ujian pilihan ganda menampilakn tabel nomor, nama ujian, waktu ujian, total pertanyaan, waktu dimulai ujian dan waktu diakhiri ujian, tentor juga dapat melakukan search, tambah, edit, assign siswa, melihat riwayat penegrjaan siswa dan hapus ujian.

b) Daftar Ujian Pilihan Ganda (Siswa)

| E-LEARNING                         |          |     |                     |      |                    |                     |                             |                              |  |           |                 |  |
|------------------------------------|----------|-----|---------------------|------|--------------------|---------------------|-----------------------------|------------------------------|--|-----------|-----------------|--|
| 上海                                 | $\equiv$ |     |                     |      |                    |                     |                             |                              |  |           | AHI, NabilaNoss |  |
| <b>MAIN HENU</b><br>Ð<br>Dashboard | Ujian    |     |                     |      |                    |                     |                             |                              |  |           |                 |  |
| Penilaian Tentor<br>辦              |          |     |                     |      |                    |                     |                             |                              |  |           |                 |  |
| 目<br>Materi                        |          |     | Ujian Pitihan Ganda |      |                    |                     |                             |                              |  |           |                 |  |
| ß<br>э.<br>Ujian                   |          | NO. | NAME                | TIME | TOTAL.<br>QUESTION | SCORE               | START                       | END.                         |  | AKSI.     |                 |  |
| $\mathfrak{p}$<br>Forum Diskusi    |          | 1   | Ujran<br>Fisika     | 60   | ŝ.                 | Belum<br>dikerjakan | Rabu, 22 Juni<br>2022 22:07 | Kamis, 30 Juni<br>2022 22:07 |  | $\bullet$ |                 |  |
| Informasi                          |          |     |                     |      |                    |                     |                             |                              |  |           |                 |  |
|                                    |          |     |                     |      |                    |                     |                             |                              |  |           |                 |  |
|                                    |          |     |                     |      |                    |                     |                             |                              |  |           |                 |  |
|                                    |          |     |                     |      |                    |                     |                             |                              |  |           |                 |  |
|                                    |          |     |                     |      |                    |                     |                             |                              |  |           |                 |  |

Gambar 4. 41 Halaman Daftar Ujian Pilihan Ganda (Siswa)

Gambar 4. 77 merupakan tampilan halaman ujian pilihan ganda oleh siswa, Apabila tentor sudah selesai membuat ujian maka siswa dapat melihat ujian yang sudah dibuat pada menu ujian yang telah disediakan, halaman ujian pilihan ganda oleh siswa juga menampilkan detail seperti nomor, nama ujian, waktu pengrjaan ujian, total pertanyaan, nilai, waktu dimulai dan diakhiri ujian, untuk melakukan pengerjaan siswa dapat klik icon pada kolom aksi.

c) Daftar Ujian Esai (Tentor)

| $\leftarrow$            | $\circ$<br>127.0.0.1.8000/exam_essays<br>$\odot$ |                      |            |                            |                   |                          |                | $A^{\prime\prime}$ as | $\mathcal{L}^{\pm}$<br>$\alpha$ | ⊕                          | ۰            | $\frac{1}{2}$ |
|-------------------------|--------------------------------------------------|----------------------|------------|----------------------------|-------------------|--------------------------|----------------|-----------------------|---------------------------------|----------------------------|--------------|---------------|
|                         | E-LEARNING<br>里<br>MAIN MERCE                    | $\equiv$             |            |                            |                   |                          |                |                       |                                 | <b>A</b> Hi, UmiDistrial T |              |               |
| e                       | Distitionid                                      | Ujian                |            |                            |                   |                          |                |                       |                                 |                            |              |               |
| g                       | Materi.                                          |                      |            |                            |                   |                          |                |                       |                                 |                            |              |               |
| l en                    | $\omega$<br><b>Ulliani</b>                       | <b>Ujian Esai</b>    |            |                            |                   |                          |                |                       |                                 |                            |              |               |
|                         | <b>Uliva Pilitien Genta</b>                      |                      |            |                            |                   |                          |                |                       |                                 |                            |              |               |
|                         | Ujian Essi                                       | <b>O</b> TANBAH ESAI |            | can berdasarkan nama ajian |                   |                          |                |                       |                                 |                            | <b>SLOWE</b> |               |
| 运                       | $\,$<br>Bank Soal                                | <b>TEST</b><br>NO.   | NAME       | TIME                       | TOTAL<br>QUESTION | ASSIGN<br><b>STUDENT</b> | <b>START</b>   | <b>END</b>            |                                 | AKSI                       |              |               |
| the                     | $\mathbf{2}$<br>Resource                         | 1                    | Ujian Esai | $\frac{1}{30}$             | $\overline{2}$    | 1                        | Rabu, 22 Juni. | Kamis, 30 Ami         |                                 |                            |              |               |
| $\overline{\mathbf{z}}$ | Forum Diskusi                                    |                      | Fisika     |                            |                   |                          | 2022.05:40     | 3022 05:40            |                                 |                            |              |               |
|                         |                                                  |                      |            |                            |                   |                          |                |                       |                                 |                            |              |               |
|                         | Informani                                        |                      |            |                            |                   |                          |                |                       |                                 |                            |              |               |

Gambar 4. 42 Halaman Daftar Ujian Esai (Tentor)

Gambar 4.78 merupakan tampilan detail ujian esai, halaman ujian esai menampilakn tabel nomor, nama ujian, waktu ujian, total pertanyaan, assign, waktu dimulai ujian dan waktu diakhiri ujian, tentor juga dapat melakukan search, tambah, edit, assign siswa, melihat riwayat penegrjaan siswa dan hapus ujian.

d) Daftar Ujian Esai (Siswa)

| $\Box$       | œ.<br>Dashboard - LMS                      | $x +$    |            |                      |        |                                                                      |                     |                              |                              |             | -                          | $\sigma$ | $\times$ |
|--------------|--------------------------------------------|----------|------------|----------------------|--------|----------------------------------------------------------------------|---------------------|------------------------------|------------------------------|-------------|----------------------------|----------|----------|
| $\leftarrow$ | G<br>127.0.0.1:8000/exam_essays<br>$\circ$ |          |            |                      |        |                                                                      |                     |                              | 产店                           | $\vec{L}$ : | 宿                          | 휜        | $\sim$   |
| NUTE MENU    | E-LEARNING<br>ł                            | $\equiv$ |            |                      |        |                                                                      |                     |                              |                              |             | <b>A</b> Hi, Nabibaltional |          |          |
| e            | Dashboard                                  | Ujian    |            |                      |        |                                                                      |                     |                              |                              |             |                            |          |          |
| 相            | Penitaian Tentor                           |          |            |                      |        |                                                                      |                     |                              |                              |             |                            |          |          |
| 目            | Materi                                     |          | Ujian Esar |                      |        |                                                                      |                     |                              |                              |             |                            |          |          |
| 3            | Ÿ<br>Ujian<br>Ujian Pilihan Ganda          |          | NO.        | NAME                 | TIME   | TOTAL<br>QUESTION                                                    | SCORE               | <b>START</b>                 | <b>END</b>                   |             | AKSI                       |          |          |
|              | Ujian Esai                                 |          | ï          | Ujian Esal<br>Fisika | $30\,$ | $\bar{z}$                                                            | Belum<br>dikerjakan | Flabu, 22 Juni<br>2022 05:40 | Kamis, 30 Juni<br>2022 05:40 |             | $\bullet$                  |          |          |
| 2            | Forum Diskusi                              |          |            |                      |        |                                                                      |                     |                              |                              |             |                            |          |          |
|              | Informaci                                  |          |            |                      |        |                                                                      |                     |                              |                              |             |                            |          |          |
|              |                                            |          |            |                      |        |                                                                      |                     |                              |                              |             |                            |          |          |
|              |                                            |          |            |                      |        |                                                                      |                     |                              |                              |             |                            |          |          |
|              |                                            |          |            |                      |        |                                                                      |                     |                              |                              |             |                            |          |          |
|              |                                            |          |            |                      |        | Copyright @ 2022 . Bimbel Privat Juan Malarig . All Rights Reserved. |                     |                              |                              |             |                            |          |          |

Gambar 4. 43 Halaman Daftar Ujian Esai (Siswa)

Gambar 4. 79 merupakan tampilan halaman ujian esai oleh siswa, apabila tentor sudah selesai membuat ujian maka siswa dapat melihat ujian yang sudah dibuat pada menu ujian yang telah disediakan, halaman ujian esai oleh siswa juga menampilkan detail seperti nomor, nama ujian, waktu pengerjaan ujian, total pertanyaan, nilai, waktu dimulai dan diakhiri ujian, untuk melakukan pengerjaan siswa dapat klik icon pada kolom aksi.

e) Create Ujian Pilihan Ganda (Tentor)

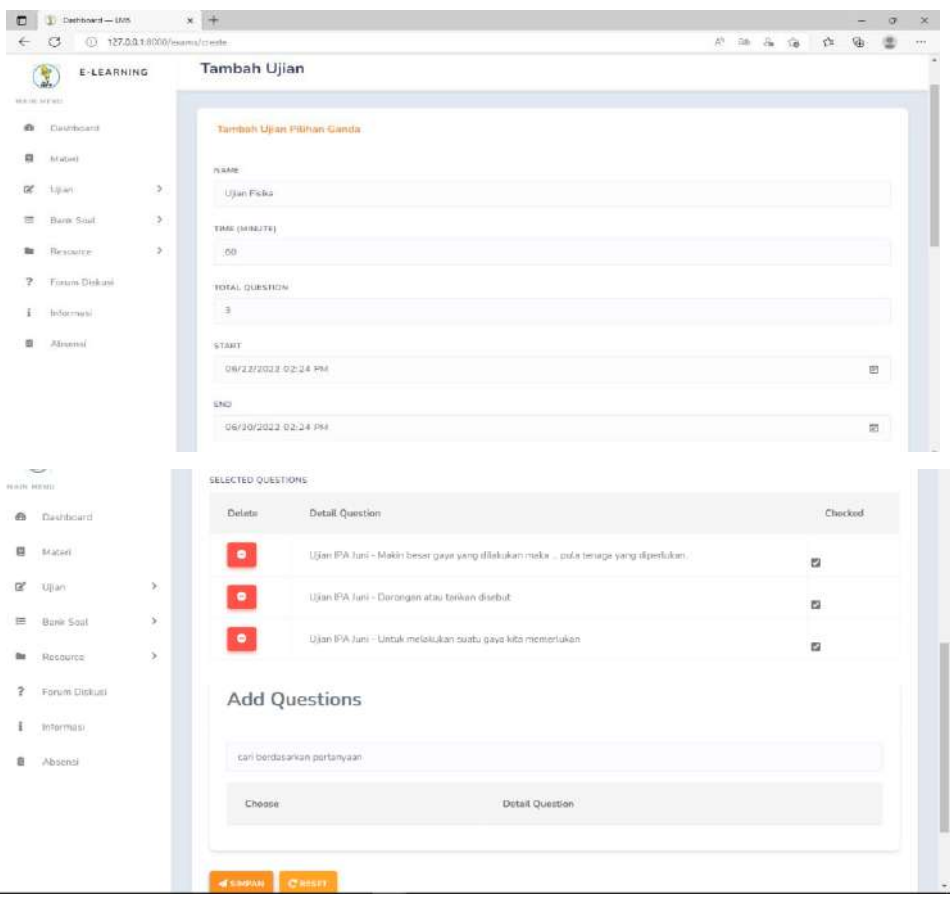

Gambar 4. 44 Halaman Create Ujian Pilihan Ganda (Tentor)

Gambar 4. 80 merupakan tampilan halaman Create Ujian Pilihan Ganda oleh Tentor pada menu ujian pilihan ganda tentor akan mengisi beberapa form seperti nama ujian, lama ujian akan dilaksanakan, jumlah soal yang akan diujikan di mulai dari jam berapa hingga akan ujian akan berakhir di jam berapa, tentor melakukan pemilihan soal yang akan digunakan yang terdapat pada bank soal pilihan ganda kemudian klik simpan.

f) Create Ujian Esai (Tentor)

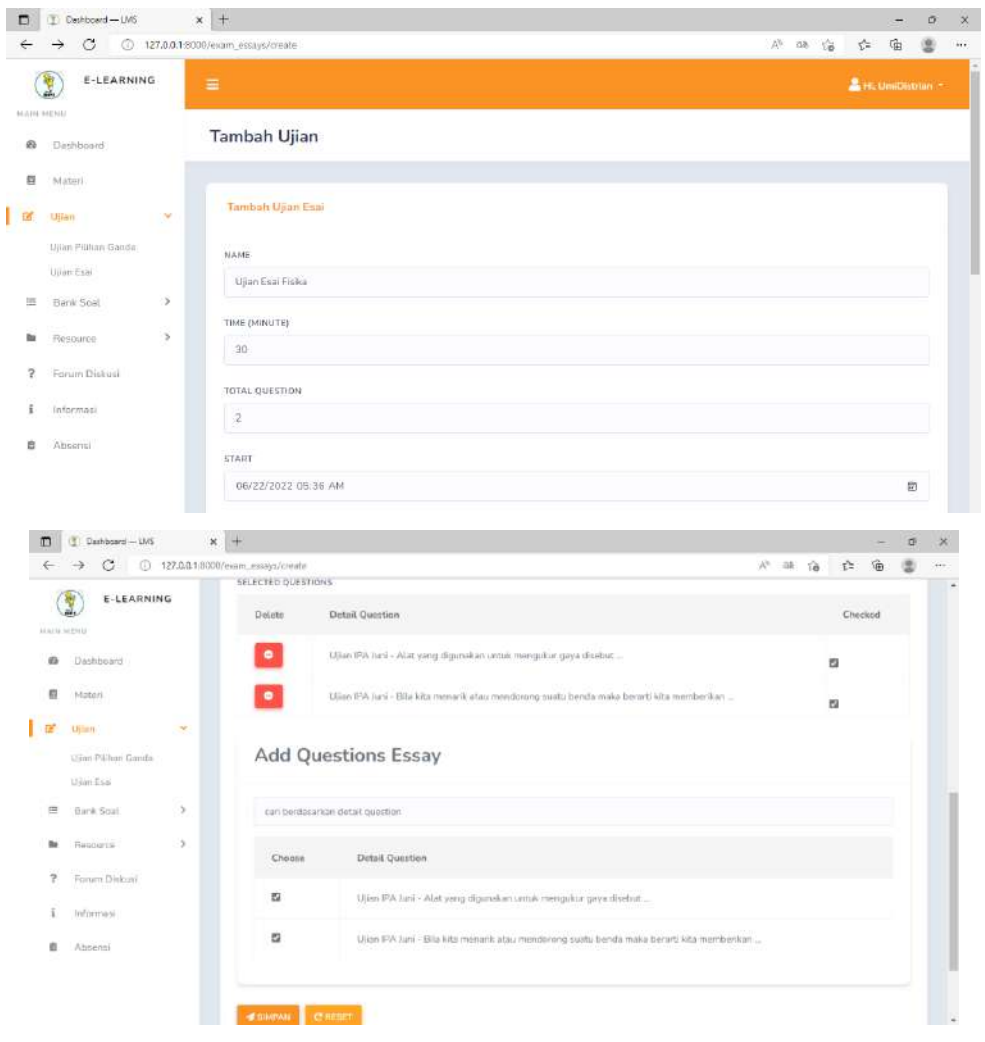

Gambar 4. 45 Halaman Create Ujian Esai (Tentor)

Gambar 4. 81 merupakan tampilan halaman create ujian esai oleh tentor pada menu ujian esai tentor akan mengisi beberapa form seperti nama ujian, lama ujian akan dilaksanakan, jumlah soal yang akan diujikan di mulai dari jam berapa hingga akan ujian akan berakhir di jam berapa, tentor melakukan pemilihan soal yang akan digunakan yang terdapat pada bank soal esai kemudian klik simpan.

g) Assign Student (Tentor)

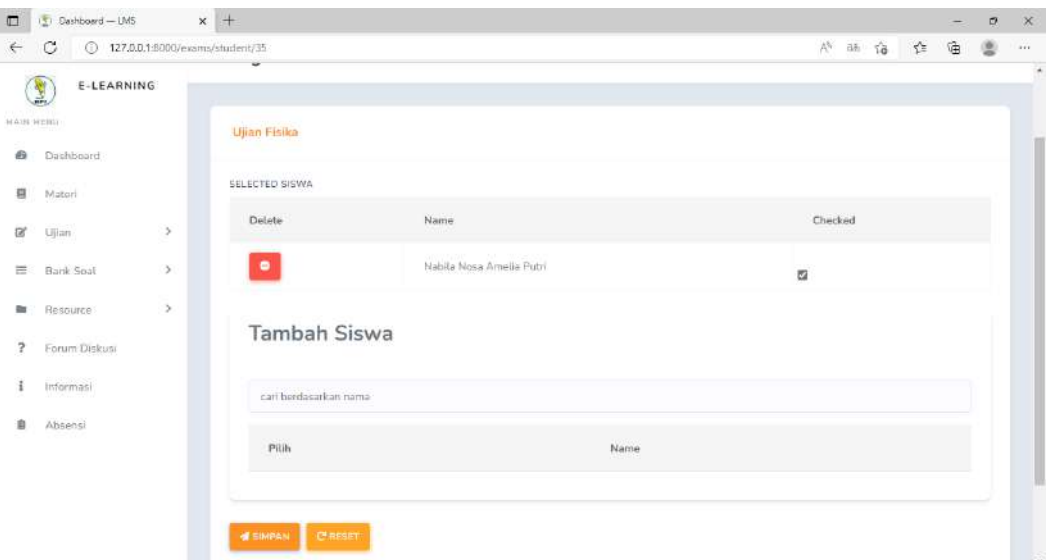

Gambar 4. 46 Halaman Assign Student (Tentor)

Gambar 4. 82 merupakan tampilan halaman Assign student oleh Tentor pada halaman Assign student menampilkan siswa yang akan dipilih untuk mengerjakan ujian kemudian klik simpan maka ujian akan tampil di menu daftar ujian siswa untuk mengerjakan ujian.

h) Edit Ujian Pilihan Ganda (Tentor)

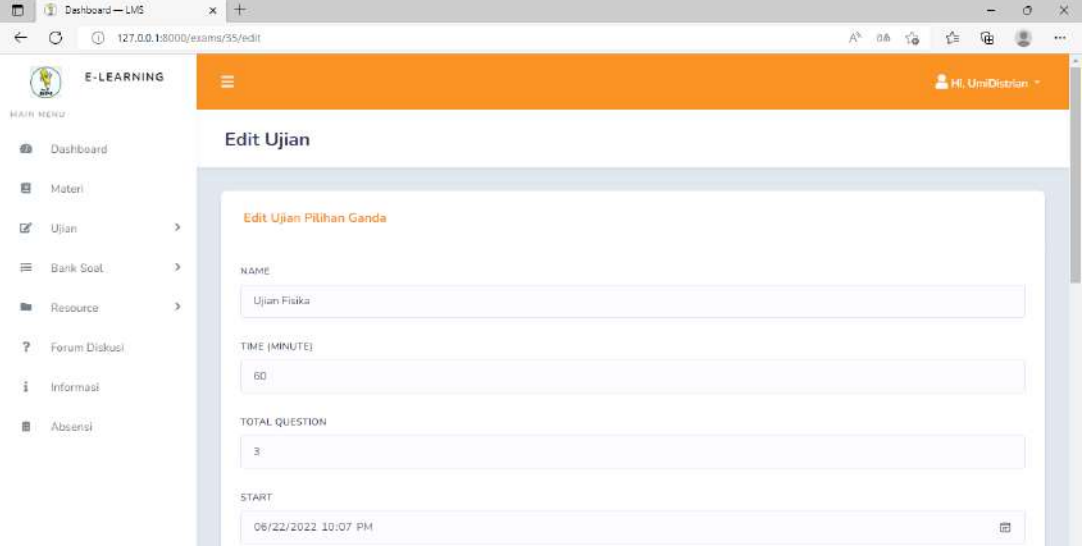

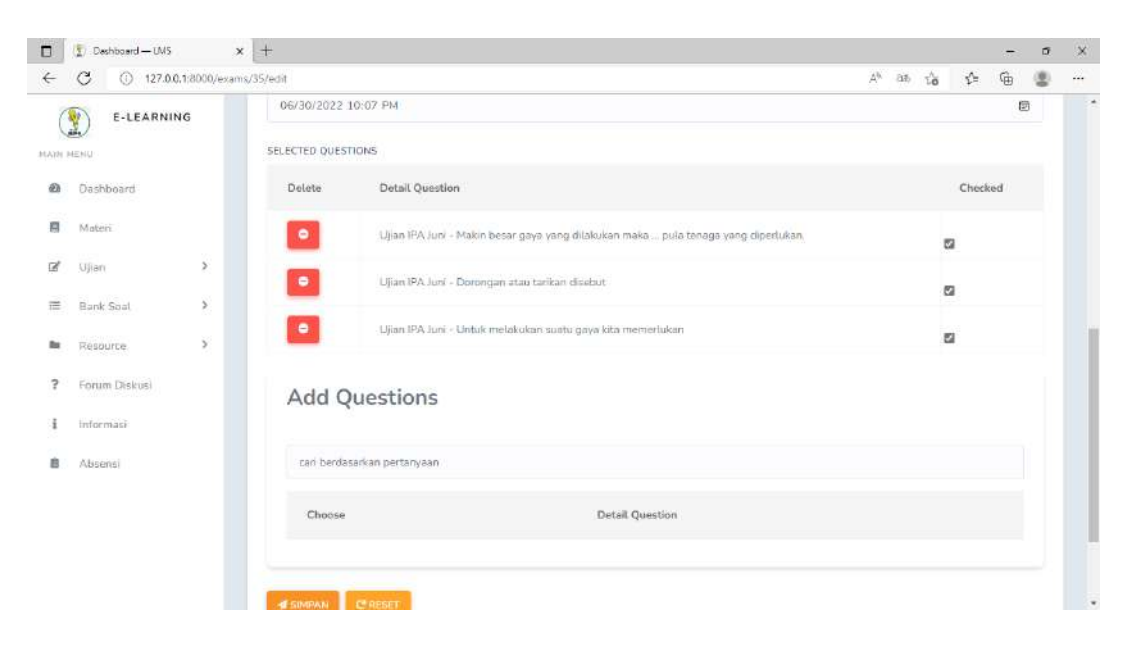

Gambar 4. 47 Halaman Edit Ujian Pilihan Ganda (Tentor)

Gambar 4. 83 merupakan tampilan halaman edit Ujian Pilihan Ganda oleh tentor, pada halaman edit Ujian Pilihan Ganda menampilkan form, jika terdapat perubahan maka tentor dapat mengisi dan mengklik button simpan.

i) Edit Ujian Esai (Tentor)

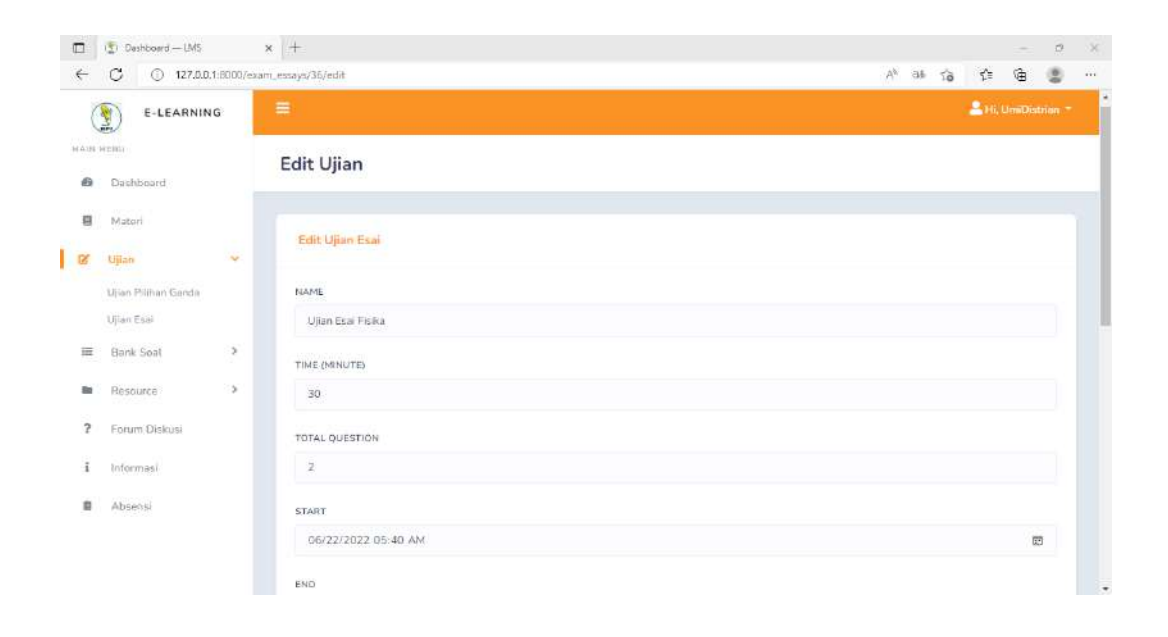

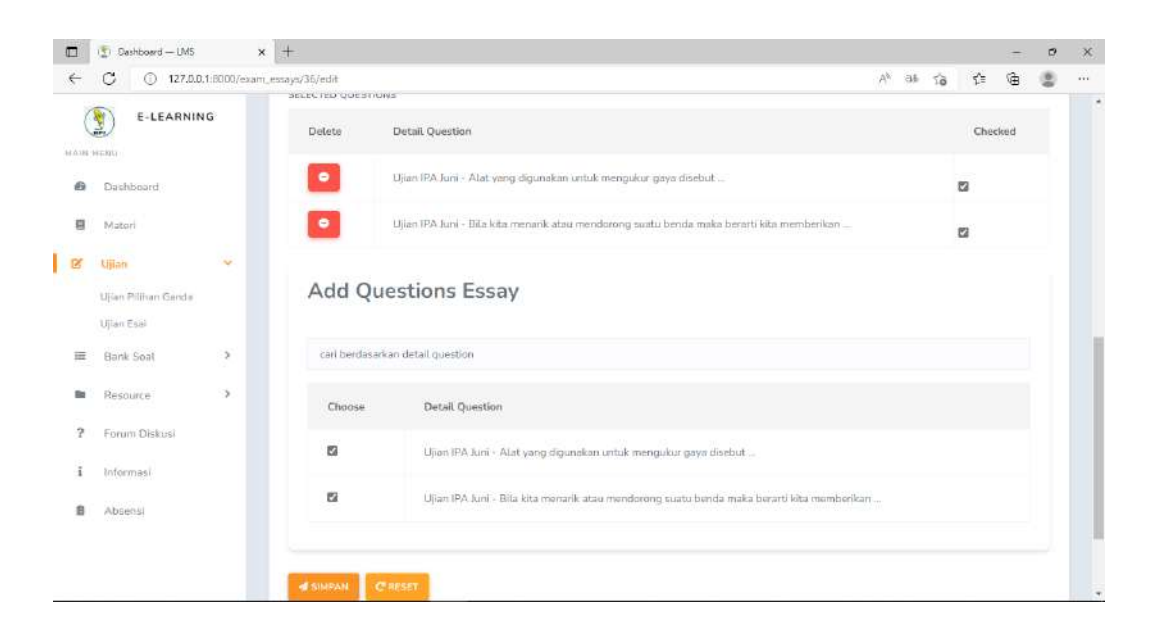

Gambar 4. 48 Halaman Edit Ujian Esai (Tentor)

Gambar 4. 84 merupakan tampilan halaman Edit Ujian Esai oleh tentor, pada halaman Edit Ujian Esai menampilkan form, jika terdapat perubahan maka tentor dapat mengisi dan mengklik button simpan.

j) Riwayat Ujian Pilihan Ganda (Tentor)

| $\Box$                  | Dashboard - LMS |                       | $x +$                           |                                                                       |                 |          |               | ٠                 | $\sigma$ | $\times$ |
|-------------------------|-----------------|-----------------------|---------------------------------|-----------------------------------------------------------------------|-----------------|----------|---------------|-------------------|----------|----------|
| $\leftarrow$            | C<br>⊙          |                       | 127.0.0.1:8000/exams/riwayat/35 |                                                                       |                 | $A^*$ to | $\frac{1}{2}$ | $\oplus$          | 2        | 411      |
| MAIN MEMIR              | E-LEARNING<br>٣ |                       | $\equiv$                        |                                                                       |                 |          |               | & Hi, UmiDistrian |          |          |
| 凾                       | Dashboard       |                       |                                 | Riwayat Ujian Pilihan Ganda                                           |                 |          |               |                   |          |          |
| 目                       | Materi          |                       |                                 |                                                                       |                 |          |               |                   |          |          |
| œ                       | Ujian           | $\rightarrow$         | Ujian Fisika                    |                                                                       |                 |          |               |                   |          |          |
| 逼                       | Bank Soat       | $\,$                  |                                 | NAMA SISWA                                                            | SCORE           |          | LIHAT         |                   |          |          |
| <b>Red</b>              | Resource:       | $\boldsymbol{\Sigma}$ | NO                              |                                                                       |                 |          |               |                   |          |          |
| $\overline{\mathbf{r}}$ | Forum Diskusi   |                       | $\mathbf{1}$                    | NabilaNosa                                                            | 33 333333333333 |          | $\omega$      |                   |          |          |
| i                       | Informaci       |                       |                                 |                                                                       |                 |          |               |                   |          |          |
| e                       | Absensi         |                       |                                 |                                                                       |                 |          |               |                   |          |          |
|                         |                 |                       |                                 |                                                                       |                 |          |               |                   |          |          |
|                         |                 |                       |                                 |                                                                       |                 |          |               |                   |          |          |
|                         |                 |                       |                                 |                                                                       |                 |          |               |                   |          |          |
|                         |                 |                       |                                 | Copyright @ 2022 . British Privat Juani Malang . All Rights Reserved. |                 |          |               |                   |          |          |

Gambar 4. 49 Halaman Riwayat Ujian Pilihan Ganda (Tentor)

Gambar 4. 85 merupakan tampilan Riwayat Ujian Pilihan Ganda setelah siswa mengerjakan ujian maka tentor dapat melihat daftar riwayat siswa yang sudah mengerjakan, data yang ditampilkan pada menu ini adalah nama siswa skor yang didapatkan dan menu lihat jawaban lebih detail.

k) Riwayat Ujian Esai (Tentor)

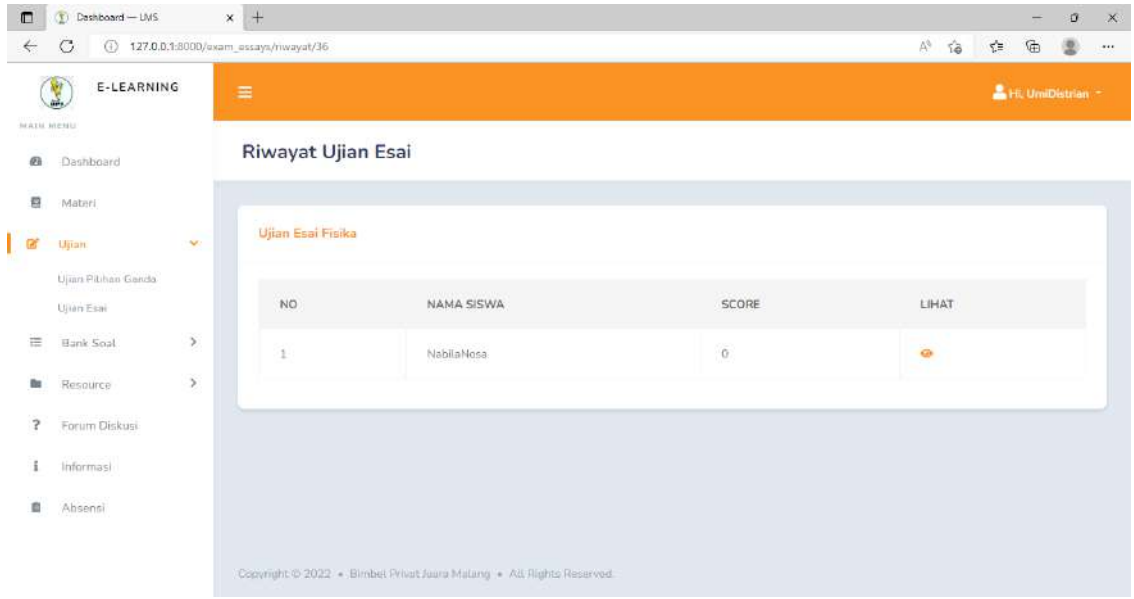

Gambar 4. 50 Halaman Riwayat Ujian Esai (Tentor)

Gambar 4. 86 merupakan tampilan Riwayat Ujian Esai setelah siswa mengerjakan ujian maka tentor dapat melihat daftar riwayat siswa yang sudah mengerjakan, data yang ditampilkan pada menu ini adalah nama siswa skor yang didapatkan dan menu lihat jawaban lebih detail, nilai siswa masih 0 karena akan muncul jika sudah diinputkan oleh tentor.

l) Pemberian Score Ujian Esai (Tentor)

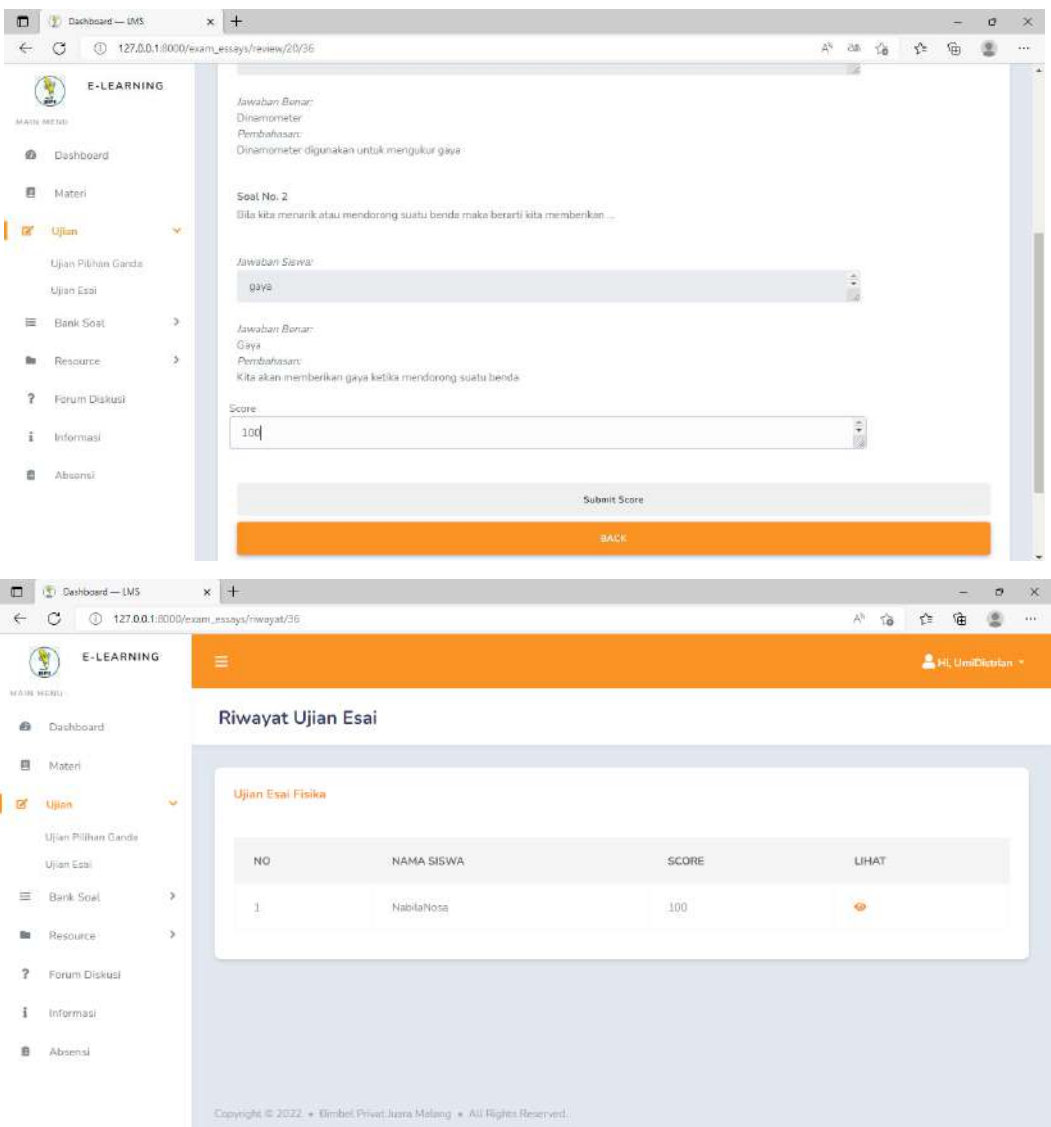

Gambar 4. 51 Halaman Pemberian Score Ujian Esai (Tentor)

Gambar 4. 87 merupakan tampilan Pemberian Score Ujian Esai oleh tentor, setelah tentor melihat daftar riwayat ujian esai maka tentor tentunya perlu mengoreksi jawaban esai tersebut dengan cara menekan tombol lihat pada aksi, kemudian tentor dapat melihat jawaban esai siswa lalu menginputkan score dan klik button submit score. Jika sudah melakukan submit score maka nilai siswa akan terupdate.

m) Hapus Ujian (Tentor)

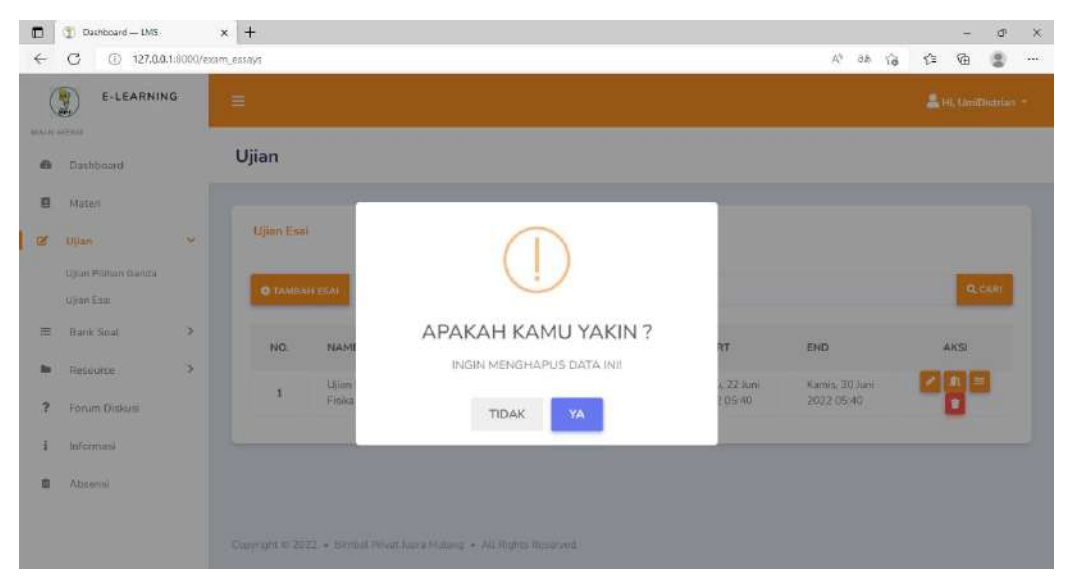

Gambar 4. 52 Halaman Hapus Ujian (Tentor)

Gambar 4. 88 merupakan tampilan halaman hapus ujian oleh tentor, setelah melakukan klik ikon hapus akan menampilkan pertanyaan apakah yakin dihapus, jika klik ya data akan terhapus .

n) Detail Ujian (Siswa)

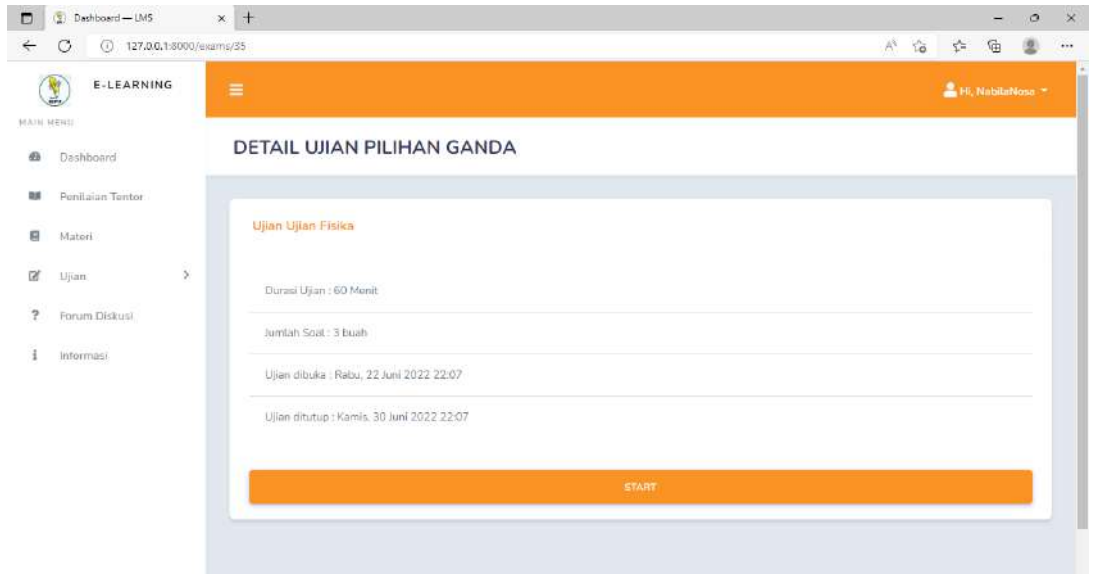

Gambar 4. 53 Halaman Detail Ujian (Siswa)

Gambar 4. 89 merupakan tampilan halaman Detail Ujian oleh siswa, halaman detail ujian muncul setelah siswa memilih icon pada kolom aksi pada daftar ujian, detail ujian yang ditampilkam seperti durasi, jumlah soal, waktu dimuali dan diakhiri, dengan menekan tombol start maka ujian akan dimulai

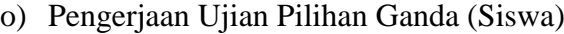

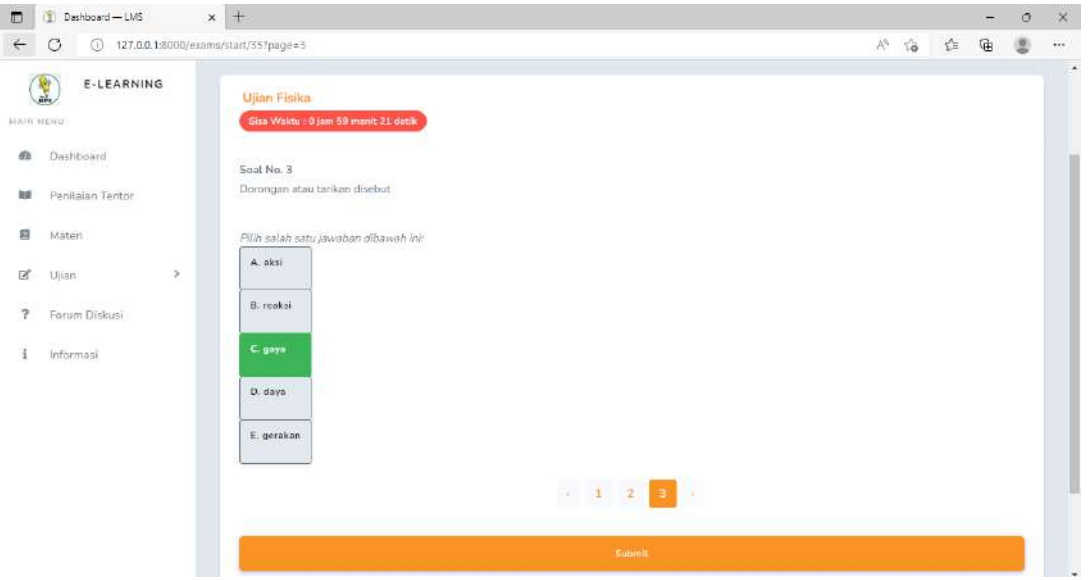

Gambar 4. 54 Halaman Pengerjaan Ujian Pilihan Ganda (Siswa)

Gambar 4. 90 merupakan tampilan Pengerjaan Ujian Pilihan Ganda oleh siswa,

pada halaman Pengerjaan Ujian Pilihan Ganda menampilakan soal, opsi jawaban dan durasi waktu pengerjaan, jika sudah menjawab siswa dapat mengklik button submit.

p) Pengerjaan Ujian Esai (Siswa)

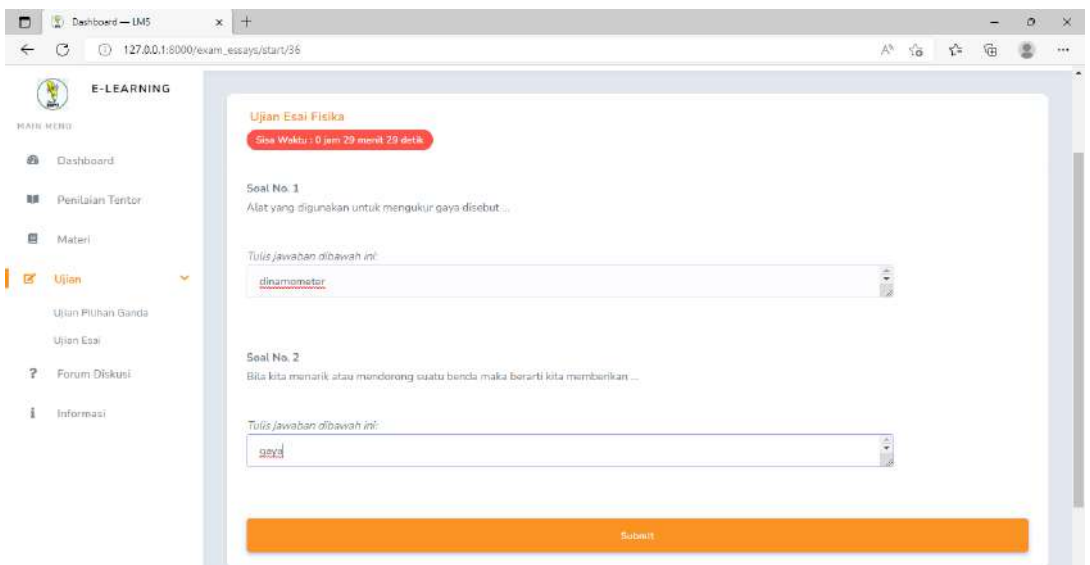

Gambar 4. 55 Halaman Pengerjaan Ujian Esai (Siswa)

Gambar 4. 91 merupakan tampilan Pengerjaan Ujian Esai oleh siswa. Pada halaman Pengerjaan Ujian esai menampilakan soal, kolom jawaban dan durasi waktu pengerjaan, jika sudah menjawab siswa dapat mengklik button submit.

q) Setelah Submit Ujian Pilihan Ganda (Siswa)

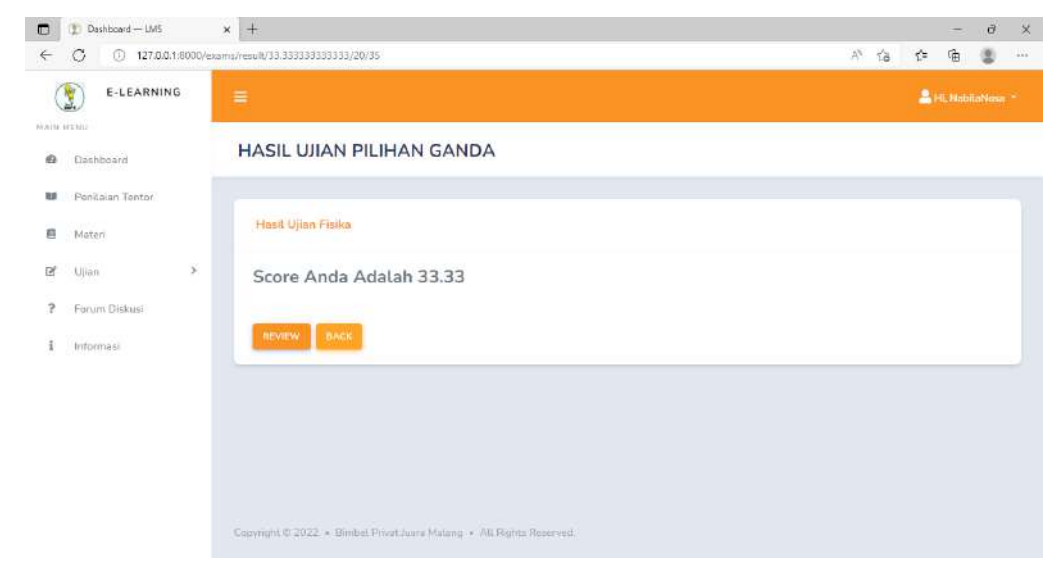

Gambar 4. 56 Halaman Setelah Submit Ujian Pilihan Ganda (Siswa)

Gambar 4. 92 merupakan tampilan setelah Submit Ujian Pilihan Ganda oleh siswa, akan menampilkan nilai secara otomatis, siswa juga dapat melihat review jawaban.

r) Setelah Submit Ujian Esai (Siswa)

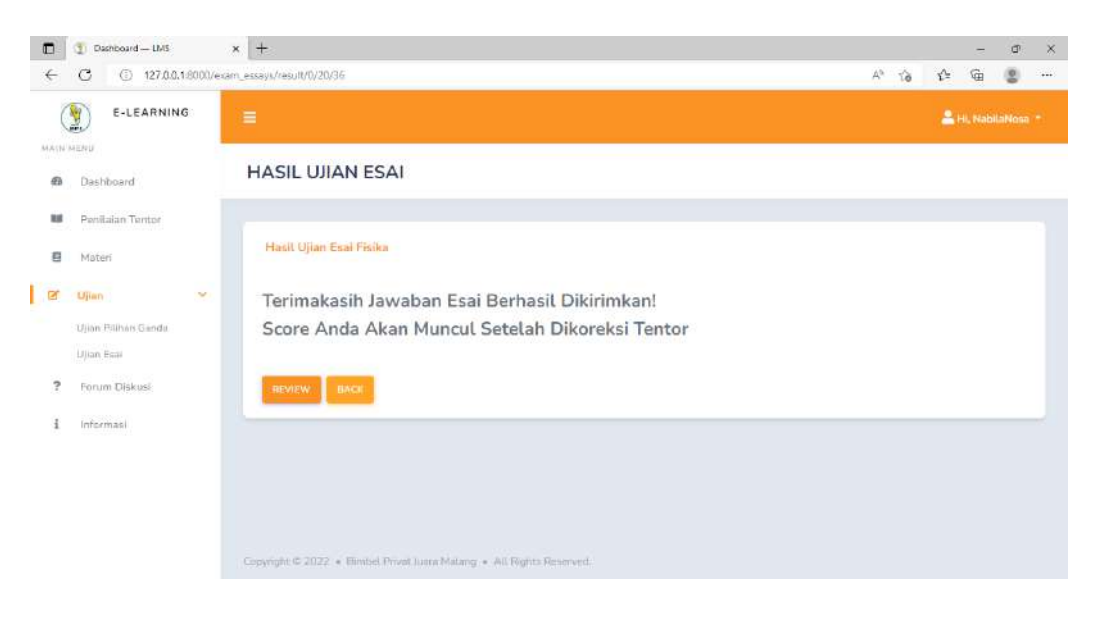

Gambar 4. 57 Setelah Submit Ujian Esai (Siswa)

Gambar 4. 93 merupakan tampilan setelah Submit Ujian Pilihan Ganda oleh siswa, berbeda dengan pilihan ganda, halaman esai tidak menampilkan nilai secara otomatis, nilai akan muncul setelah ujian dikoreksi oleh tentor, siswa juga dapat melihat review jawaban.

s) Review Ujian Pilihan Ganda (Siswa)

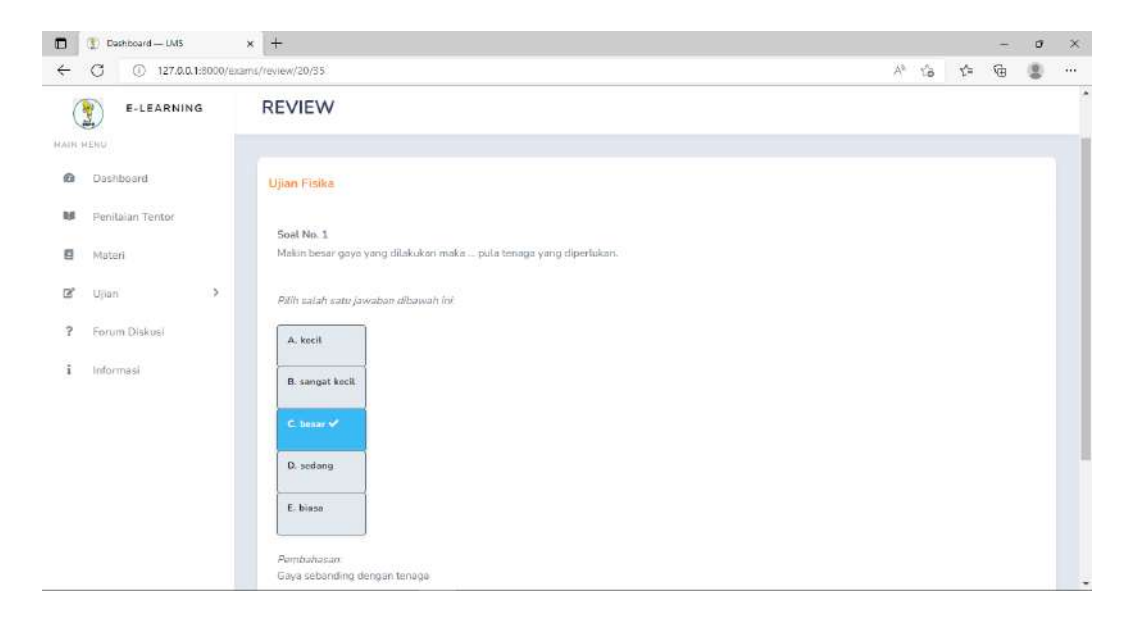

Gambar 4. 58 Halaman Review Ujian Pilihan Ganda (Siswa)

Gambar 4. 94 merupakan tampilan review Ujian Pilihan Ganda oleh siswa, halaman review Ujian Pilihan Ganda menampilkan jawaban yang telah disubmit siswa pada ujian sebelumnya, dan terdapat jawaban yang benar dan pemabahasan.

t) Review Ujian Esai (Siswa)

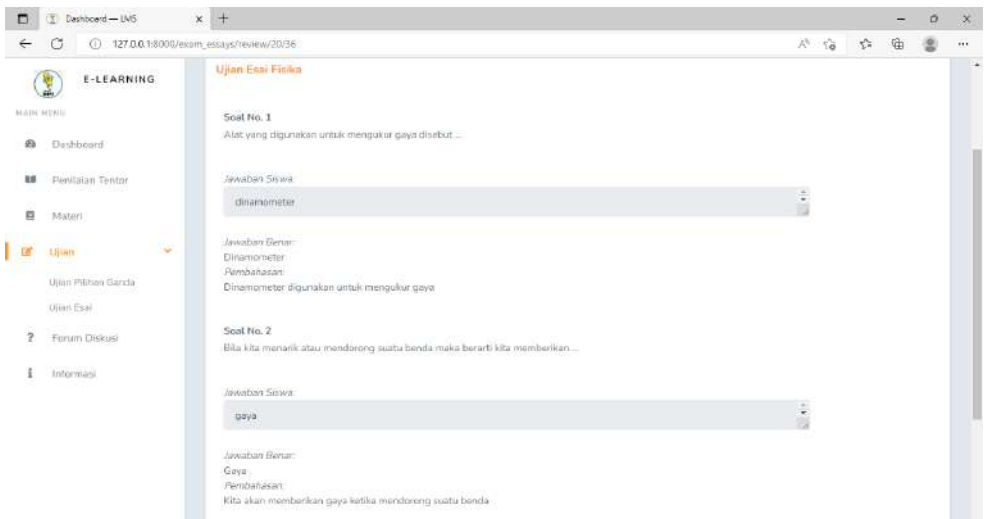

Gambar 4. 59 Halaman Review Ujian Esai (Siswa)

Gambar 4. 95 merupakan tampilan review Ujian esai oleh siswa, halaman review Ujian esai menampilkan jawaban yang telah disubmit siswa pada ujian sebelumnya, dan terdapat jawaban yang benar dan pemabahasan.

### h) Halaman Report Nilai (Admin)

| $\rightarrow$            | O<br>â          |      | https://www.juarabimbel.com/nilai/tentor | $\mathcal{V}_\ell$<br>⑧<br>$\widehat{\mathbb{Z}}$<br>☆<br>届<br> |
|--------------------------|-----------------|------|------------------------------------------|-----------------------------------------------------------------|
| <b><i>HAIR HERIU</i></b> | E-LEARNING<br>1 |      | $\equiv$                                 | Hi, TentorNovelyaaa                                             |
| a                        | Dashboard       |      | Nilai Ujian                              |                                                                 |
| g                        | Materi          |      |                                          |                                                                 |
| $\overline{\mathbb{R}}$  | Ujian           | P    | Nilai Ujian                              |                                                                 |
| Ħ                        | Bank Soal       | y    | Student Falya                            |                                                                 |
| <b>B</b>                 | Resource        | $\,$ |                                          |                                                                 |
| ?                        | Forum Diskusi   |      |                                          |                                                                 |
|                          | Informasi.      |      |                                          |                                                                 |
| 自                        | Abserisi        |      |                                          |                                                                 |

Gambar 4. 60 Halaman Report Nilai (Tentor)

Gambar 4. 96 merupakan halaman saat tentor pertama kali memilih menu Nilai. Pada halaman ini ditampilkan nama siswa yang diajar oleh tentor tersebut, apabila nama siswa tersebut diklik maka akan menampilkan nilai siswa tersebut.

| $\circ$<br>$\leftarrow$<br>$\Box$ |              | https://www.juarabimbel.com/nilai/siswa/90 |             |       |                     | $A^{\prime\prime}$ | $\tilde{c}$ | $\leq x$ | 届                     | ×. | $\dddotsc$ |
|-----------------------------------|--------------|--------------------------------------------|-------------|-------|---------------------|--------------------|-------------|----------|-----------------------|----|------------|
| E-LEARNING                        |              | $\equiv$                                   |             |       |                     |                    |             |          | E Hi, TentorNovelysaa |    |            |
| MAIN MERU<br>Dashboard<br>Œд      |              | Nilai Ujian Siswa                          |             |       |                     |                    |             |          |                       |    |            |
| 目<br>Materi                       |              |                                            |             |       |                     |                    |             |          |                       |    |            |
| Q,<br>Ujian                       | $\mathbf{S}$ | Nilai Ujian Siswa                          | ×.          |       |                     |                    |             |          |                       |    |            |
| $\equiv$<br>Bank Soal             | y            | Cetak PDF                                  |             |       |                     |                    |             |          |                       |    |            |
| Resource<br>酝                     | s            |                                            |             |       |                     |                    |             |          |                       |    |            |
| ?<br>Forum Diskusi                |              | NO.                                        | NAMA UJIAN  | NILAI | TANGGAL             |                    |             |          |                       |    |            |
| Informasi<br>i                    |              | ÷                                          | Kuis 1      | 100   | 2022-07-12 13:01:47 |                    |             |          |                       |    |            |
| Absensi<br>自                      |              | $\infty$                                   | Kuis 1 Esai | 80    | 2022-07-12 13:03:39 |                    |             |          |                       |    |            |
|                                   |              | $\overline{3}$                             | Ujian 1     | O.    | 2022-07-12 15:53:30 |                    |             |          |                       |    |            |
|                                   |              |                                            |             |       |                     |                    |             |          |                       |    |            |

Gambar 4. 61 Halaman Nilai Ujian

Gambar 4. 97 merupakan halaman daftar nilai ujian yang dilakukan oleh siswa berdasarkan nama siswa yang dipilih pada halaman sebelumnya. Tentor dapat melakukan cetak pdf nilai siswa tersebut.

i) Halaman Report Nilai (Siswa)

| E-LEARNING                                  | $\equiv$       |             |                                    |                     |                                                                                                    |  | 2. Hi, sinwafabyaa |          |
|---------------------------------------------|----------------|-------------|------------------------------------|---------------------|----------------------------------------------------------------------------------------------------|--|--------------------|----------|
| MAIN MESUL                                  |                |             |                                    |                     |                                                                                                    |  |                    |          |
| Dashboard                                   | Ujian          |             |                                    |                     |                                                                                                    |  |                    |          |
| Penilaian Tentor                            |                |             |                                    |                     |                                                                                                    |  |                    |          |
| Materi                                      | Nilai Ujian    |             |                                    |                     |                                                                                                    |  |                    |          |
| - 51<br>Ujian                               |                |             |                                    |                     |                                                                                                    |  |                    |          |
| Forum Diskusi                               | Cetak PDF      |             |                                    |                     |                                                                                                    |  |                    |          |
|                                             | NO.            | NAME        |                                    | SCORE               | TANGGAL                                                                                                |  |                    |          |
| Informasi                                   |                |             |                                    |                     |                                                                                                    |  |                    |          |
|                                             | $\mathbf{1}$   | Kuis 1      | 100                                |                     | 2022-07-12 13:01:21                                                                                    |  |                    |          |
|                                             | $\overline{c}$ | Kuis 1 Esai | 80                                 |                     | 2022-07-12 13:03:26                                                                                    |  |                    |          |
|                                             |                |             |                                    |                     |                                                                                                    |  |                    |          |
| https://www.juarabimbel.com/nilai/exportPDF | з              | Ujian 1     | $\circ$                            |                     | 2022-07-12 15:53:19                                                                                    |  | ど<br>$\vec{a}$     |          |
| of $1$ Q                                    |                |             | <b>LAPORAN HASIL REKAPAN UJIAN</b> |                     | - + 9 B   (b) Page view   A <sup>4</sup> Read aloud   ID Additext   V Draw > H Highlight > Q Erase   중 |  |                    |          |
|                                             | <b>NO</b>      | NAMA        | Nama: siswafalyaa<br><b>NILAI</b>  | TANGGAL             |                                                                                                    |  |                    |          |
|                                             | $\overline{1}$ | Kuis 1      | 100                                | 2022-07-12 13:01:21 |                                                                                                    |  |                    | 庙<br>日 : |
|                                             | $\bar{2}$      | Kuis 1 Esai | 80                                 | 2022-07-12 13:03:26 |                                                                                                    |  |                    |          |
|                                             | $3^\circ$      | Ujian 1     | $\theta$                           | 2022-07-12 15:53:19 |                                                                                                    |  |                    |          |

Gambar 4. 62 Halaman Report Nilai (Siswa)

Gambar 4. 98 merupakan halaman report absensi siswa. Siswa dapat melakukan cetak pdf nilai yang diperoleh dan menampilkan rata-rata nilai.

- 4.1.17. Implementasi Halaman Forum Diskusi
- a) Create Pertanyaan (Siswa)

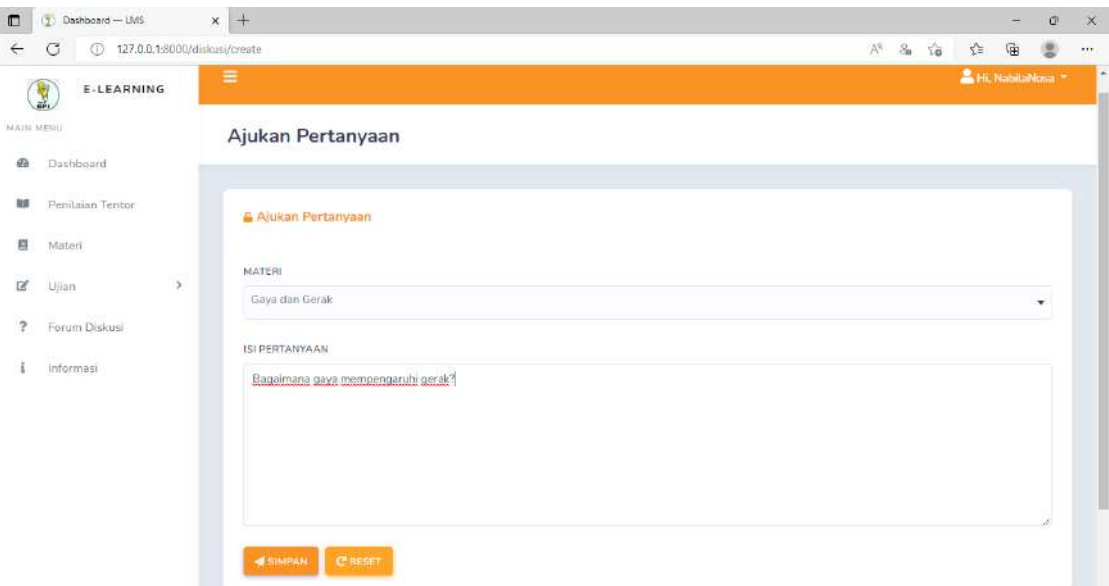

Gambar 4. 63 Halaman Create Pertanyaan (Siswa)

Gambar 4. 99 merupakan tampilan create pertanyaan oleh siswa, pada halaman create pertanyaan terdapat form pemilihan materi dan isi pertanyaan, jika klik simpan pertanyaan akan terkirim.

b) Edit Pertanyaan (Siswa)

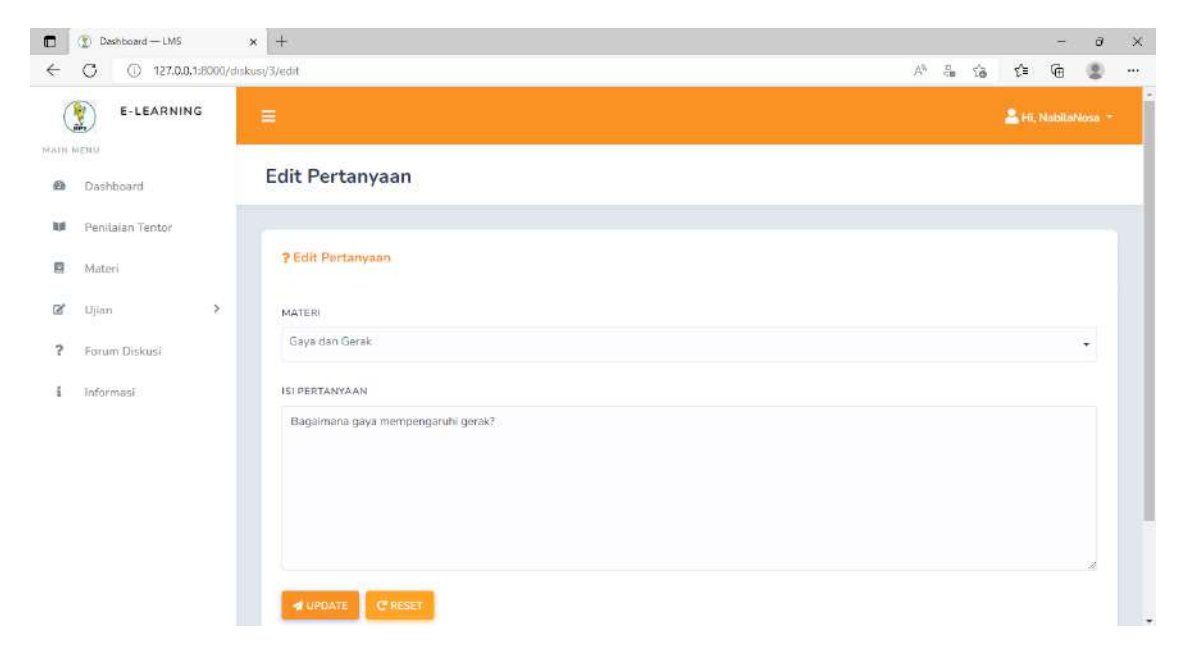

Gambar 4. 64 Halaman Edit Pertanyaan (Siswa)

Gambar 4. 100 merupakan tampilan edit pertanyaan oleh siswa, pada halaman edit pertanyaan terdapat form pemilihan materi dan isi pertanyaan, jika terdapat perubahan dapat mengklik button update.

c) Daftar Topik Diskusi (Siswa)

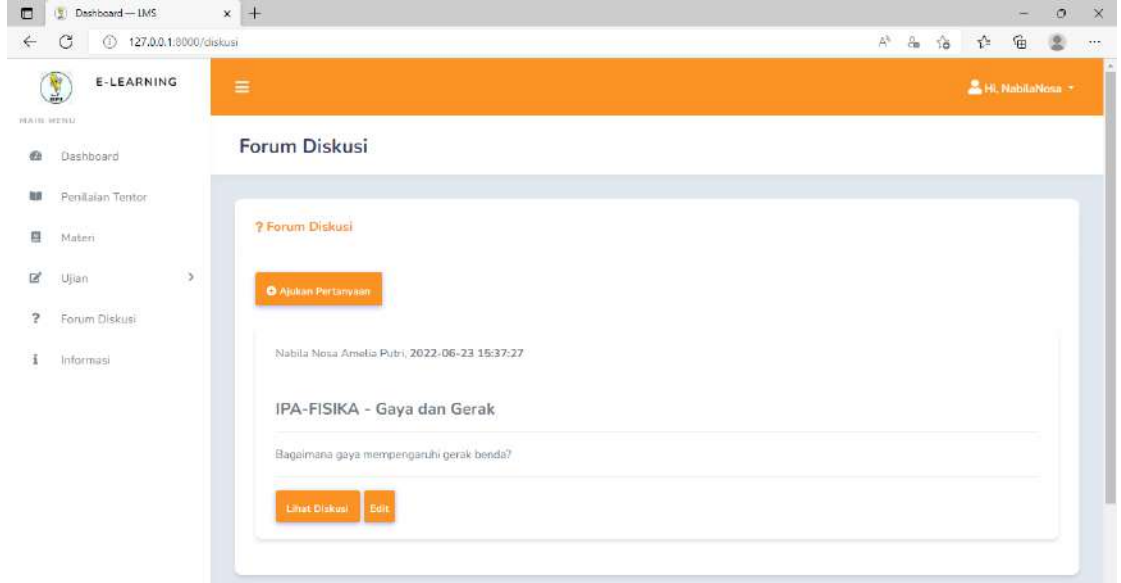

Gambar 4. 65 Halaman Daftar Topik Diskusi (Siswa)

Gambar 4. 101 merupakan tampilan Daftar Topik Diskusi oleh siswa, pada halaman Daftar Topik Diskusi terdapat button ajukan pertanyaan, lihat diskusi dan edit diskusi.

d) Daftar Topik Diskusi (Tentor)

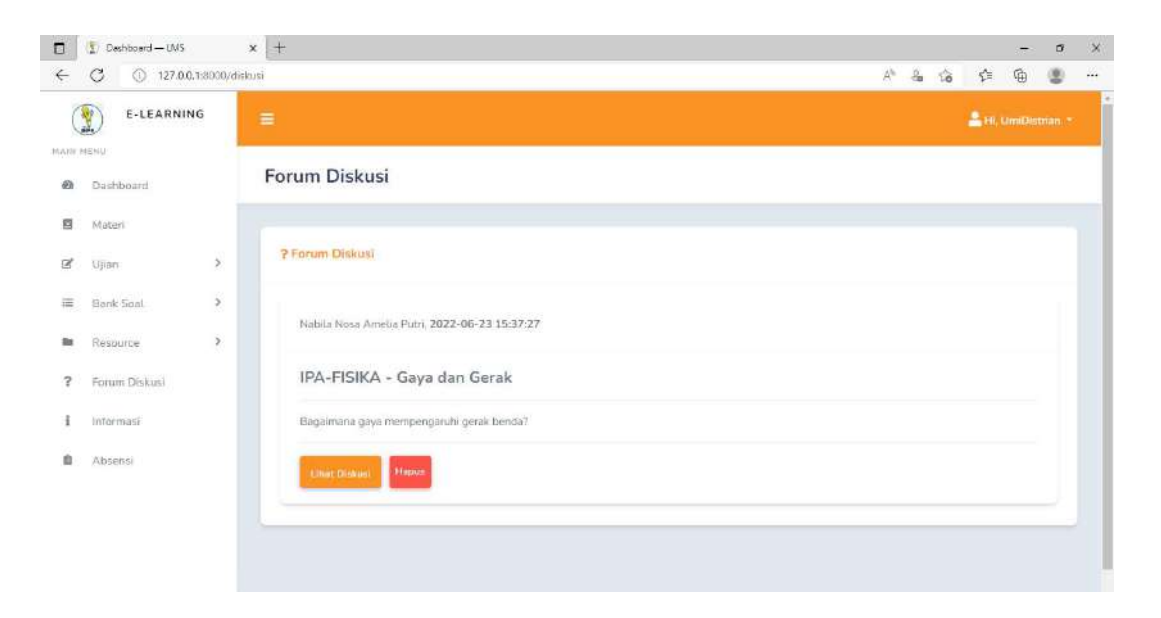

Gambar 4. 66 Halaman Daftar Topik Diskusi (Tentor)

Gambar 4. 102 merupakan tampilan Daftar Topik Diskusi oleh tentor, pada halaman Daftar Topik Diskusi terdapat button ajukan pertanyaan, detail diskusi, lihat diskusi dan hapus diskusi.

e) Lihat Diskusi (Siswa dan Tentor)

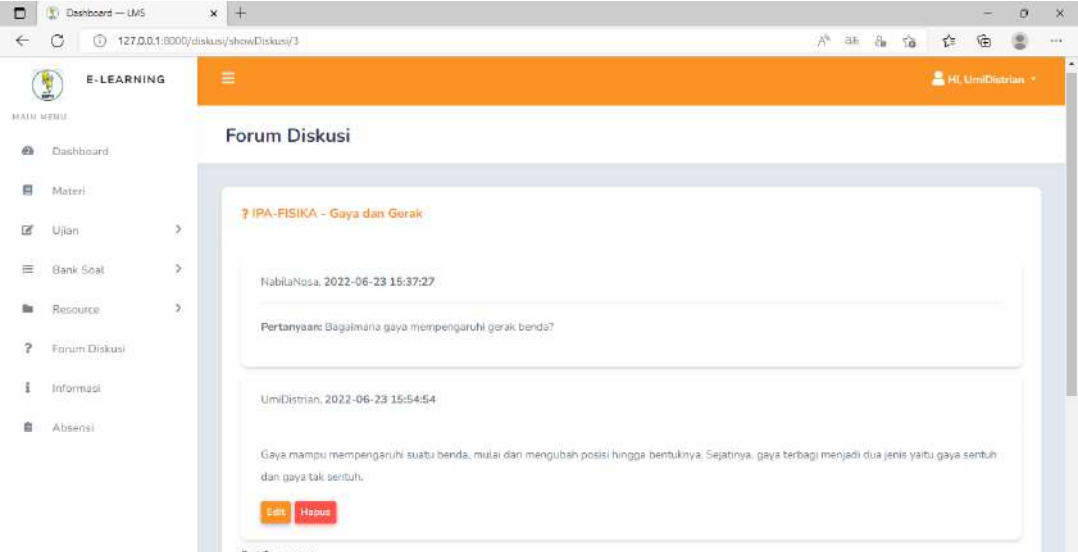

Gambar 4. 67 Halaman Lihat Diskusi (Siswa dan Tentor)

Gambar 4. 103 merupakan tampilan Lihat Diskusi oleh siswa dan tentor, pada halaman Lihat Diskusi terdapat detail diskusi meliputi isi diksusi, waktu

mengajukan pertanyaan, edit dan hapus pertanyaan.

f) Beri Tanggapan (Siswa dan Tentor)

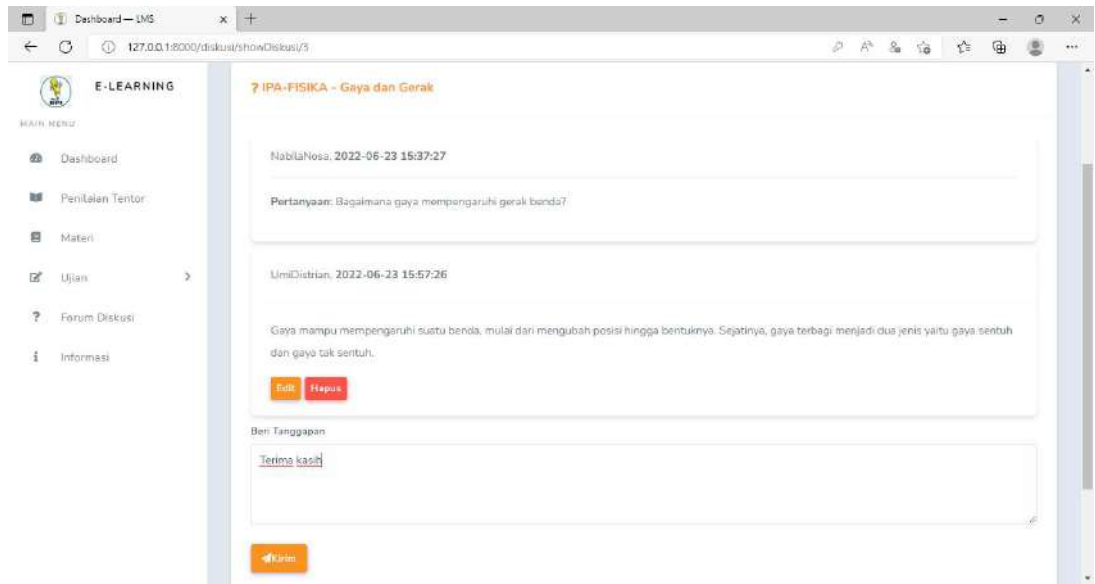

Gambar 4. 68 Halaman Beri Tanggapan (Siswa dan Tentor)

Gambar 4. 104 merupakan tampilan Lihat Diskusi oleh siswa dan tentor, pada halaman Lihat Diskusi terdapat detail diskusi meliputi isi diskusi, waktu mengajukan pertanyaan, edit dan hapus pertanyaan. Pada halaman ini siswa dan tentor dapat memberikan balasan dengan mengisi beri tanggapan kemudian klik button kirim

g) Edit Tanggapan (Siswa dan Tentor)

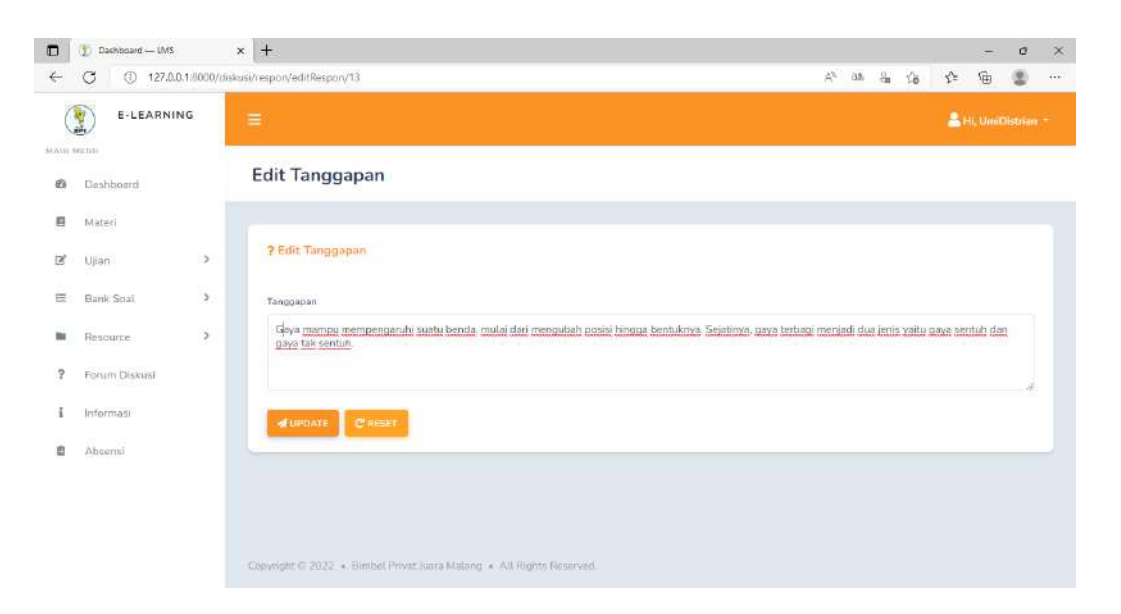

Gambar 4. 69 Halaman Edit Tanggapan (Siswa dan Tentor)

Gambar 4. 105 merupakan tampilan Edit Tanggapan oleh siswa dan tentor, pada halaman Edit Tanggapan terdapat form tanggapan, jika terdapat berubahan dapat mengklik button update.

h) Hapus Diskusi (Tentor)

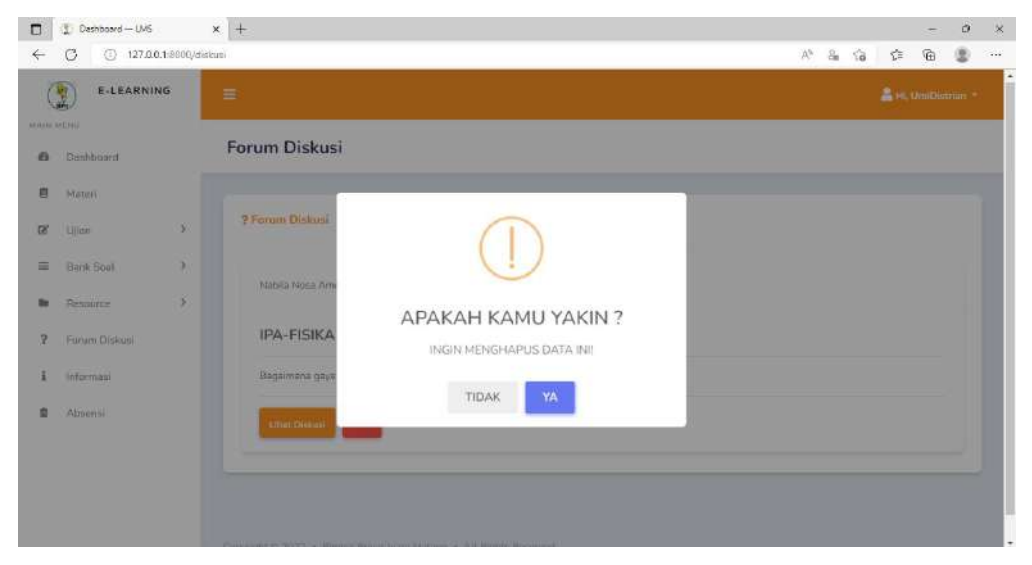

Gambar 4. 70 Halaman Hapus Diskusi (Tentor)

Gambar 4. 106 merupakan tampilan halaman hapus diskusi oleh tentor, setelah melakukan klik ikon hapus akan menampilkan pertanyaan apakah yakin dihapus, jika klik ya data akan terhapus .

## 4.1.18. Implementasi Halaman Jadwal

#### a) Halaman Create Jadwal

|   | $\leftarrow$ $\circ$ |               | film https://www.juarabimbel.com/jadwal/create                                                                                                    | 冷治☆宿患→            |
|---|----------------------|---------------|----------------------------------------------------------------------------------------------------|-------------------|
| ۲ | E-LEARNING           |               | ≡                                                                                                    | Hi, administrar * |
|   | MAIN MERU            |               | <b>Tambah Jadwal</b>                                                                                                    |                   |
|   | <b>B</b> Dashboard   |               |                                                                                                    |                   |
|   | Data User            | $\mathcal{I}$ | <b>i</b> Tambah Jadwai                                                                                                    |                   |
|   | Ketas                |               |                                                                                                    |                   |
|   | Mata Pelajaran       |               | NAMA SISWA<br>- SELECT SISWA -                                                                                                    | $\star$           |
|   | Penilaian Tentor     |               | <b>SENIN</b>                                                                                                    |                   |
|   | <b>Indwal</b>        |               | Jam Mulai:                                                                                                    |                   |
|   | Resource             | $\rightarrow$ | cartes as<br>Jam Selesai :                                                                                                    | $\odot$           |
|   | informasi            |               | Teacher and                                                                                                    | $\circ$           |
|   | Absensi              |               | SELASA                                                                                                    |                   |
|   |                      |               | Jam Mulai :<br>$-10^{4}$ K = 0.0                                                                                                    | $\odot$           |
|   |                      |               | Jam Selesai :<br>$-102$ e.g., (ii)                                                                                                    | $\odot$           |
|   |                      |               | <b>JUMAT</b>                                                                                                    |                   |
|   | Dashboard            |               | Jam Mutai:                                                                                                    |                   |
|   | Data User            | $\,$          | $\sim 100$ as<br>Jam Selesai :                                                                                                    | $\odot$           |
|   | Ketas                |               | $\begin{array}{c} \begin{array}{c} \hline \end{array} & \begin{array}{c} \hline \end{array} & \begin{array}{c} \hline \end{array} & \begin{array}{c} \hline \end{array} & \begin{array}{c} \hline \end{array} & \begin{array}{c} \hline \end{array} \end{array}$ | $\circ$           |
|   | Mata Pelajaran       |               | SABTU.                                                                                                    |                   |
|   | Penilaian Tentor     |               | Jam Mutai:<br>$\begin{array}{ccc}\n\bullet & \bullet & \bullet & \bullet & \bullet\n\end{array}$                                                                                                    | $\odot$           |
|   | ladwal               |               | Jam Selesai:                                                                                                    |                   |
|   | Resource             | $\,$          | $-$ and $-$ and $-$                                                                                                    | $\odot$           |
|   | Informasi            |               | MINGGU Jam Mulai :                                                                                                    |                   |
|   | Absonsi              |               | $-44\%$ and $0.01$<br>Jam Selesai :                                                                                                    | $\odot$           |
|   |                      |               | $\sim 100$ and                                                                                                    | $\odot$           |

Gambar 4. 71 Halaman Tambah Jadwal

Gambar 4.107 merupakan halaman tambah jadwal yang dapat dilakukan oleh admin. Admin dapat mengisikan nama siswa, jam mulai dan jam selesai pada hari yang dipilih antara senin hingga minggu, kemudian klik simpan.

b) Halaman Edit Jadwal

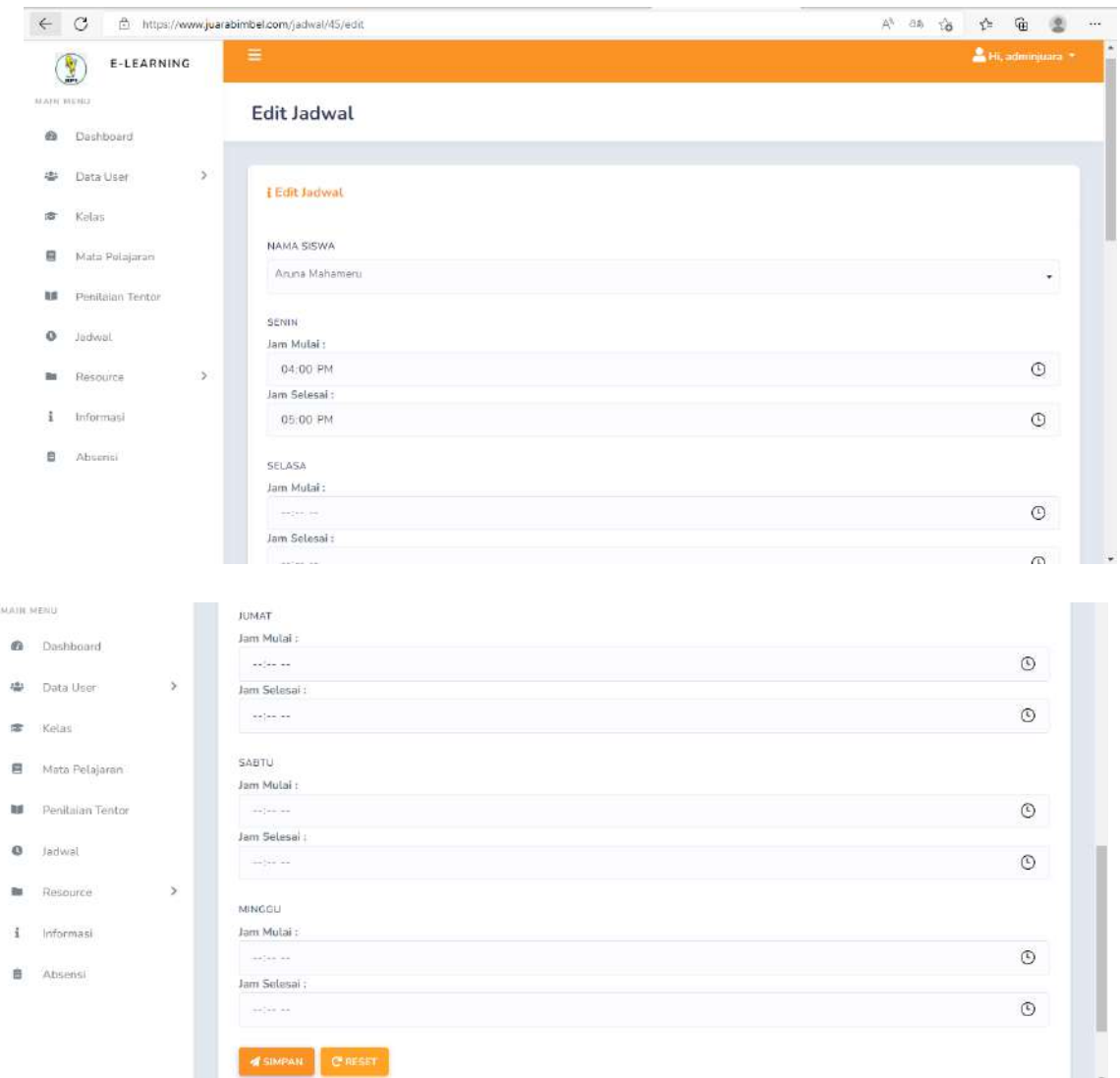

Gambar 4. 72 Halaman Edit Jadwal

Gambar 4. 108 merupakan halaman edit jadwal yang dapat dilakukan oleh admin. Admin dapat melakukan edit nama siswa, jam mulai dan jam berakhir kemudian klik simpan.

### c) Halaman Daftar Jadwal

| C<br>$\leftarrow$ | ô                |      | https://www.juarabimbel.com/jadwal |                                  |                   |                     |        |      |                                  | $\mathcal{L}^{\times}$ | $\mathbb{A}^{\mathbb{N}}$ | 诣     | $\frac{1}{2}$<br>庙             | 粵 |
|-------------------|------------------|------|------------------------------------|----------------------------------|-------------------|---------------------|--------|------|----------------------------------|------------------------|---------------------------|-------|--------------------------------|---|
| L<br>MAIN MENU    | E-LEARNING       |      | $\equiv$                           |                                  |                   |                     |        |      |                                  |                        |                           |       | <sup>2</sup> Hi, ArunaMahameru |   |
| da                | Dashboard        |      | Jadwal                             |                                  |                   |                     |        |      |                                  |                        |                           |       |                                |   |
|                   | Penilaian Tentor |      |                                    |                                  |                   |                     |        |      |                                  |                        |                           |       |                                |   |
|                   | Jadwal           |      | i Jadwat                           |                                  |                   |                     |        |      |                                  |                        |                           |       |                                |   |
|                   | Materi           |      |                                    |                                  |                   |                     |        |      |                                  |                        |                           |       |                                |   |
|                   | Ujian            | $\,$ | NO.                                | Nama Tentor                      | Nama<br>Siswa     | Senin               | Selasa | Rabu | Kamis                            | Jumat                  |                           | Sabtu | Minggu                         |   |
|                   | Forum Diskusi    |      | 1                                  | Diva<br>Nigmaturrohmah<br>Azizah | Aruna<br>Mahameru | 16:00<br>×<br>17:00 | ×      | ä.   | 16:00<br>$\overline{a}$<br>17:00 | ×.                     |                           |       | e                              |   |
|                   | Informasi        |      | 1日                                 |                                  |                   |                     |        |      |                                  |                        |                           |       |                                |   |

Gambar 4. 73 Halaman Daftar Jadwal

Gambar 4. 109 merupakan halaman daftar jadwal yang menampilkan nama tentor, nama siswa, lalu berisi rentang jam mulai dan jam berakhir pada hari senin hingga minggu.

## 4.1.19. Implementasi Halaman Superadmin

a) Halaman Dashboard Admin

| $\leftarrow$   | $\circ$<br>G.             |      | https://www.juarabimbel.com/dashboard |                             |   |                                                                      |                     |  | 远限站编           | 华 龟        |                                 | $\circ$ | 1.919. |
|----------------|---------------------------|------|---------------------------------------|-----------------------------|---|----------------------------------------------------------------------|---------------------|--|----------------|------------|---------------------------------|---------|--------|
|                | E-LEARNING<br>大地          |      | Ξ                                     |                             |   |                                                                      |                     |  |                |            | <sup>2</sup> . Hi, naperadmin * |         |        |
| MAIN HERU<br>蟲 | Dashboard                 |      | Dashboard                             |                             |   |                                                                      |                     |  |                |            |                                 |         |        |
| 岑              | Data User                 | $\,$ |                                       |                             |   |                                                                      |                     |  |                |            |                                 |         |        |
| 濟              | Kelas                     |      | 121                                   | <b>ADMIN</b><br>CABANG<br>з | 學 | SISWA<br>22                                                          | TENTOR<br>523<br>35 |  | $\blacksquare$ | NATA<br>22 | PELAJARAN                       |         |        |
| 启              | Mata Pelajaran<br>강합화 한가와 |      |                                       |                             |   |                                                                      |                     |  |                |            |                                 |         |        |
| 取群             | Penitaian Tentor          |      |                                       | KELAS-                      |   |                                                                      |                     |  |                |            |                                 |         |        |
| $\circ$        | Jadwal                    |      | 谱                                     | 18                          |   |                                                                      |                     |  |                |            |                                 |         |        |
| a.             | Resource                  | $\,$ |                                       |                             |   |                                                                      |                     |  |                |            |                                 |         |        |
| 1              | Informasi<br>96.SHA       |      |                                       |                             |   |                                                                      |                     |  |                |            |                                 |         |        |
| 自              | Absensi                   |      |                                       |                             |   |                                                                      |                     |  |                |            |                                 |         |        |
|                |                           |      |                                       |                             |   |                                                                      |                     |  |                |            |                                 |         |        |
|                |                           |      |                                       |                             |   | Copyright @ 2022 - Bimbel Privat Juara Malang - All Rights Reserved. |                     |  |                |            |                                 |         |        |

Gambar 4. 74 Halaman Dashboard Superadmin

Gambar 4. 110 merupakan halaman dashboard superadmin. Pada halaman dashboard menampilkan jumlah admin cabang, jumlah siswa, jumlah tentro, jumlah mata pelajaran, dan jumlah kelas.

b) Halaman Daftar Data Admin

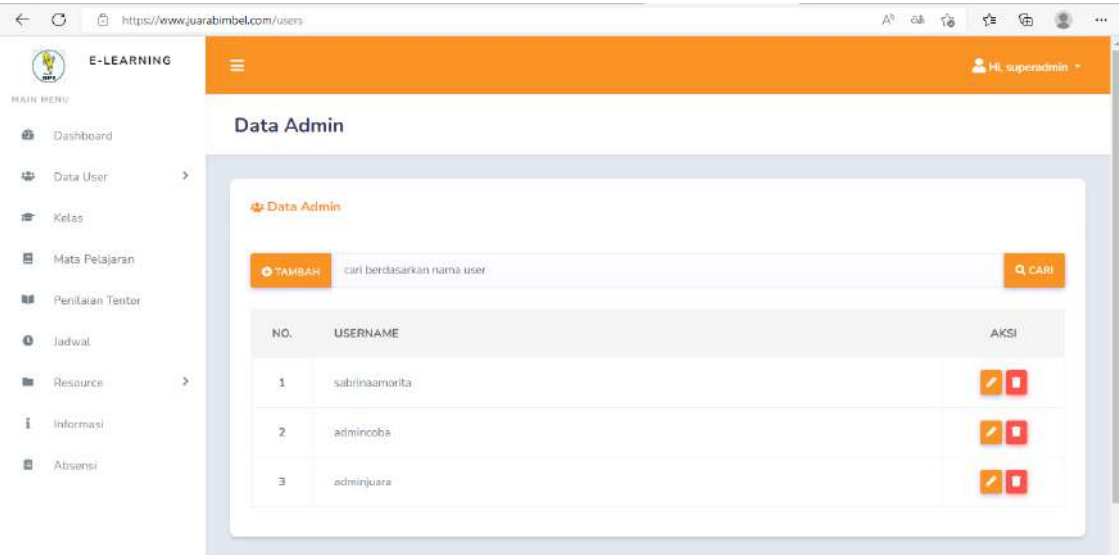

Gambar 4. 75 Halaman Daftar Data Admin

Gambar 4. 111 merupakan halaman daftar data admin. Pada halaman ini admin dapat melakukan pencarian, tambah data admin, edit data admin, dan hapus data admin.

c) Halaman Tambah Data Admin

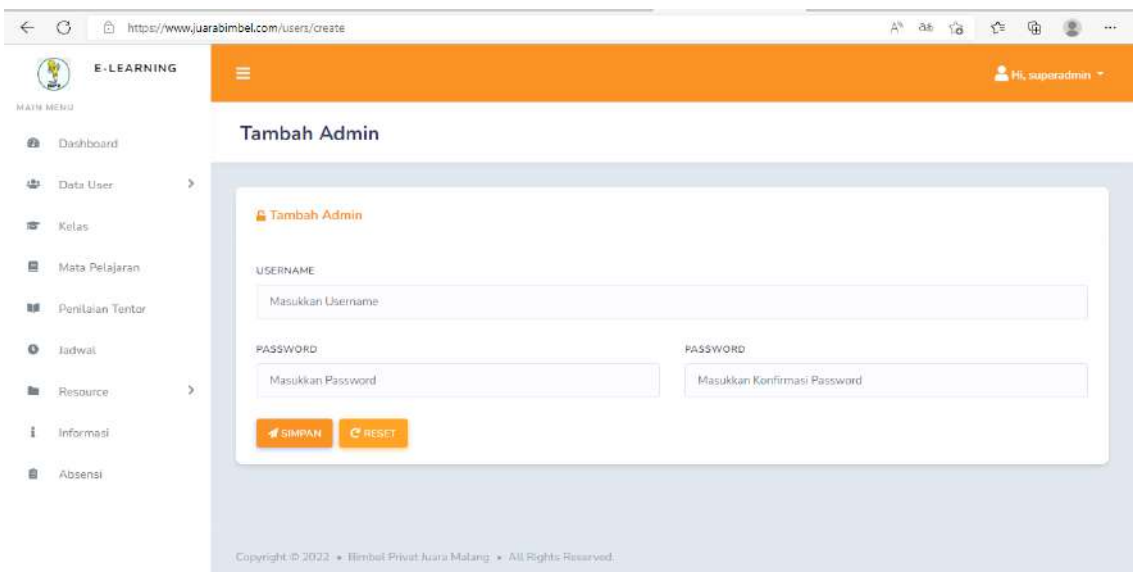

Gambar 4. 76 Halaman Tambah Data Admin

Gambar 4. 112 merupakan halaman tambah data admin. Superadmin dapat menambahkan admin dengan mengisikan username dan password kemudian klik simpan.

# d) Halaman Edit Data Admin

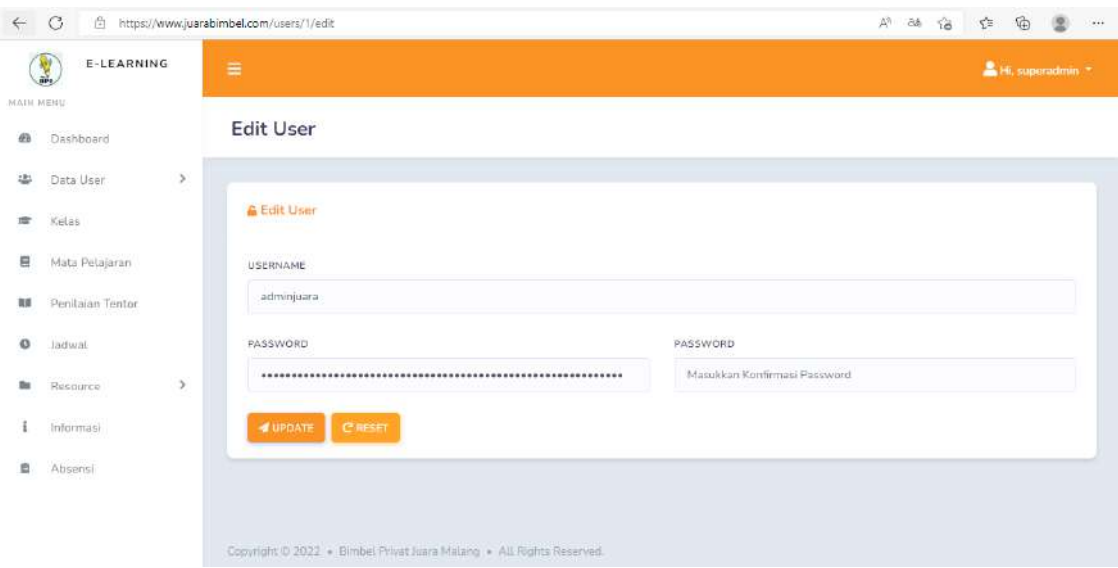

Gambar 4. 77 Halaman Edit Data Admin

Gambar 4. 113 merupakan halaman edit data admin. Superadmin dapat mengedit admin dengan mengisikan username dan password kemudian klik update.

# **BAB V PETUNJUK PENGELOLAAN APLIKASI**

Pada tabel 5.1 menjelaskan mengenai definisi *actor*, Sistem *E-Learning*  Bimbel Privat Juara terdiri dari 3 aktor utama yaitu Admin, Tentor dan Siswa. Tabel 3.8 menunjukkan deskripsi dari setiap aktor pada Sistem *E- Learning*  Bimbel Privat Juara.

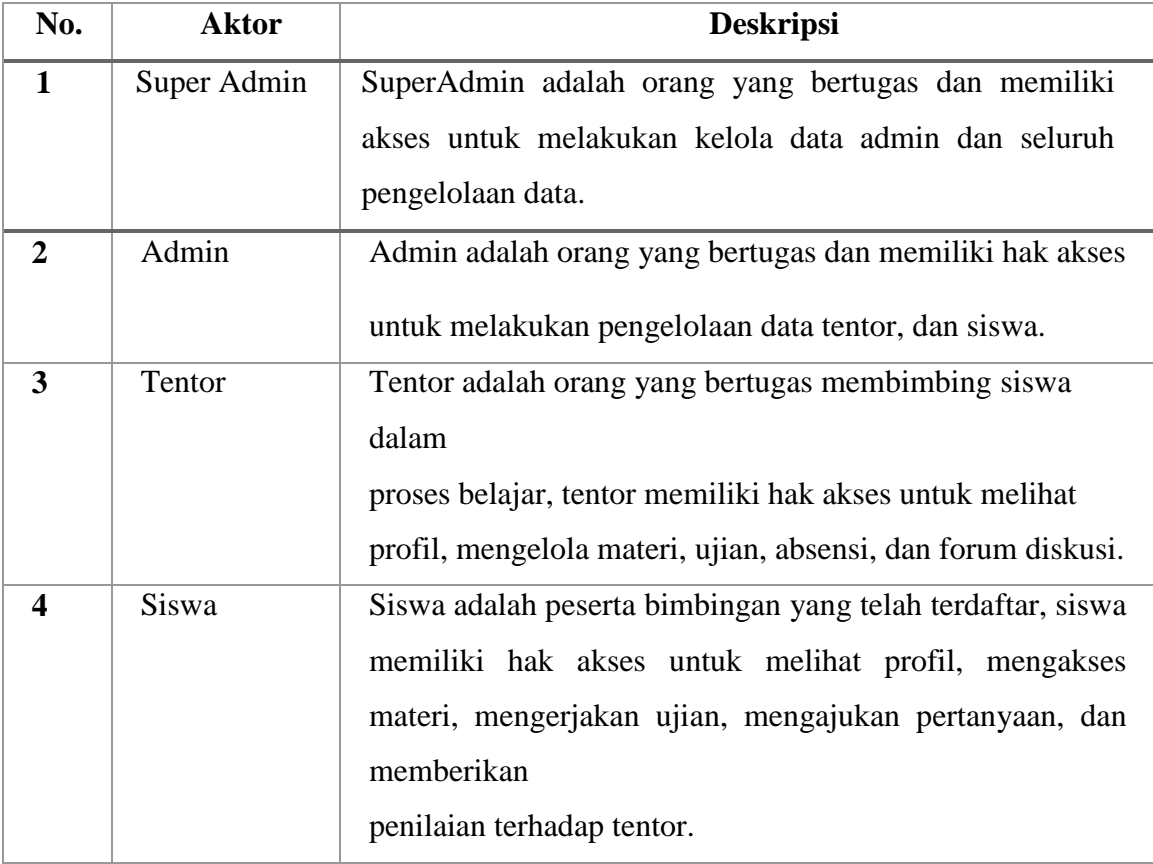

Table 5. 1 Aktor

Pada tabel 5.2 menjelaskan mengenai Definisi Use Case menunjukkan penjelasan singkat mengenai setiap case yang dapat dilakukan oleh aktor. Tabel 3.9 merupakan definisi use case pada Sistem *E-Learning* Bimbel Privat Juara.

| N <sub>0</sub>   | <b>Aktor</b> | Case                          | <b>Deskripsi</b>                                                                                                    |
|------------------|--------------|-------------------------------|----------------------------------------------------------------------------------------------------|
| 1.               | Pengguna     | Login                         | ini<br>digunakan<br>oleh<br>Case<br>admin, tentor,<br>dan siswa untuk mengakses<br>fitur pada sistem                                           |
| 2.               | Super Admin  | Mengelola Data<br>Admin       | Case ini digunakan<br>SuperAdmin untuk mengelola<br>data adminr seperti input,<br>update, delete, maupun lihat<br>data admin.                  |
| 3.               | Admin        | Mengelola<br>Informasi Sistem | Case ini digunakan admin<br>untuk mengelola informasi<br>pada sistem E- Learning<br>seperti input, update, delete,<br>maupun lihat data tentor |
| $\overline{4}$ . | Admin        | Mengelola Data<br>Tentor      | Case ini digunakan<br>admin<br>untuk<br>mengelola data tentor seperti<br>input,<br><i>update, delete, maupun lihat</i><br>data tentor          |
| 5.               | Admin        | Mengelola<br>Data<br>Siswa    | Case ini digunakan admin<br>untuk<br>mengelola data siswa seperti<br><i>input, update, delete, maupun</i>                                      |

Tabel 3. 1 Definisi Use Case
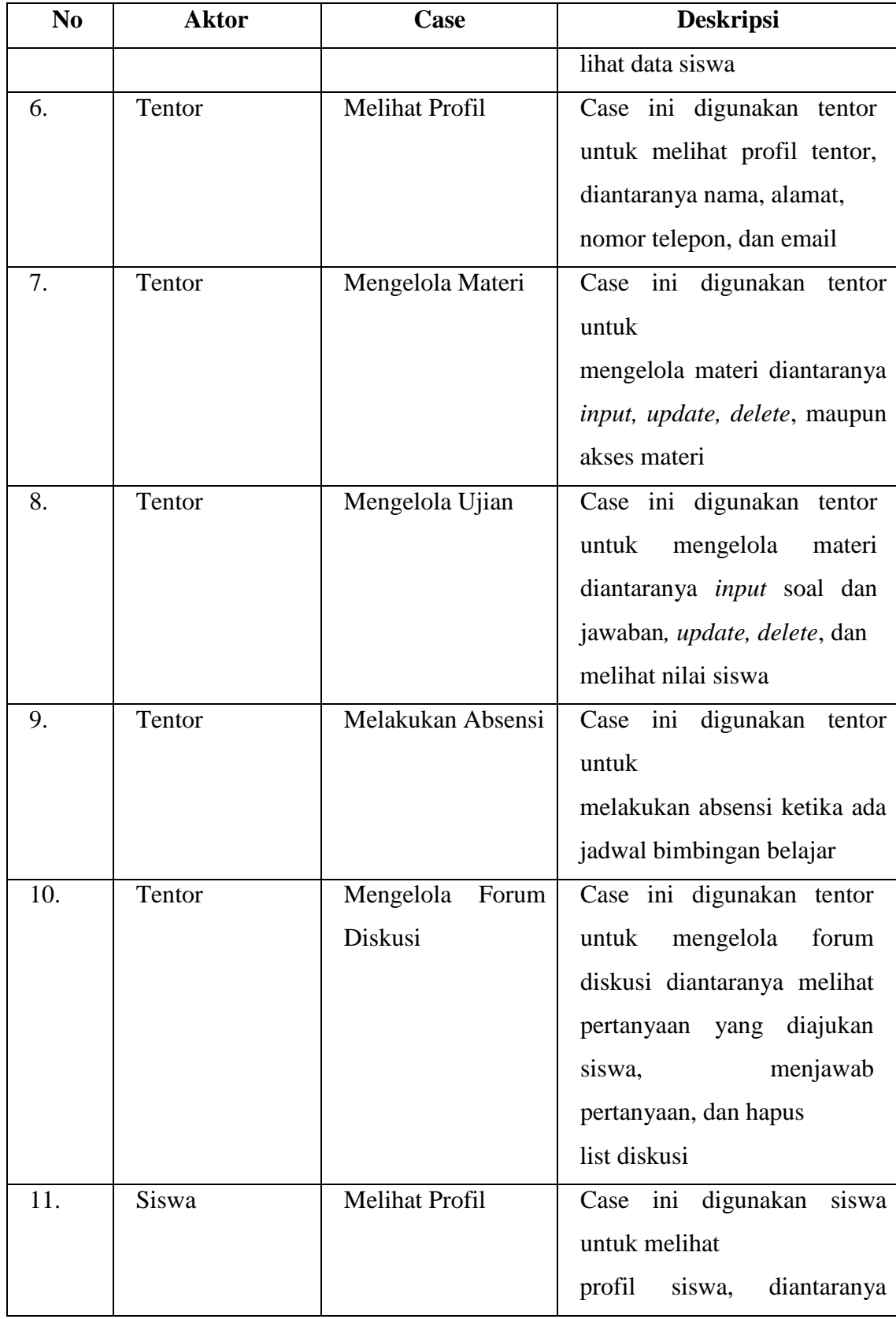

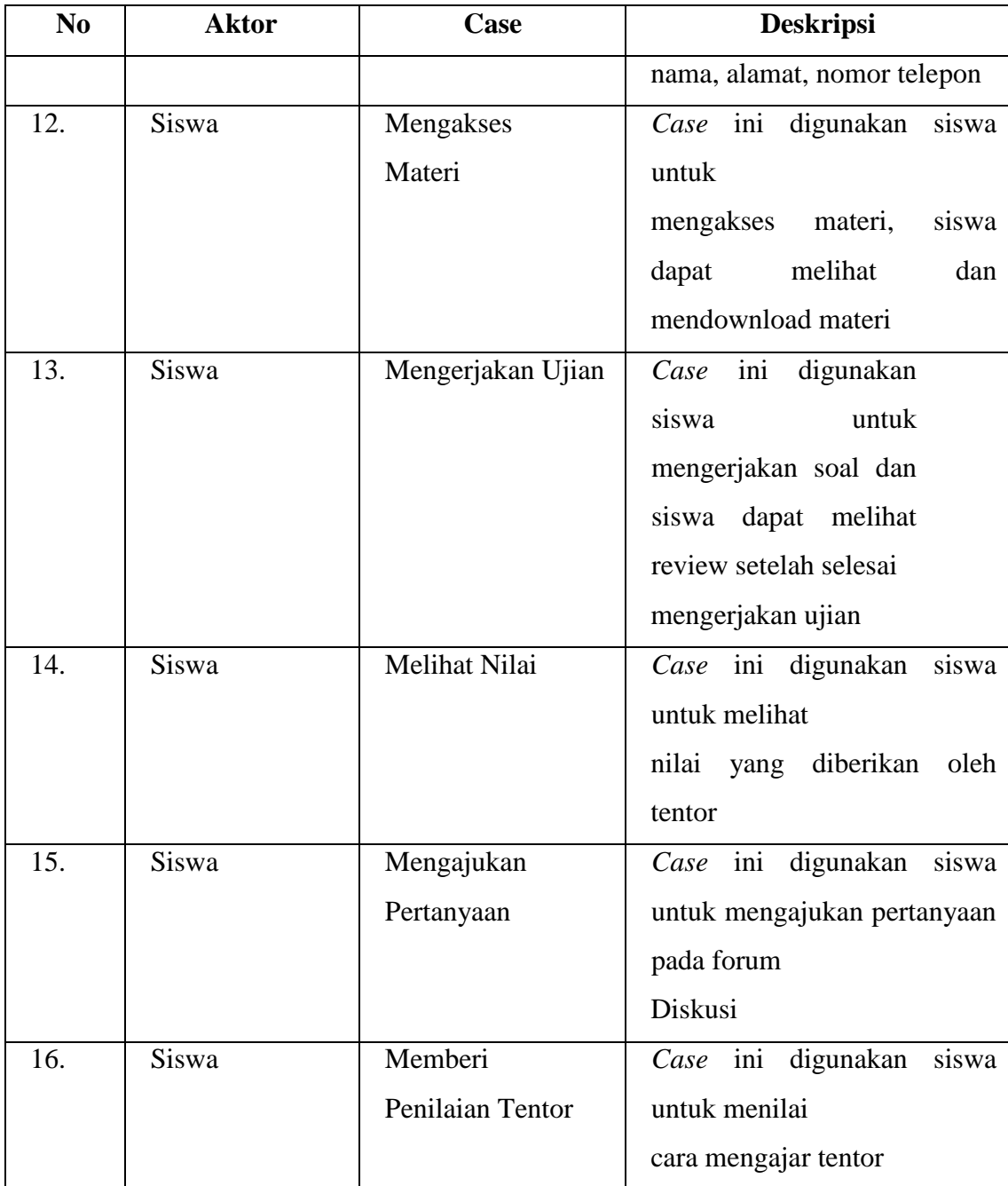

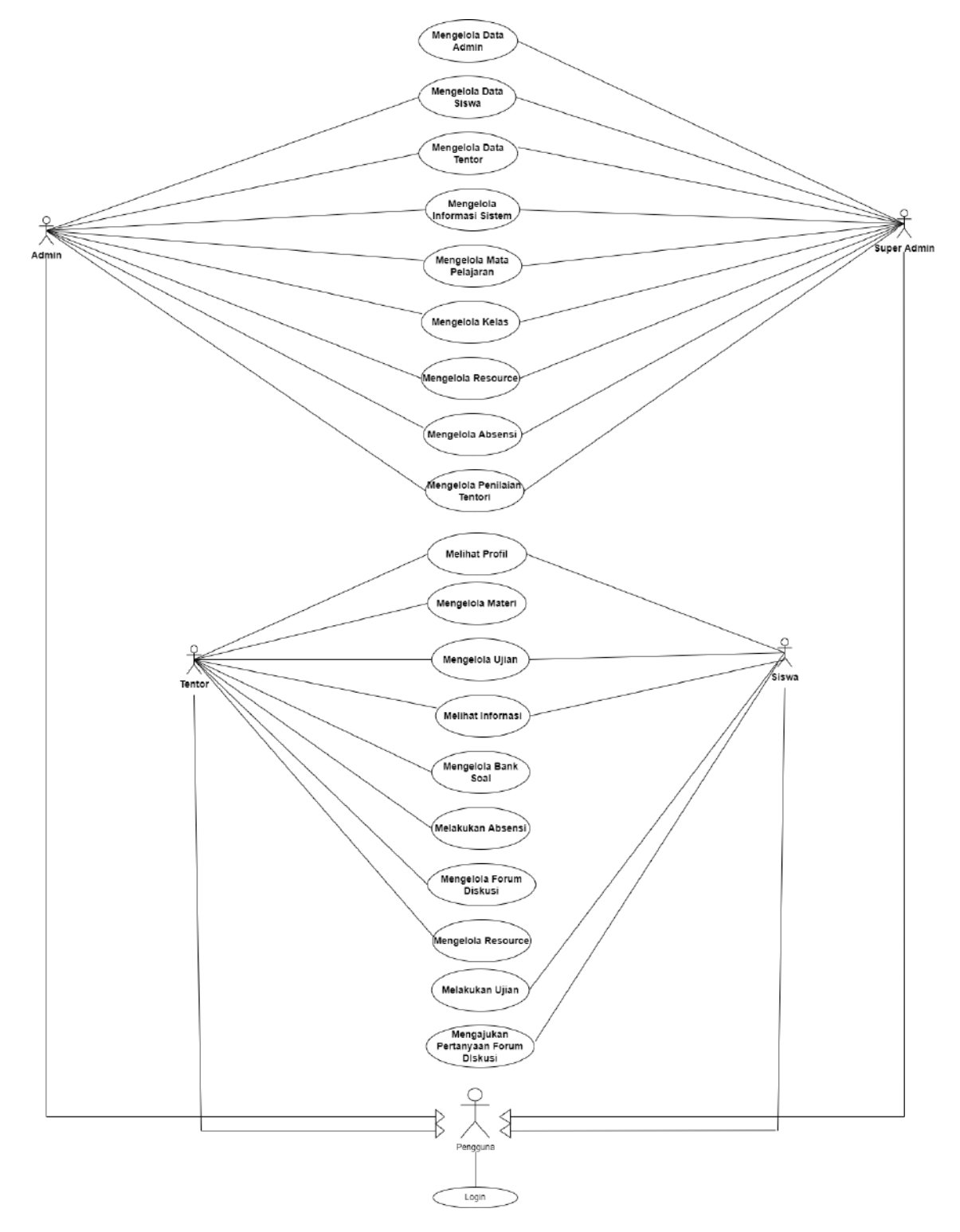

Gambar 5. 1 Pengelolaan Aplikasi untuk Pengunjung

Gambar 5.1 merupakan *use case* dari aktor pengunjung, berdasarkan pada gambar tersebut dapat dijabarkan pada tabel 5.3 sebagai berikut :